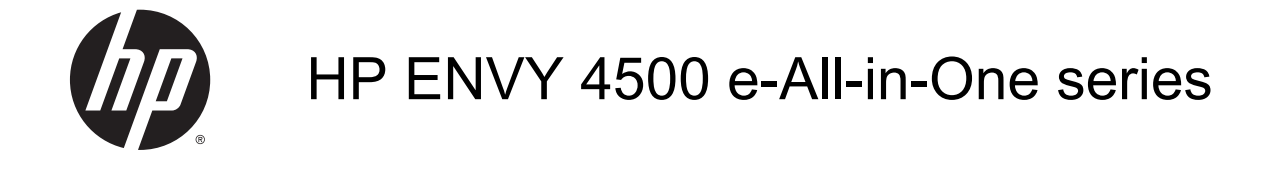

# **Obsah**

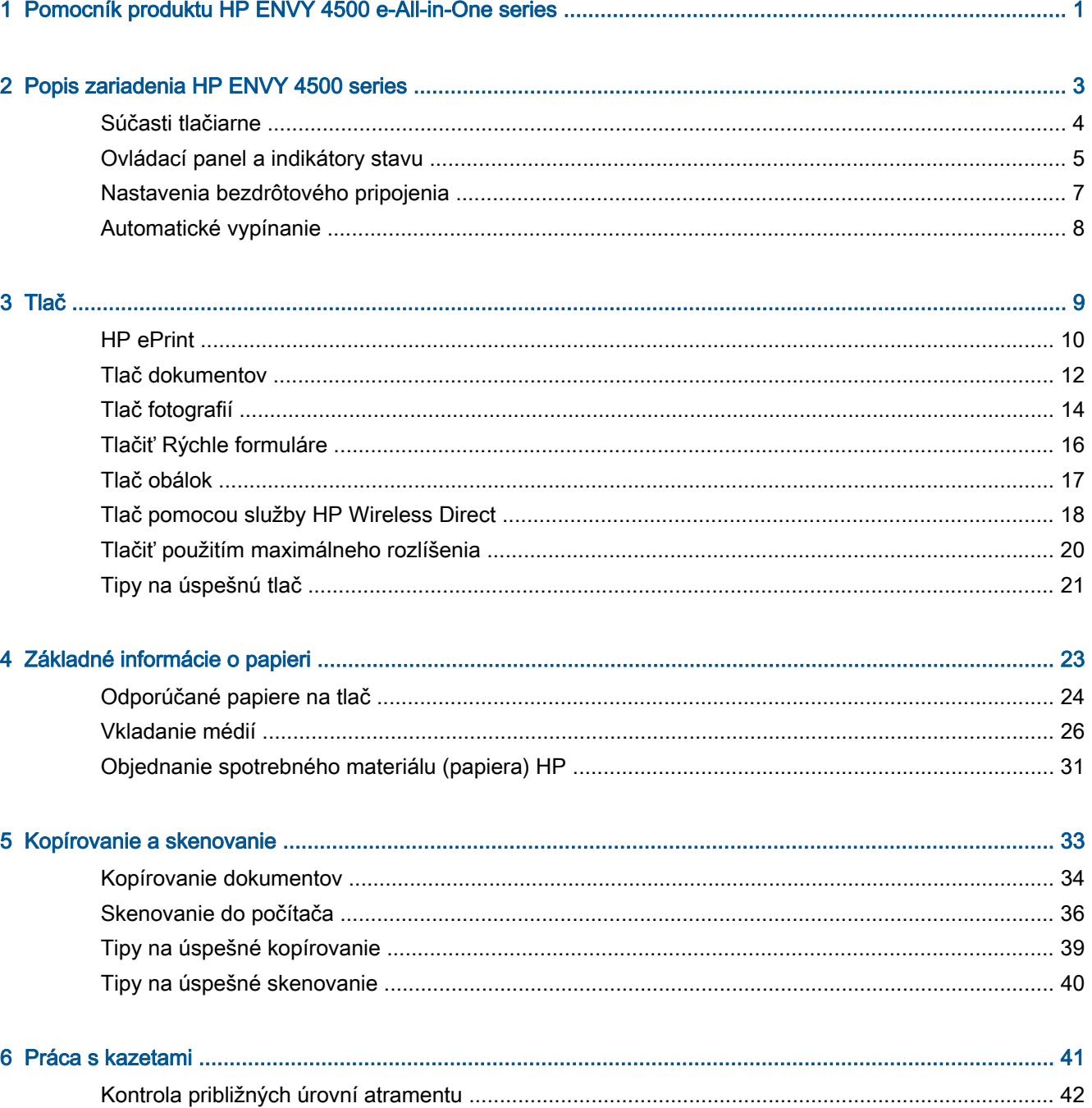

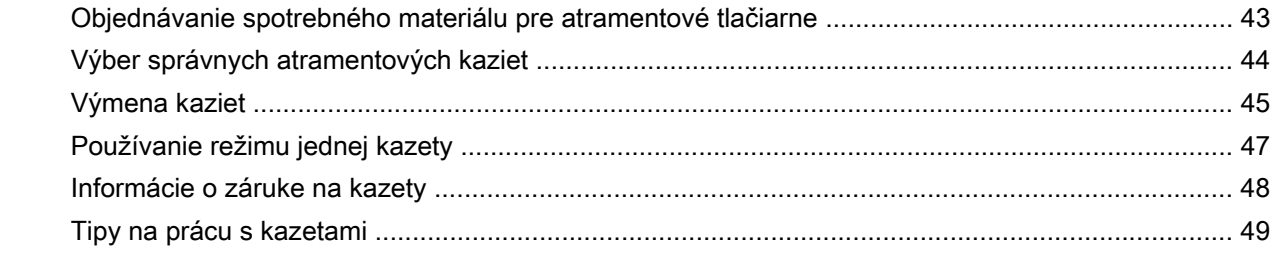

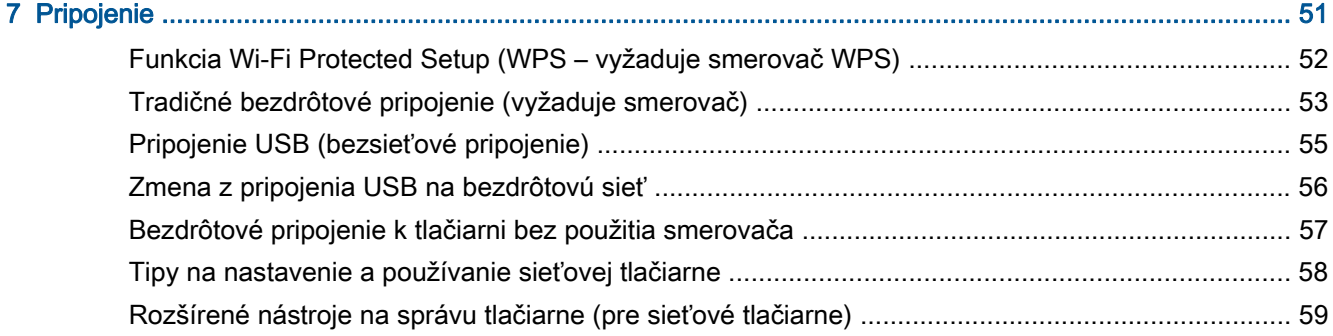

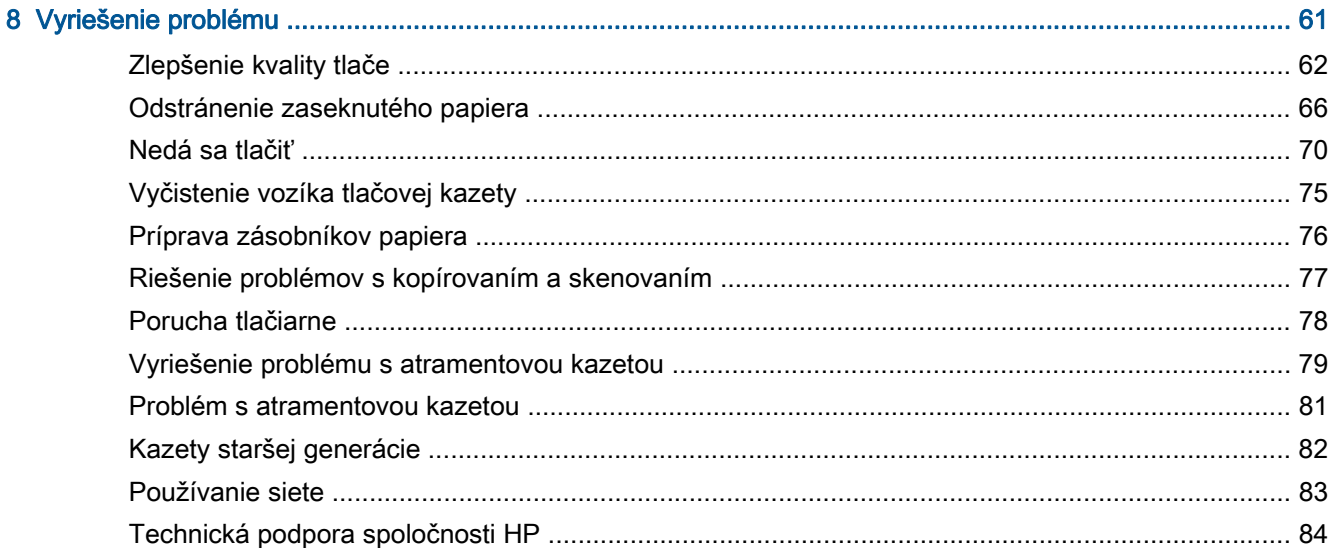

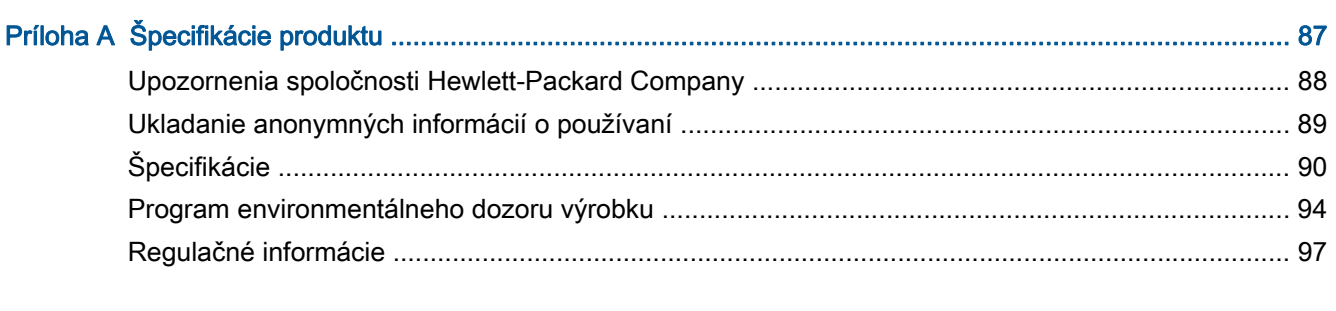

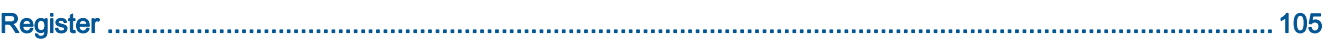

# <span id="page-4-0"></span>1 Pomocník produktu HP ENVY 4500 e-Allin-One series

Informácie o používaní tlačiarne HP ENVY 4500 series

- [Súčasti tlačiarne na strane 4](#page-7-0)
- [Ovládací panel a indikátory stavu na strane 5](#page-8-0)
- [Vkladanie médií na strane 26](#page-29-0)
- [Tlač na strane 9](#page-12-0)
- [Kopírovanie dokumentov na strane 34](#page-37-0)
- [Skenovanie do počítača na strane 36](#page-39-0)
- [Výmena kaziet na strane 45](#page-48-0)
- [Odstránenie zaseknutého papiera na strane 66](#page-69-0)
- [Kontrola približných úrovní atramentu na strane 42](#page-45-0)

# <span id="page-6-0"></span>2 Popis zariadenia HP ENVY 4500 series

- [Súčasti tlačiarne](#page-7-0)
- [Ovládací panel a indikátory stavu](#page-8-0)
- [Nastavenia bezdrôtového pripojenia](#page-10-0)
- **•** [Automatické vypínanie](#page-11-0)

## <span id="page-7-0"></span>Súčasti tlačiarne

● Pohľad na prednú a hornú časť zariadenia HP ENVY 4500 series

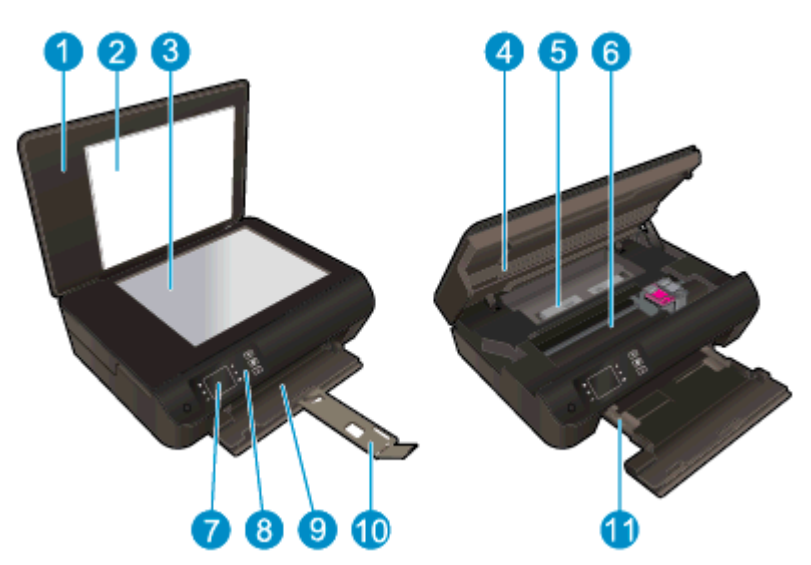

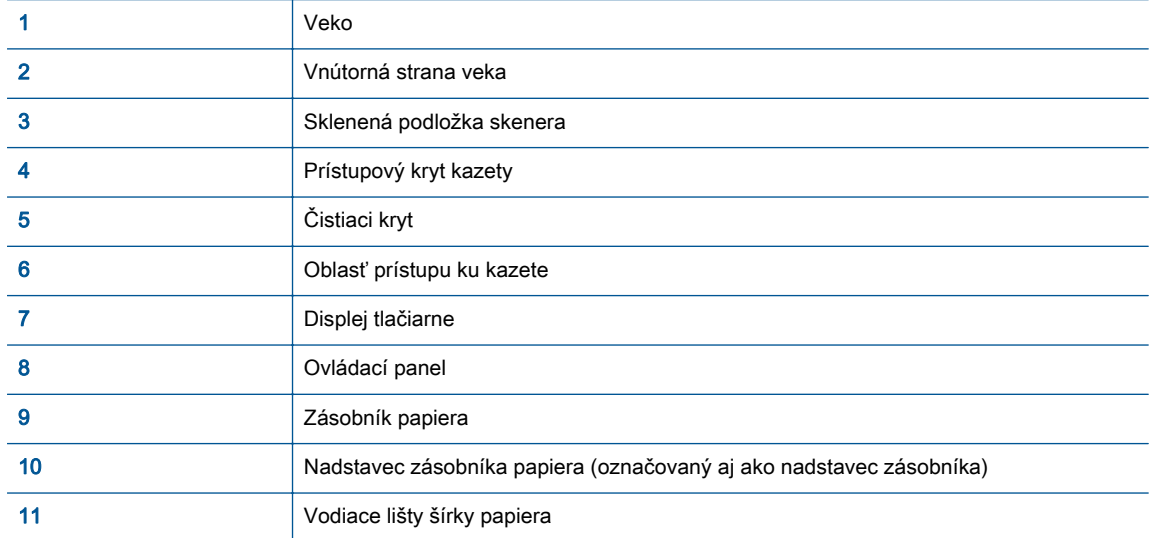

● Pohľad na zadnú časť zariadenia HP ENVY 4500 series

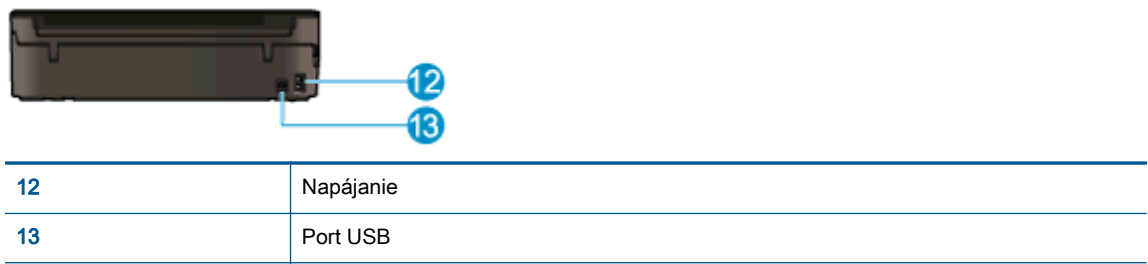

## <span id="page-8-0"></span>Ovládací panel a indikátory stavu

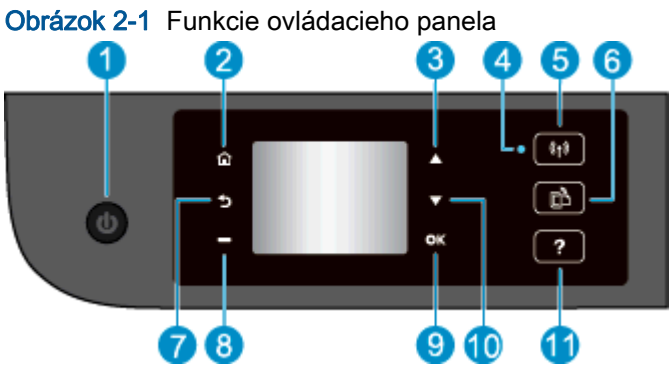

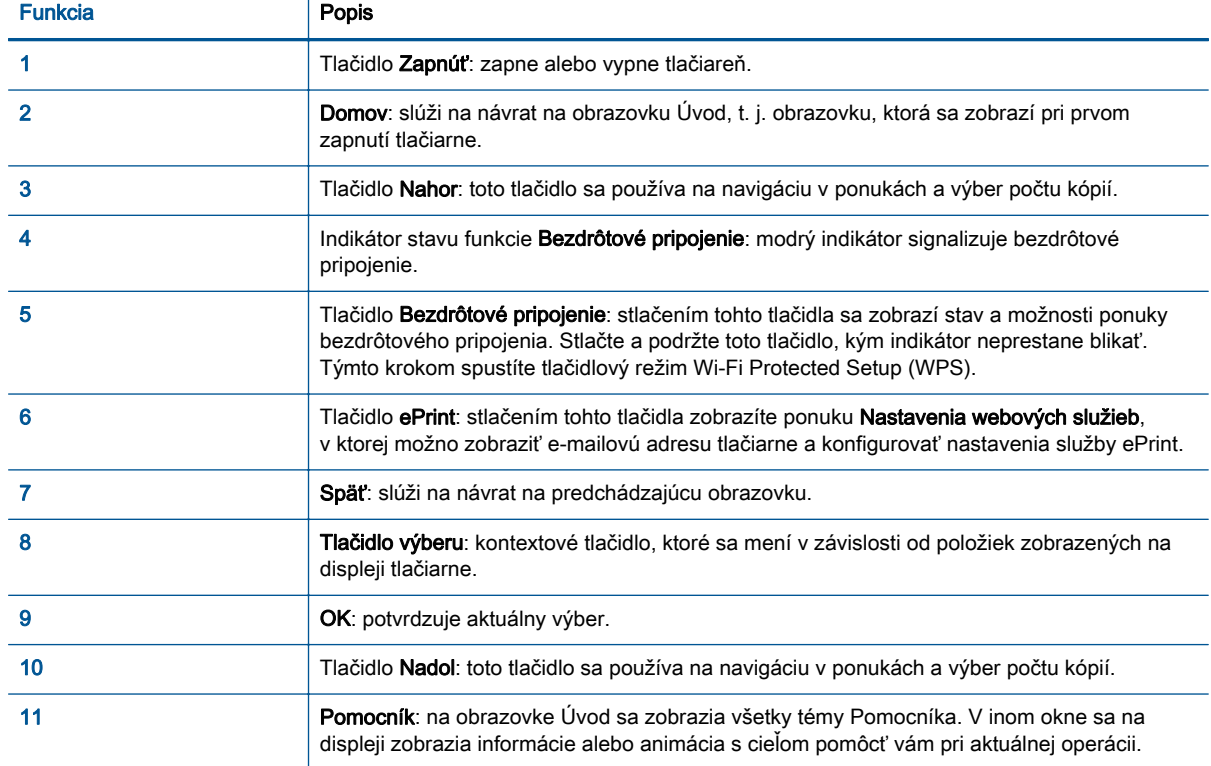

### Obrázok 2-2 Indikátor tlačidla Zapnúť

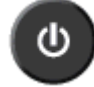

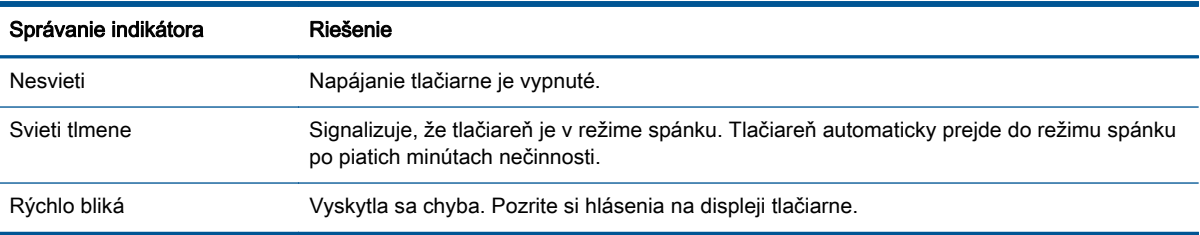

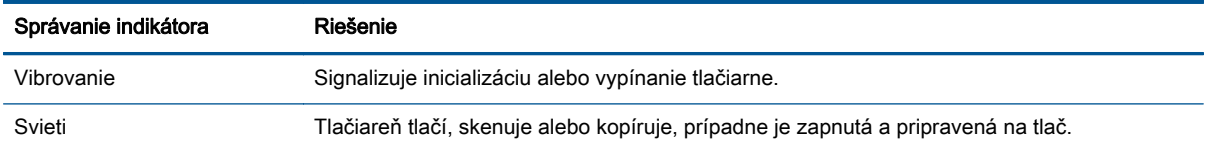

# Obrázok 2-3 Indikátor stavu bezdrôtového pripojenia

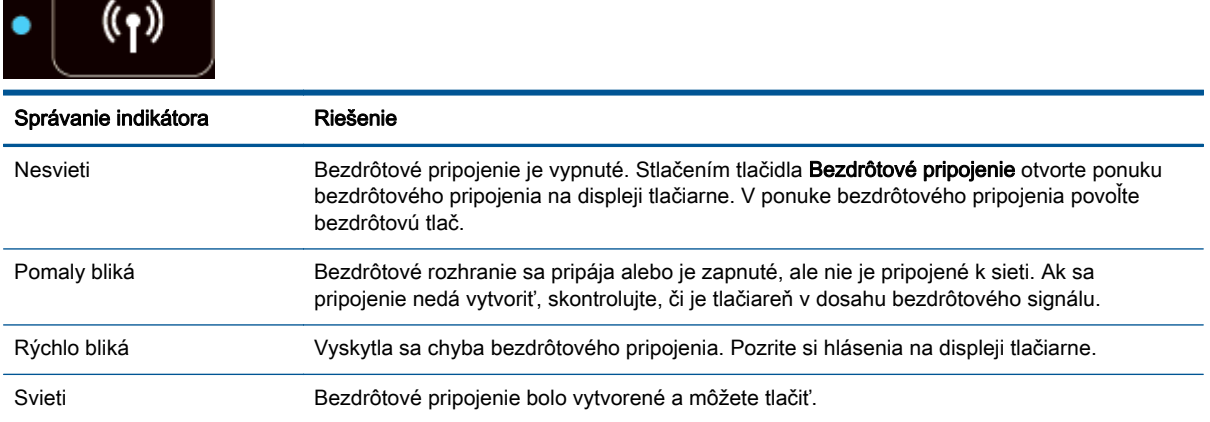

### <span id="page-10-0"></span>Nastavenia bezdrôtového pripojenia

Stlačením tlačidla Bezdrôtové pripojenie sa zobrazí stav a možnosti ponuky bezdrôtového pripojenia.

- Ak je pripojenie tlačiarne k bezdrôtovej sieti aktívne, indikátor bezdrôtového rozhrania svieti namodro. Medzitým sa na displeji tlačiarne zobrazí hlásenie Pripojené, ako aj adresa IP tlačiarne.
- Ak je bezdrôtového rozhranie vypnuté, indikátor bezdrôtového pripojenia nesvieti a na displeji sa zobrazuje hlásenie Bezdrôtové pripojenie vypnuté.
- Ak je bezdrôtové rozhranie zapnuté (bezdrôtové rádio je zapnuté) a nemáte bezdrôtové pripojenie, indikátor bezdrôtového rozhrania bliká. Medzitým sa na obrazovke displeja zobrazuje hlásenie, že prebieha proces Pripájanie alebo sa zobrazuje stav Nepripojené.

Pomocou displeja tlačiarne môžete získať informácie o bezdrôtovej sieti, nadviazať bezdrôtové pripojenie a omnoho viac.

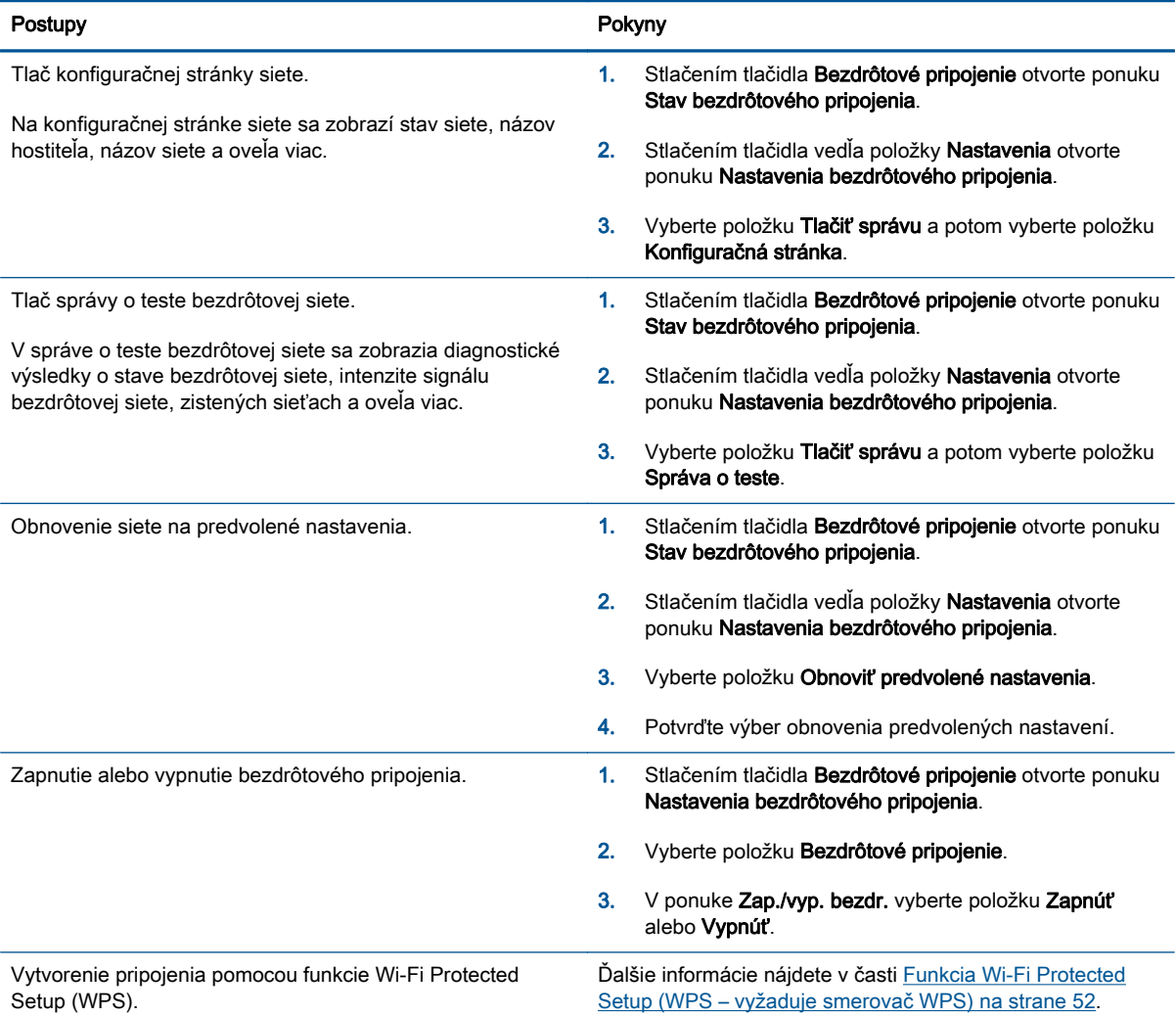

## <span id="page-11-0"></span>Automatické vypínanie

Funkcia Automatické vypínanie je v predvolenom nastavení pri zapnutí tlačiarne automaticky povolená. Keď je funkcia Automatické vypínanie povolená, tlačiareň sa po dvoch hodinách nečinnosti automaticky vypne, aby sa znížila spotreba energie. Funkciou Automatické vypínanie sa tlačiareň úplne vypne, a tak na jej opätovné zapnutie musíte použiť tlačidlo Zapnúť. V prípade modelov tlačiarní s funkciou bezdrôtového pripojenia alebo siete Ethernet sa funkcia Automatické vypínanie po vytvorení bezdrôtového pripojenia alebo pripojenia k sieti Ethernet v tlačiarni automaticky zakáže. Aj keď je funkcia Automatické vypínanie zakázaná, tlačiareň sa po piatich minútach nečinnosti prepne do režimu spánku s cieľom znížiť spotrebu elektrickej energie.

Nastavenie funkcie Automatické vypínanie môžete zmeniť na ovládacom paneli.

#### Zmena nastavenia funkcie Automatické vypínanie

1. Na obrazovke Úvod na displeji tlačiarne vyberte položku Predvoľby.

POZNÁMKA: Ak sa nezobrazuje obrazovka Úvod, stlačte tlačidlo Úvod.

- 2. V ponuke Predvoľby vyberte položku Automatické vypínanie.
- 3. V ponuke Automatické vypínanie vyberte položku Zapnúť alebo Vypnúť a potom stlačením tlačidla OK potvrďte nastavenie.

Po zmene tlačiareň toto nastavenie zachová.

# <span id="page-12-0"></span>3 Tlač

- [HP ePrint](#page-13-0)
- [Tlač dokumentov](#page-15-0)
- [Tlač fotografií](#page-17-0)
- [Tlačiť Rýchle formuláre](#page-19-0)
- [Tlač obálok](#page-20-0)
- [Tlač pomocou služby HP Wireless Direct](#page-21-0)
- [Tlačiť použitím maximálneho rozlíšenia](#page-23-0)
- [Tipy na úspešnú tlač](#page-24-0)

### <span id="page-13-0"></span>HP ePrint

HP ePrint je bezplatná služba poskytovaná spoločnosťou HP, ktorá umožňuje kedykoľvek a z ľubovoľného miesta tlačiť dokumenty prostredníctvom tlačiarne s podporou služby HP ePrint. Keď v tlačiarni povolíte webové služby, tlačiť možno jednoduchým odoslaním e-mailu na e-mailovú adresu priradenú tlačiarni. Nie sú potrebné žiadne špeciálne ovládače ani softvér. Ak môžete odoslať e-mail, pomocou služby HP ePrint môžete tlačiť odkiaľkoľvek.

Po zaregistrovaní konta na lokalite ePrintCenter ([www.hp.com/go/eprintcenter\)](http://h20180.www2.hp.com/apps/Nav?h_pagetype=s-924&h_client=s-h-e004-01&h_keyword=lp70014-all&h_lang=sk&h_cc=sk) sa môžete prihlásiť a zobraziť stav úloh v službe ePrint, spravovať front tlačiarne v službe HP ePrint, riadiť, ktorí používatelia môžu pri tlači používať e-mailovú adresu tlačiarne v službe HP ePrint, ako aj získať pomoc zo služby HP ePrint.

Služba HP ePrint umožňuje kedykoľvek a odkiaľkoľvek tlačiť prostredníctvom tlačiarne s podporou služby HP ePrint.

Ak chcete používať službu HP ePrint, uistite sa, že máte k dispozícii:

- počítač alebo mobilné zariadenie s pripojením na internet a funkciou odosielania e-mailov,
- tlačiareň s podporou služby HP ePrint, v ktorej sú povolené webové služby.

POZNÁMKA: E-mail sa vytlačí hneď po jeho prijatí. Tak ako u každého iného e-mailu, ani v tomto prípade neexistuje žiadna záruka, kedy a či vôbec bude prijatý. Stav tlače môžete skontrolovať na lokalite ePrintCenter [\(www.hp.com/go/eprintcenter\)](http://h20180.www2.hp.com/apps/Nav?h_pagetype=s-924&h_client=s-h-e004-01&h_keyword=lp70014-all&h_lang=sk&h_cc=sk).

POZNÁMKA: Dokumenty vytlačené pomocou funkcie HP ePrint sa môžu líšiť od originálu. Štýl, formátovanie a zalamovanie textu sa môžu líšiť od originálneho dokumentu. Pre dokumenty, ktoré je potrebné vytlačiť s vyššou kvalitou (ako napríklad právne dokumenty), odporúčame tlačiť zo softvérovej aplikácie v počítači, kde budete mať lepšiu kontrolu nad vzhľadom výtlačku.

TIP: Ďalšie informácie o správe a konfigurácii nastavení služby HP ePrint a informácie o najnovších funkciách nájdete na lokalite ePrintCenter ([www.hp.com/go/eprintcenter](http://h20180.www2.hp.com/apps/Nav?h_pagetype=s-924&h_client=s-h-e004-01&h_keyword=lp70014-all&h_lang=sk&h_cc=sk)).

### Postup tlače použitím funkcie HP ePrint

- 1. Povoľte webové služby.
	- a. Na ovládacom paneli tlačiarne stlačte tlačidlo ePrint.
	- b. Vyjadrite súhlas s podmienkami používania a potom podľa pokynov na obrazovke povoľte webové služby.
	- c. Vytlačte stranu s informáciami o službe ePrint a potom podľa pokynov na strane zaregistrujte konto v službe HP ePrint.
- 2. V počítači alebo mobilnom zariadení otvorte e-mailovú aplikáciu.

POZNÁMKA: Informácie o používaní e-mailovej aplikácie v počítači alebo mobilnom zariadení nájdete v dokumentácii dodanej s príslušnou aplikáciou.

- 3. Vytvorte novú e-mailovú správu a potom k nej priložte súbor, ktorý chcete vytlačiť.
- 4. Do poľa Komu v e-mailovej správe zadajte e-mailovú adresu tlačiarne a vyberte možnosť odoslania e-mailovej správy.

POZNÁMKA: Do poľa Skrytá kópia nezadávajte žiadnu e-mailovú adresu. Toto pole má ostať prázdne. Ak je v poli Skrytá kópia e-mailová adresa alebo adresa tlačiarne, úloha sa nevytlačí.

### Vyhľadanie e-mailovej adresy tlačiarne

- 1. Stlačte tlačidlo ePrint na ovládacom paneli. Na displeji tlačiarne sa zobrazí ponuka Nastavenia webových služieb.
- 2. Ak chcete zobraziť e-mailovú adresu tlačiarne, na displeji tlačiarne vyberte položku Zobraziť emailovú adresu.
	- TIP: Ak chcete prispôsobiť e-mailovú adresu, v ponuke Nastavenia webových služieb na displeji tlačiarne vyberte položku **Tlačiť informačnú stranu**. Tlačiareň vytlačí informačnú stranu, ktorá obsahuje kód tlačiarne a pokyny, ako prispôsobiť e-mailovú adresu.

### Vypnutie služby ePrint

- 1. Stlačte tlačidlo ePrint na ovládacom paneli. Na displeji tlačiarne sa zobrazí ponuka Nastavenia webových služieb.
- 2. Na displeji tlačiarne vyberte položku ePrint a potom vyberte položku Vypnúť.

## <span id="page-15-0"></span>Tlač dokumentov

### Vloženie papiera

- 1. Skontrolujte, či je otvorený zásobník papiera.
- 2. Všetky vodiace lišty šírky papiera vysunutím roztiahnite.
- 3. Vložte papier do zásobníka papiera. Strana určená na tlač musí smerovať nadol.
- 4. Zatlačte papier do tlačiarne až na doraz.
- 5. Vodiace lišty šírky papiera posuňte tesne k okraju papiera.

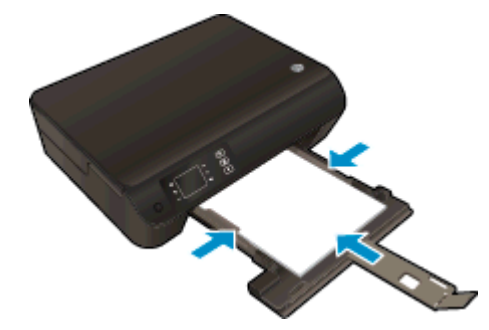

### Tlač dokumentu

- 1. V softvéri kliknite na tlačidlo Tlačiť.
- 2. Skontrolujte, či ste vybrali svoju tlačiareň.
- 3. Kliknite na tlačidlo, ktoré otvorí dialógové okno Vlastnosti.

V závislosti od softvérovej aplikácie môže byť toto tlačidlo označené ako Vlastnosti, Možnosti, Nastavenie tlačiarne, Vlastnosti tlačiarne, Tlačiareň alebo Predvoľby.

- 4. Vyberte príslušné možnosti.
	- Na karte Rozloženie vyberte orientáciu Na výšku alebo Na šírku.
	- Na karte Papier a kvalita vyberte v rozbaľovacom zozname Médiá v časti Výber zásobníka príslušný druh papiera a potom v časti Nastavenia kvality vyberte požadovanú kvalitu tlače.
	- Kliknite na tlačidlo Rozšírené a vyberte príslušnú veľkosť papiera z rozbaľovacej ponuky Veľkosť papiera.
- 5. Dialógové okno Vlastnosti zatvorte kliknutím na tlačidlo OK.
- 6. Tlač spustite kliknutím na tlačidlo Tlačiť alebo OK.

#### Obojstranná tlač

- 1. V softvéri kliknite na tlačidlo Tlačiť.
- 2. Skontrolujte, či je vybratá vaša tlačiareň.

3. Kliknite na tlačidlo, ktoré otvorí dialógové okno Properties (Vlastnosti).

V závislosti od softvérovej aplikácie môže byť toto tlačidlo označené ako Vlastnosti, Možnosti, Nastavenie tlačiarne, Vlastnosti tlačiarne, Tlačiareň alebo Predvoľby.

- 4. Vyberte príslušné možnosti.
	- Na karte Rozloženie vyberte orientáciu Na výšku alebo Na šírku.
	- Na karte Papier a kvalita vyberte príslušný druh papiera a kvalitu tlače v rozbaľovacom zozname Médiá.
	- Kliknite na položku Spresniť a v rozbaľovacom zozname Veľkosť papiera vyberte príslušnú veľkosť papiera.
- 5. Na karte Rozloženie vyberte položku Otočiť po dĺžke alebo Otočiť po šírke v rozbaľovacom zozname Obojstranná tlač.
- 6. Kliknutím na tlačidlo OK spustite tlač.

POZNÁMKA: Po vytlačení jednej strany dokumentu sa zobrazí výzva, aby ste počkali niekoľko sekúnd. Papier sa potom automaticky vloží späť do tlačiarne a vytlačí sa druhá strana. Papier nemusíte manuálne znova vložiť ani vykonať žiadne kroky.

## <span id="page-17-0"></span>Tlač fotografií

### Vloženie fotopapiera

- 1. Skontrolujte, či je otvorený zásobník papiera.
- 2. Všetky vodiace lišty šírky papiera vysunutím roztiahnite.
- 3. Vyberte všetok papier zo zásobníka papiera a potom vložte fotografický papier stranou určenou na tlač smerom nadol.
- 4. Zatlačte fotopapier do tlačiarne až na doraz.
- 5. Vodiace lišty šírky papiera posuňte tesne k okraju fotopapiera.

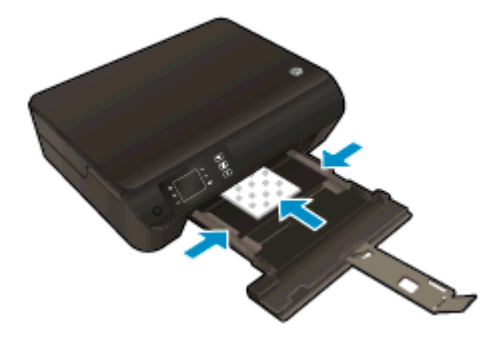

### Tlač fotografií na fotopapier

- 1. V ponuke Súbor softvéru kliknite na položku Tlačiť.
- 2. Skontrolujte, či ste vybrali svoju tlačiareň.
- 3. Kliknite na tlačidlo, ktoré otvorí dialógové okno Vlastnosti.

V závislosti od softvérovej aplikácie môže byť toto tlačidlo označené ako Vlastnosti, Možnosti, Nastavenie tlačiarne, Vlastnosti tlačiarne, Tlačiareň alebo Predvoľby.

- 4. Vyberte príslušné možnosti.
	- Na karte Rozloženie vyberte orientáciu Na výšku alebo Na šírku.
	- Na karte Papier a kvalita vyberte v rozbaľovacom zozname Médiá v časti Výber zásobníka príslušný druh papiera a potom v časti Nastavenia kvality vyberte požadovanú kvalitu tlače.
	- Kliknite na tlačidlo Rozšírené a vyberte príslušnú veľkosť papiera z rozbaľovacej ponuky Veľkosť papiera.

POZNÁMKA: Ak chcete využiť maximálne rozlíšenie, prejdite na kartu Papier a kvalita, v rozbaľovacom zozname Médiá vyberte položku Fotopapier a v časti Nastavenia kvality vyberte možnosť Najlepšia. Potom kliknite na tlačidlo Spresniť a v rozbaľovacom zozname Tlačiť v maximálnom rozlíšení vyberte možnosť Áno. Ak chcete tlačiť v maximálnom rozlíšení v odtieňoch sivej, v rozbaľovacom zozname Tlačiť v odtieňoch sivej vyberte položku V odtieňoch sivej, vysoká kvalita.

- 5. Kliknutím na tlačidlo OK sa vrátite do dialógového okna Vlastnosti.
- 6. Kliknite na tlačidlo OK a potom na tlačidlo Tlačiť alebo OK v dialógovom okne Tlač.

POZNÁMKA: Po dokončení tlačenia zo zásobníka vyberte nepoužitý fotopapier. Fotopapier odložte, aby sa nezačal krútiť, čo môže znížiť kvalitu výtlačkov.

## <span id="page-19-0"></span>Tlačiť Rýchle formuláre

Pomocou aplikácie Rýchle formuláre môžete tlačiť kalendáre, kontrolné zoznamy, poznámkový papier, milimetrový papier, notový papier, ako aj hry.

### Tlačiť Rýchle formuláre

1. Na obrazovke Úvod na displeji tlačiarne vyberte položku Rýchle formuláre.

TIP: Ak sa na displeji tlačiarne nezobrazí možnosť Rýchle formuláre, stlačte tlačidlo Úvod a potom stláčajte tlačidlá **Nahor** a **Nado**l, kým sa nezobrazí možnosť **Rýchle formuláre**.

- 2. Stlačením tlačidiel Nahor a Nadol vyberte jednu z možností rýchlych formulárov. Potom stlačte tlačidlo OK.
- 3. Keď vyberiete typ formulára, ktorý chcete vytlačiť, ako aj počet kópií, stlačte tlačidlo OK.

### <span id="page-20-0"></span>Tlač obálok

Do zásobníka papiera zariadenia HP ENVY 4500 series môžete vložiť jednu alebo viacero obálok. Nepoužívajte lesklé obálky, obálky s reliéfom alebo obálky, ktoré majú spony alebo okienka.

POZNÁMKA: Podrobné informácie o formátovaní textu na obálkach nájdete v súboroch Pomocníka v programe Word.

### Vkladanie obálok

- 1. Skontrolujte, či je otvorený zásobník papiera.
- 2. Všetky vodiace lišty šírky papiera vysunutím roztiahnite.
- 3. Obálky vložte do stredu zásobníka papiera. Strana určená na tlač musí smerovať nadol. Záložka musí byť na ľavej strane.
- 4. Zatlačte obálky do tlačiarne až na doraz.
- 5. Vodiace lišty šírky papiera posuňte tesne k okraju obálok.

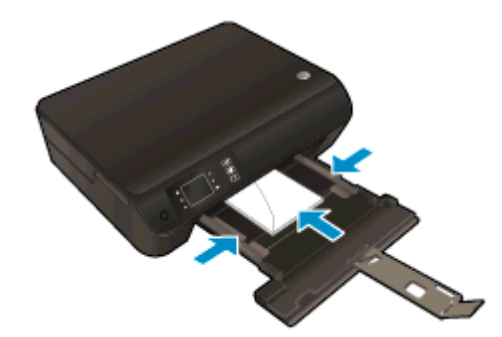

#### Tlač obálky

- 1. V ponuke Súbor softvéru kliknite na položku Tlačiť.
- 2. Skontrolujte, či ste vybrali svoju tlačiareň.
- 3. Kliknite na tlačidlo, ktoré otvorí dialógové okno Vlastnosti.

V závislosti od softvérovej aplikácie môže byť toto tlačidlo označené ako Vlastnosti, Možnosti, Nastavenie tlačiarne, Vlastnosti tlačiarne, Tlačiareň alebo Predvoľby.

- 4. Vyberte príslušné možnosti.
	- Na karte Rozloženie vyberte orientáciu Na výšku alebo Na šírku.
	- Na karte Papier a kvalita vyberte v rozbaľovacom zozname Médiá v časti Výber zásobníka príslušný druh papiera a potom v časti Nastavenia kvality vyberte požadovanú kvalitu tlače.
	- Kliknite na tlačidlo Rozšírené a vyberte príslušnú veľkosť papiera z rozbaľovacej ponuky Veľkosť papiera.
- 5. Kliknite na tlačidlo OK a potom na tlačidlo Tlačiť alebo OK v dialógovom okne Tlač.

### <span id="page-21-0"></span>Tlač pomocou služby HP Wireless Direct

Tlač HP Wireless Direct umožňuje bezdrôtovú tlač z počítača, telefónu Smart Phone, počítača Tablet PC alebo iného zariadenia s podporou bezdrôtového pripojenia, a to bez pripojenia k existujúcej bezdrôtovej sieti.

Pri používaní tlače HP Wireless Direct sa riaďte nasledujúcimi pokynmi:

Skontrolujte, či je v počítači alebo mobilnom zariadení nainštalovaný potrebný softvér:

Ak používate počítač, skontrolujte, či ste nainštalovali softvér tlačiarne dodaný s tlačiarňou.

- Ak používate mobilné zariadenie, skontrolujte, či ste nainštalovali kompatibilnú tlačovú aplikáciu. Ďalšie informácie o mobilnej tlači nájdete na stránke [www.hp.com/global/us/en/eprint/](http://www.hp.com/global/us/en/eprint/mobile_printing_apps.html) [mobile\\_printing\\_apps.html.](http://www.hp.com/global/us/en/eprint/mobile_printing_apps.html)
- Skontrolujte, či je v tlačiarni zapnutá tlač HP Wireless Direct a či je v prípade potreby povolené zabezpečenie. Ďalšie informácie nájdete v časti [Bezdrôtové pripojenie k tlačiarni bez použitia](#page-60-0) [smerovača na strane 57](#page-60-0).
- Jedno pripojenie pri tlači HP Wireless Direct môže súčasne používať až päť počítačov a mobilných zariadení.
- Tlač HP Wireless Direct možno používať aj vtedy, keď je tlačiareň pripojená k počítaču pomocou kábla USB alebo k ľubovoľnej sieti pomocou bezdrôtového pripojenia.
- Tlač HP Wireless Direct nemožno používať na pripojenie počítača, mobilného zariadenia alebo tlačiarne na internet.

[Kliknutím sem prejdete online a získate ďalšie informácie.](http://h20180.www2.hp.com/apps/Nav?h_pagetype=s-924&h_client=s-h-e004-01&h_keyword=lp70046-win-EN4500&h_lang=sk&h_cc=sk)

POZNÁMKA: Uvedené webové lokality nemusia byť v súčasnosti dostupné vo všetkých jazykoch.

Táto časť obsahuje nasledujúce témy:

- Tlač z mobilného zariadenia s podporou bezdrôtového pripojenia
- [Tlač z počítača s podporou bezdrôtového pripojenia](#page-22-0)

### Tlač z mobilného zariadenia s podporou bezdrôtového pripojenia

Skontrolujte, či ste v mobilnom zariadení nainštalovali kompatibilnú tlačovú aplikáciu. Ďalšie informácie nájdete na stránke [www.hp.com/global/us/en/eprint/mobile\\_printing\\_apps.html](http://www.hp.com/global/us/en/eprint/mobile_printing_apps.html).

- 1. Skontrolujte, či ste v tlačiarni zapli tlač HP Wireless Direct. Ďalšie informácie nájdete v časti [Bezdrôtové pripojenie k tlačiarni bez použitia smerovača na strane 57.](#page-60-0)
- 2. Zapnite pripojenie k sieti Wi-Fi v mobilnom zariadení. Ďalšie informácie nájdete v dokumentácii dodanej s mobilným zariadením.

POZNÁMKA: Ak mobilné zariadenie nepodporuje pripojenie k sieti Wi-Fi, nemôžete používať tlač HP Wireless Direct.

3. Pomocou mobilného zariadenia sa pripojte k novej sieti. Pomocou bežne používaného postupu sa pripojte k novej bezdrôtovej sieti alebo prístupovému bodu. Vyberte názov tlače HP Wireless <span id="page-22-0"></span>Direct zo zoznamu zobrazených bezdrôtových sietí, napríklad HP-Print-\*\*-Envy 4500 series (dve hviezdičky (\*\*) sú jedinečné znaky na identifikovanie tlačiarne).

Ak ste tlač HP Wireless Direct zapli so zabezpečením, po zobrazení výzvy zadajte heslo.

4. Vytlačte dokument.

### Tlač z počítača s podporou bezdrôtového pripojenia

- 1. Skontrolujte, či ste v tlačiarni zapli tlač HP Wireless Direct. Ďalšie informácie nájdete v časti [Bezdrôtové pripojenie k tlačiarni bez použitia smerovača na strane 57.](#page-60-0)
- 2. Zapnite v počítači pripojenie k sieti Wi-Fi. Ďalšie informácie nájdete v dokumentácii dodanej s počítačom.

POZNÁMKA: Ak počítač nepodporuje pripojenia k sieti Wi-Fi, nemôžete používať tlač HP Wireless Direct.

3. Pomocou počítača sa pripojte k novej sieti. Pomocou bežne používaného postupu sa pripojte k novej bezdrôtovej sieti alebo prístupovému bodu. Vyberte názov tlače HP Wireless Direct zo zoznamu zobrazených bezdrôtových sietí, napríklad HP-Print-\*\*-Envy 4500 series (dve hviezdičky (\*\*) sú jedinečné znaky na identifikovanie tlačiarne).

Ak ste tlač HP Wireless Direct zapli so zabezpečením, po zobrazení výzvy zadajte heslo.

- 4. Ak ste tlačiareň inštalovali a pripojili k počítaču prostredníctvom bezdrôtovej siete, prejdite na krok č. 5. Ak ste tlačiareň inštalovali a pripojili k počítaču pomocou kábla USB, podľa nižšie uvedených krokov nainštalujte softvér softvér tlačiarne pomocou pripojenia HP Wireless Direct.
	- a. V závislosti od operačného systému vykonajte jeden z nasledujúcich postupov:
		- Windows 8: na úvodnej obrazovke kliknite pravým tlačidlom na prázdnu oblasť obrazovky, na paneli aplikácií kliknite na položku Všetky aplikácie a potom na položku Nastavenie tlačiarne a softvér.
		- Windows 7, Windows Vista a Windows XP: na pracovnej ploche počítača kliknite na ponuku Štart, vyberte položku Všetky programy, kliknite na položku HP, na položku HP ENVY 4500 series a potom na položku Nastavenie tlačiarne a softvér.
	- b. Vyberte položku Pripojiť novú tlačiareň.
	- c. Po zobrazení softvérovej obrazovky Možnosti pripojenia vyberte položku Bezdrôtové pripojenie.

Zo zoznamu zistených tlačiarní vyberte možnosť HP ENVY 4500 series.

- d. Postupujte podľa pokynov na obrazovke.
- 5. Vytlačte dokument.

### <span id="page-23-0"></span>Tlačiť použitím maximálneho rozlíšenia

Režim maximálneho rozlíšenia v bodoch na palec (dpi) slúži na tlač ostrých fotografií s vysokou kvalitou na fotografický papier.

Tlač v maximálnom rozlíšení trvá dlhšie ako tlač s inými nastaveniami a vyžaduje viac miesta v pamäti.

### Tlač v režime Maximálne rozlíšenie

- 1. V ponuke Súbor softvéru kliknite na položku Tlačiť.
- 2. Skontrolujte, či ste vybrali svoju tlačiareň.
- 3. Kliknite na tlačidlo, ktoré otvorí dialógové okno Vlastnosti.

V závislosti od softvérovej aplikácie môže byť toto tlačidlo označené ako Vlastnosti, Možnosti, Nastavenie tlačiarne, Vlastnosti tlačiarne, Tlačiareň alebo Predvoľby.

- 4. Kliknite na kartu Papier a kvalita.
- 5. Na karte Papier a kvalita vyberte v rozbaľovacom zozname Médiá v časti Výber zásobníka príslušný druh papiera a potom v časti Nastavenia kvality vyberte možnosť Najlepšia.
- 6. Kliknite na tlačidlo Spresniť.
- 7. V časti Funkcie tlačiarne vyberte položku Áno v rozbaľovacom zozname Tlač s maximálnym rozlíšením v DPI.
- 8. V rozbaľovacom zozname Veľkosť papiera vyberte príslušnú veľkosť papiera.
- 9. Kliknutím na tlačidlo OK zatvorte rozšírené možnosti.
- 10. Potvrďte nastavenie položky Orientácia na karte Rozloženie a potom kliknutím na tlačidlo OK spustite tlač.

## <span id="page-24-0"></span>Tipy na úspešnú tlač

Ak chcete úspešne tlačiť, kazety HP musia fungovať správne a obsahovať dostatočné množstvo atramentu, papier musí byť vložený správne a tlačiareň musí byť správne nastavená. Nastavenia tlače sa nevzťahujú na kopírovanie ani skenovanie.

### Tipy na atrament

- Používajte originálne atramentové kazety HP.
- Správne nainštalujte čiernu aj trojfarebnú kazetu.

Ďalšie informácie nájdete v časti [Výmena kaziet na strane 45](#page-48-0).

Skontrolujte odhadované úrovne atramentu v kazetách a uistite sa, či obsahujú dostatočné množstvo atramentu.

Ďalšie informácie nájdete v časti [Kontrola približných úrovní atramentu na strane 42](#page-45-0).

● Ak nie je kvalita tlače prijateľná, ďalšie informácie nájdete v časti [Zlepšenie kvality tlače](#page-65-0) [na strane 62.](#page-65-0)

#### Tipy na vkladanie papiera

- Vložte stoh papiera (nie iba jednu stranu). Všetok papier v stohu musí mať rovnakú veľkosť a rovnaký druh, aby sa zabránilo zaseknutiu papiera.
- Vložte papier so stranou určenou na tlač smerom nadol.
- Skontrolujte, či sa papier vložený do zásobníka papiera nezvlnil a či okraje nie sú zahnuté alebo natrhnuté.
- Prispôsobte vodiace lišty šírky papiera v zásobníku papiera tak, aby sa tesne dotýkali celého stohu papiera. Skontrolujte, či vodiace lišty šírky papiera nezohýbajú papier v zásobníku papiera.

Ďalšie informácie nájdete v časti [Vkladanie médií na strane 26.](#page-29-0)

### Tipy na nastavenie tlačiarne

- Na karte Papier a kvalita vyberte v rozbaľovacom zozname Médiá v časti Výber zásobníka príslušný druh papiera a potom v časti Nastavenia kvality vyberte požadovanú kvalitu tlače.
- V rozbaľovacom zozname Veľkosť papiera vyberte príslušnú veľkosť papiera v dialógovom okne Rozšírené možnosti. Otvorte ponuku Rozšírené možnosti kliknutím na tlačidlo Rozšírené na karte Rozloženie alebo Papier a kvalita.
- Ak chcete zmeniť predvolené nastavenia tlače, kliknite na položku Tlač a skenovanie a potom kliknite na položku Nastaviť predvoľby v softvéri tlačiarne.

V závislosti od operačného systému vykonajte jeden z nasledujúcich postupov na otvorenie softvéru tlačiarne:

- Windows 8: na úvodnej obrazovke kliknite pravým tlačidlom na prázdnu oblasť obrazovky, na paneli aplikácií kliknite na položku Všetky aplikácie a potom kliknite na ikonu s názvom tlačiarne.
- Windows 7, Windows Vista a Windows XP: na pracovnej ploche počítača kliknite na ponuku Štart, vyberte položku Všetky programy, kliknite na položku HP, na položku HP ENVY 4500 series a potom na položku HP ENVY 4500 series.
- Ak chcete tlačiť čiernobiely dokument použitím iba čierneho atramentu, kliknite na tlačidlo Rozšírené. V rozbaľovacej ponuke Tlač v odtieňoch sivej vyberte položku Iba čierny atrament a potom kliknite na tlačidlo OK.

### Poznámky

● Originálne atramentové kazety HP sa vyrábajú a testujú na používanie s tlačiarňami a papiermi HP, čo umožňuje opakovane a ľahko dosahovať výborné výsledky.

POZNÁMKA: Spoločnosť HP neručí za kvalitu ani spoľahlivosť iného spotrebného materiálu ako značky HP. Na servis zariadenia z dôvodu použitia neoriginálneho spotrebného materiálu sa nevzťahuje záruka.

Ak ste presvedčení, že ste kúpili originálne atramentové kazety HP, navštívte nasledujúcu stránku:

[www.hp.com/go/anticounterfeit](http://www.hp.com/go/anticounterfeit)

- Upozornenia na úroveň atramentu a svetelné indikátory poskytujú iba odhadované hodnoty na účely plánovania.
- POZNÁMKA: Ak sa zobrazí hlásenie upozorňujúce na nízku úroveň atramentu, zvážte zakúpenie náhradnej kazety, aby sa zabránilo možným oneskoreniam pri tlači. Kazety nemusíte vymieňať dovtedy, kým kvalita tlače nebude neprijateľná.
- Nastavenia softvéru vybraté v ovládači tlače platia iba pre tlač, nepoužívajú sa pre kopírovanie ani skenovanie.
- Dokument môžete vytlačiť na obe strany papiera.

# <span id="page-26-0"></span>4 Základné informácie o papieri

- [Odporúčané papiere na tlač](#page-27-0)
- [Vkladanie médií](#page-29-0)
- [Objednanie spotrebného materiálu \(papiera\) HP](#page-34-0)

## <span id="page-27-0"></span>Odporúčané papiere na tlač

Ak chcete dosiahnuť najlepšiu kvalitu tlače, spoločnosť HP odporúča používať papiere HP, ktoré sú špeciálne navrhnuté pre daný typ tlačového projektu.

V niektorých krajinách/regiónoch nemusia byť niektoré druhy papiera k dispozícii.

### Technológia ColorLok

• Spoločnosť HP odporúča používať na tlač a kopírovanie každodenných dokumentov obyčajné papiere s logom ColorLok. Všetky papiere s logom ColorLok sú nezávisle testované, aby spĺňali vysoké štandardy s ohľadom na spoľahlivosť a kvalitu tlače a vytváranie dokumentov so sviežimi, živými farbami, výraznejšou čiernou farbou a na rýchlejšie schnutie než bežné obyčajné papiere. Hľadajte papiere s logom ColorLok s rôznymi hmotnosťami a veľkosťami od veľkých výrobcov papiera.

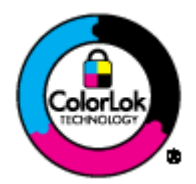

### Tlač fotografií

#### **Fotopapier HP Premium Plus**

Fotopapier HP Premium Plus je najkvalitnejší fotopapier značky HP na tlač kvalitných fotografií. Vďaka fotopapieru HP Premium Plus môžete tlačiť nádherné okamžite schnúce fotografie, s ktorými môžete manipulovať hneď po ich vytlačení. K dispozícii je v niekoľkých veľkostiach vrátane veľkosti A4, 8,5 x 11 palcov, 4 x 6 palcov (10 x 15 cm), 5 x 7 palcov (13 x 18 cm) a 11 x 17 palcov (A3), s dvoma povrchovými úpravami – lesklou a jemne lesklou (pololesklou). Ideálny na zarámovanie, vystavenie alebo darovanie kvalitných fotografií a špeciálnych fotoprojektov. Fotopapier HP Premium Plus poskytuje výnimočné výsledky vďaka svojej profesionálnej kvalite a trvanlivosti.

#### **•** Fotopapier HP Advanced Photo Paper

Tento hrubý fotopapier obsahuje okamžite schnúci povrch pre jednoduchú manipuláciu bez rozmazávania. Odoláva vode, vlhkosti, šmuhám a odtlačkom prstov. Tlač má vzhľad, ktorý je porovnateľný s fotografiami vyrobenými vo fotolabe. K dispozícii je v niekoľkých veľkostiach vrátane veľkosti A4, 8,5 x 11 palcov, 10 x 15 cm (4 x 6 palcov), 13 x 18 cm (5 x 7 palcov). Je bez obsahu kyselín pre dlhšiu životnosť dokumentov.

#### **Fotopapier HP Everyday**

Môžete lacno tlačiť pestrofarebné, každodenné fotografie použitím papiera navrhnutého pre príležitostnú tlač fotografií. Tento cenovo dostupný fotopapier rýchlo schne, čo uľahčuje manipuláciu. Získajte ostré a jasné obrázky pri použití tohto papiera s ľubovoľnou atramentovou tlačiarňou. K dispozícii je s lesklým povrchom v niekoľkých veľkostiach vrátane veľkosti A4, 8,5 x 11 palcov a 10 x 15 cm (4 x 6 palcov). Je bez obsahu kyselín z dôvodu predĺženia životnosti fotografií.

#### Obchodná dokumentácia

#### ● Papier HP Premium na tlač prezentácií alebo papier HP Professional 120

Tieto papiere sú ťažké obojstranné matné papiere ideálne pre prezentácie, návrhy, výkazy a bulletiny. Majú vysokú hmotnosť pre pôsobivý vzhľad a dotyk.

### Papier HP na tlač brožúr alebo papier HP Professional 180

Tieto papiere majú lesklý alebo matný povrch na oboch stranách pre obojstranné použitie. Predstavujú najlepšiu voľbu pre reprodukciu s takmer fotografickou kvalitou a obchodnú grafiku pre obálky správ, špeciálne prezentácie, brožúry, rozosielanú poštu a kalendáre.

#### Bežná tlač

#### Žiarivo biely papier HP pre atramentovú tlač

Žiarivo biely papier HP pre atramentovú tlač poskytuje vysoký kontrast farieb a ostrý text. Je dostatočne nepriesvitný na obojstrannú farebnú tlač bez presvitania, takže je ideálny na tlač novín, správ a letákov. Obsahuje technológiu ColorLok pre menšie rozmazávanie, výraznejšiu čiernu a živšie farby.

#### Papier pre tlačiarne HP

Tlačový papier HP je vysokokvalitný viacúčelový papier. Vytvára dokumenty, ktoré vyzerajú a pôsobia lepším dojmom než dokumenty, ktoré boli vytlačené na štandardných viacúčelových papieroch alebo kopírovacích papieroch. Obsahuje technológiu ColorLok pre menšie rozmazávanie, výraznejšiu čiernu a živšie farby. Je bez obsahu kyselín pre dlhšiu životnosť dokumentov.

#### Kancelársky papier HP

Kancelársky papier HP je vysokokvalitný viacúčelový papier. Je vhodný pre kópie, koncepty, poznámky a iné každodenné dokumenty. Obsahuje technológiu ColorLok pre menšie rozmazávanie, výraznejšiu čiernu a živšie farby. Je bez obsahu kyselín pre dlhšiu životnosť dokumentov.

#### ● Recyklovaný kancelársky papier HP

Recyklovaný kancelársky papier HP je vysokokvalitný viacúčelový papier s 30 % obsahom recyklovanej vlákniny. Obsahuje technológiu ColorLok pre menšie rozmazávanie, výraznejšiu čiernu a živšie farby.

### Špeciálne projekty

### Nažehľovacie médiá HP

Nažehľovacie médiá HP (pre svetlé a biele tkaniny) sú ideálnym riešením na tvorbu vlastných tričiek z digitálnych fotografií.

### <span id="page-29-0"></span>Vkladanie médií

Pokračujte výberom veľkosti papiera.

### Vložte papier normálnej veľkosti.

1. Znížte a potom vytiahnite zásobník papiera aj nadstavec zásobníka.

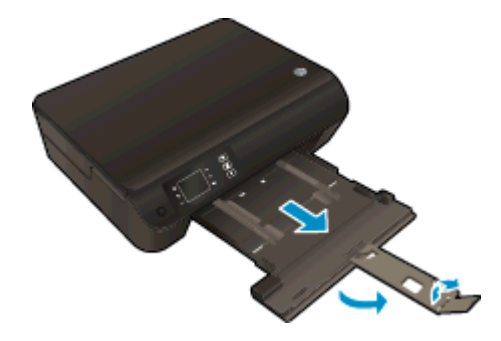

2. Posuňte vodiace lišty šírky papiera smerom von.

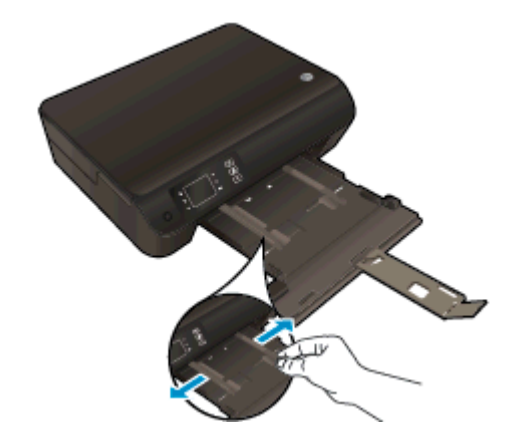

- 3. Vložte papier.
	- Stoh papiera vložte do zásobníka papiera kratšou stranou napred a tlačovou stranou nadol.

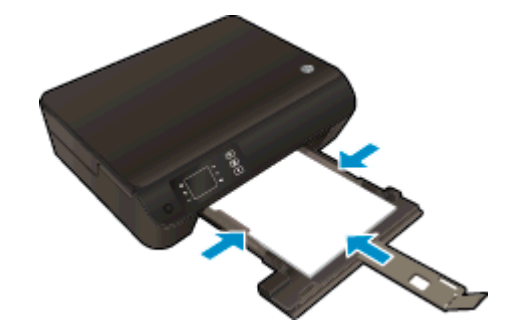

Stoh papiera zasuňte až na doraz.

● Vodiace lišty šírky papiera nastavte tak, aby sa tesne dotýkali oboch strán stohu papiera.

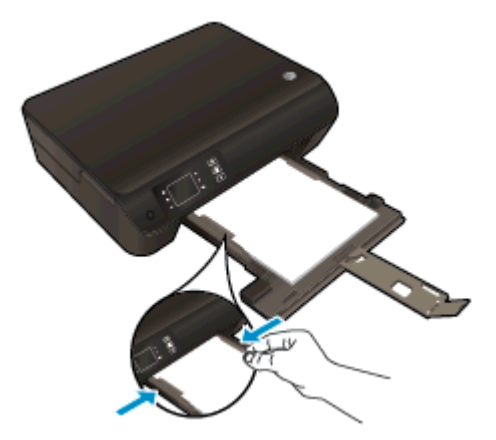

● Zasuňte zásobník papiera.

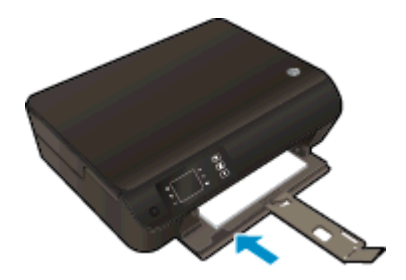

### Vkladanie papiera malej veľkosti

1. Znížte a potom vytiahnite zásobník papiera aj nadstavec zásobníka.

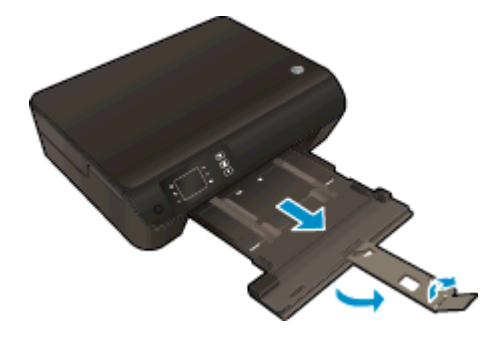

2. Posuňte vodiace lišty šírky papiera smerom von.

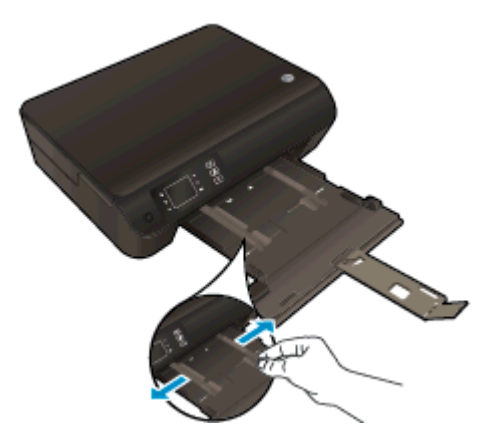

- 3. Vložte fotografický papier.
	- Do zásobníka papiera vložte stoh fotopapiera kratšou stranou napred a tlačovou stranou nadol.

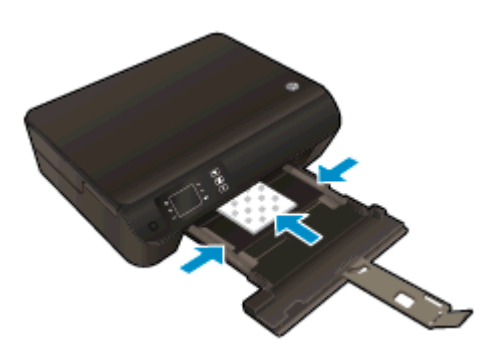

- Stoh fotografického papiera zasuňte až na doraz.
- Vodiace lišty šírky papiera nastavte tak, aby sa tesne dotýkali oboch strán stohu fotopapiera.
- Zasuňte zásobník papiera.

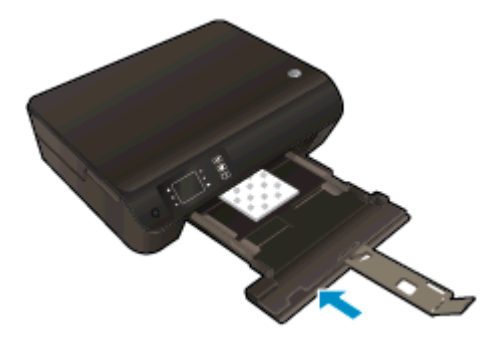

### Vkladanie obálok

1. Znížte a potom vytiahnite zásobník papiera aj nadstavec zásobníka.

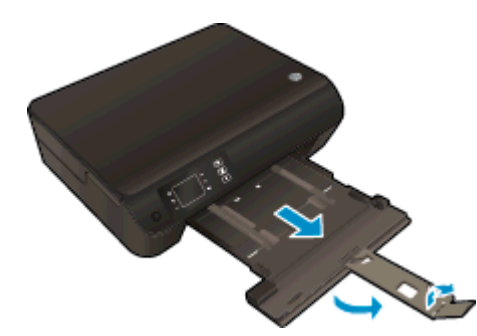

2. Posuňte vodiace lišty šírky papiera smerom von.

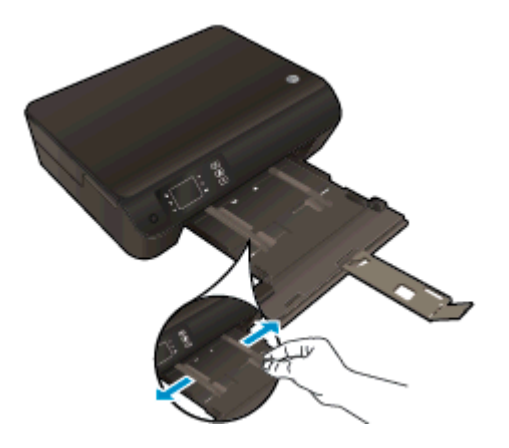

- 3. Vložte obálky.
	- Do stredu zásobníka papiera vložte jednu alebo viac obálok. Strana určená na tlač musí smerovať nadol. Záložka musí byť na ľavej strane a musí smerovať nahor.

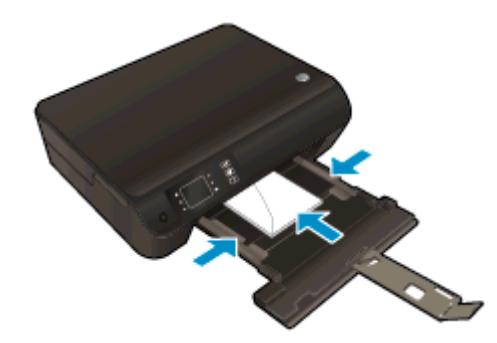

- Stoh obálok zasuňte až na doraz.
- Vodiace lišty šírky papiera nastavte tak, aby sa tesne dotýkali oboch strán stohu obálok.

● Zasuňte zásobník papiera.

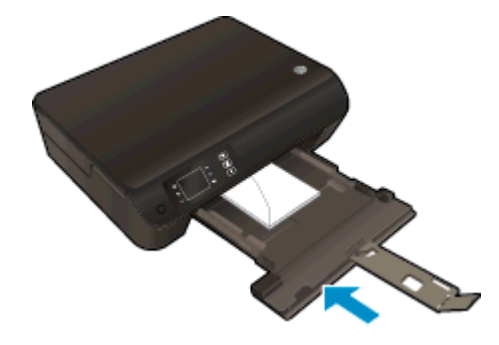

### <span id="page-34-0"></span>Objednanie spotrebného materiálu (papiera) HP

Tlačiareň je navrhnutá tak, aby dobre spolupracovala s väčšinou typov kancelárskych médií. Pre optimálnu kvalitu tlače používajte médiá od spoločnosti HP. Ďalšie informácie o médiách HP nájdete na webovej lokalite spoločnosti HP na adrese [www.hp.com](http://www.hp.com).

Spoločnosť HP odporúča používať na tlač a kopírovanie každodenných dokumentov obyčajné papiere s logom ColorLok. Všetky papiere s logom ColorLok sú nezávisle testované, aby spĺňali vysoké štandardy s ohľadom na spoľahlivosť a kvalitu tlače a vytvárali dokumenty so sviežimi, živými farbami, výraznejšou čiernou farbou a schli rýchlejšie než bežné obyčajné papiere. Hľadajte papiere s logom ColorLok s rôznymi hmotnosťami a veľkosťami od veľkých výrobcov papiera.

Ak si chcete zakúpiť papiere HP, prejdite do časti [Produkty a služby](http://www.hp.com) a vyberte položku Atrament, toner a papier.
# 5 Kopírovanie a skenovanie

- [Kopírovanie dokumentov](#page-37-0)
- **•** [Skenovanie do počítača](#page-39-0)
- [Tipy na úspešné kopírovanie](#page-42-0)
- [Tipy na úspešné skenovanie](#page-43-0)

## <span id="page-37-0"></span>Kopírovanie dokumentov

Ponuka Kopírovať na displeji tlačiarne umožňuje jednoducho vybrať počet kópií a farebné alebo čiernobiele kopírovanie na obyčajný papier. Taktiež možno jednoducho získať prístup k rozšíreným nastaveniam, ako sú napríklad zmena typu a veľkosti papiera, prispôsobenie tmavosti kópie a zmena veľkosti kópie.

#### Jednoduché kopírovanie

1. Do zásobníka papiera vložte papier normálnej veľkosti.

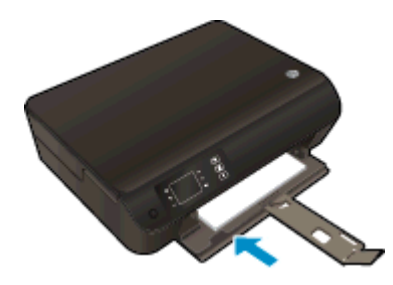

- 2. Vložte originál.
	- Nadvihnite veko tlačiarne.

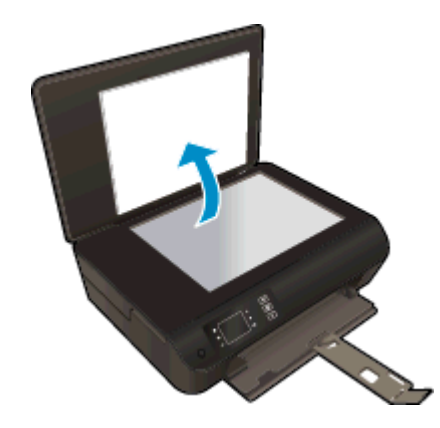

Položte originál do pravého predného rohu sklenenej podložky skenera potlačenou stranou nadol.

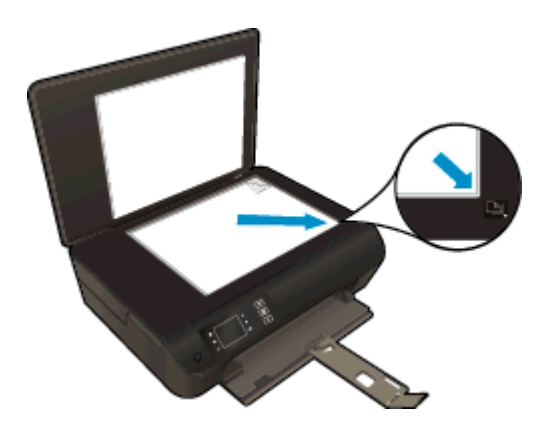

Zatvorte veko.

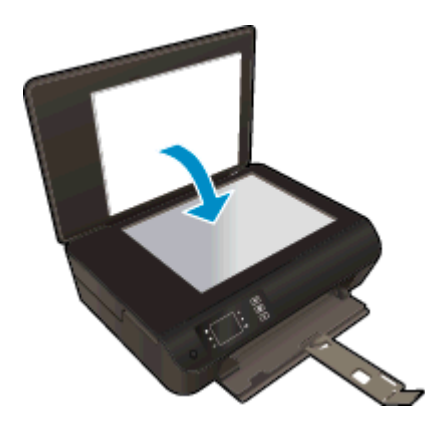

- 3. Ponuku kopírovania otvoríte výberom položky Kopírovanie na obrazovke Úvod na displeji tlačiarne.
	- Ak sa položka **Kopírovanie** na displeji tlačiarne nezobrazuje, stlačte tlačidlo **Úvod** a potom stláčajte tlačidlá Nahor a Nadol, až kým sa nezobrazí položka Kopírovanie.
	- V ponuke Kopírovanie môžete výberom položky Kópie zvýšiť alebo znížiť počet kópií. Svoj výber potvrďte stlačením tlačidla OK.
	- Ak chcete kopírovať na obyčajný papier veľkosti A4 alebo 8,5 x 11 palcov, stlačte tlačidlo vedľa položky Kopírovať čiernobielo alebo Kopírovať farebne.

#### Ďalšie kopírovacie funkcie

V ponuke Kopírovať môžete stlačením tlačidla Nahor a Nadol vybrať nastavenia.

- Typ papiera: Slúži na výber veľkosti a typu papiera. Pri nastavení obyčajného papiera sa bude tlačiť s normálnou kvalitou tlače. Pri nastavení fotografického papiera sa bude tlačiť s najlepšou kvalitou.
- Upraviť veľkosť: Možnosť Skutočná veľkosť vytvorí kópiu rovnakej veľkosti ako originál. Okraje kopírovaného obrázka však môžu byť orezané. Možnosť Upraviť na veľkosť strany vytvorí kópiu v strede papiera s bielym orámovaním okolo okrajov. Obrázok s upravenou veľkosťou sa zväčší alebo zmenší tak, aby sa zmestil na veľkosť vybratého výstupného papiera. Možnosť Vlastná veľkosť umožňuje zvýšiť veľkosť obrázka výberom hodnôt väčších ako 100 % alebo znížiť veľkosť obrázka výberom hodnôt menších ako 100 %.
- Kopírovanie preukazov: umožňuje kopírovať obe strany identifikačného preukazu a vytlačiť ich na obyčajný papier.
- Svetlejšie/tmavšie: Táto možnosť nastaví kópiu na svetlejšiu alebo tmavšiu.

POZNÁMKA: Po dvoch minútach nečinnosti sa možnosti kopírovania automaticky zmenia na predvolené nastavenia obyčajného papiera veľkosti A4 alebo 8,5 x 11 palcov (v závislosti od oblasti).

### <span id="page-39-0"></span>Skenovanie do počítača

Skenovanie môžete spustiť z ovládacieho panela tlačiarne alebo z počítača. Ak chcete rýchlo skenovať jednu stranu do súboru s obrázkom, skenujte z ovládacieho panela. Ak chcete skenovať viac strán do jedného súboru, skenujte z počítača, pričom definujte formát súboru so skenovaným obrázkom, prípadne skenovaný obrázok upravte.

#### Príprava na skenovanie

- 1. Vložte predlohu.
	- Nadvihnite veko tlačiarne.

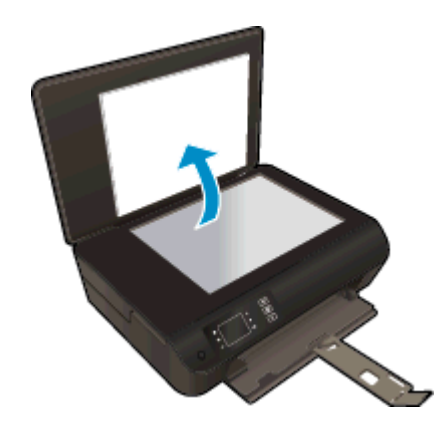

● Položte originál do pravého predného rohu sklenenej podložky skenera potlačenou stranou nadol.

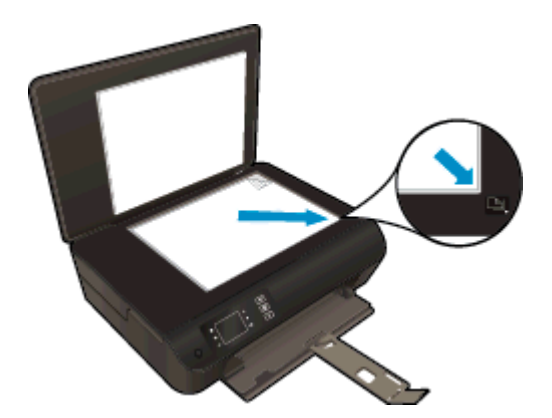

Zatvorte kryt.

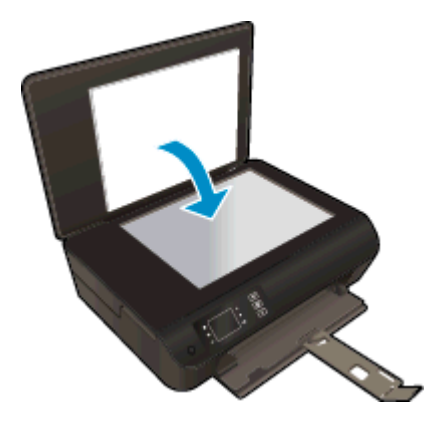

2. Spustite skenovanie.

#### Skenovanie z ovládacieho panela tlačiarne

- 1. Na obrazovke Úvod na displeji tlačiarne vyberte položku Skenovanie. Ak sa položka Skenovanie na displeji tlačiarne nezobrazuje, stlačte tlačidlo Úvod a potom stláčajte tlačidlá Nahor a Nadol, až kým sa nezobrazí položka Skenovanie.
- 2. Vyberte položku Skenovať do počítača.
- 3. Na displeji tlačiarne vyberte počítač, do ktorého chcete skenovať.

Ak sa váš počítač na displeji tlačiarne nezobrazuje, skontrolujte, či je pripojený k tlačiarni prostredníctvom bezdrôtového pripojenia alebo kábla USB. Ak je vytvorené bezdrôtové pripojenie a overili ste, že funguje správne, budete musieť povoliť bezdrôtové skenovanie v softvéri.

#### Skenovanie z počítača

- 1. V závislosti od operačného systému vykonajte jeden z nasledujúcich postupov na otvorenie položky softvér tlačiarne.
	- Windows 8: na úvodnej obrazovke kliknite pravým tlačidlom na prázdnu oblasť obrazovky, na paneli aplikácií kliknite na položku Všetky aplikácie a potom kliknite na ikonu s názvom tlačiarne.
	- Windows 7, Windows Vista a Windows XP: na pracovnej ploche počítača kliknite na ponuku Štart, vyberte položku Všetky programy, kliknite na položku HP, na položku HP ENVY 4500 series a potom na položku HP ENVY 4500 series.
- 2. V položke softvér tlačiarne kliknite na ikonu Tlač a skenovanie a potom vyberte položku Skenovať dokument alebo fotografiu.
- 3. V kontextovej ponuke vyberte požadovaný typ skenovania a potom kliknite na položku Skenovať.

POZNÁMKA: Ak vyberiete položku Zobraziť ukážku skenovania, naskenovaný obrázok budete môcť prispôsobiť na obrazovke s ukážkou.

- 4. Ak chcete ponechať aplikáciu otvorenú na ďalšie skenovanie, vyberte položku Uložiť. Výberom položky Hotovo aplikáciu ukončíte.
- 5. Po uložení naskenovaného súboru sa v adresári, do ktorého sa uložil, otvorí okno programu Windows Prieskumník.

POZNÁMKA: Počet počítačov, v ktorých môže byť súčasne aktivovaná funkcia skenovania, je obmedzený. Na obrazovke tlačiarne vyberte položku Skenovanie a zobrazia sa počítače, ktoré sú aktuálne k dispozícii na skenovanie.

# <span id="page-42-0"></span>Tipy na úspešné kopírovanie

Položte originál do pravého predného rohu sklenenej podložky skenera potlačenou stranou nadol.

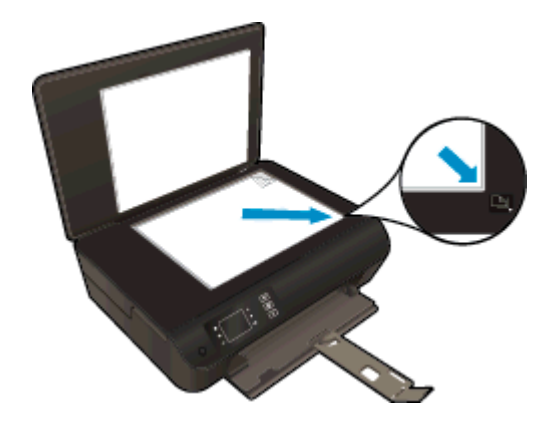

- Vyčistite sklenenú podložku skenera a skontrolujte, či na nej nie sú usadené žiadne cudzie materiály.
- Ak chcete zvýšiť alebo znížiť kontrast tlačeného výstupu, na displeji tlačiarne vyberte položku Kopírovanie a potom vyberte položku Svetlejšie/tmavšie a upravte kontrast.
- Ak chcete vybrať veľkosť a druh papiera tlačeného výstupu, na displeji tlačiarne vyberte položku Kopírovanie. V ponuke Kopírovanie vyberte položku Druh papiera a vyberte obyčajný papier alebo fotopapier a veľkosť fotopapiera.
- Veľkosť obrázka zmeníte výberom položky Kopírovanie na displeji tlačiarne a následným výberom položky Zmeniť veľkosť.

# <span id="page-43-0"></span>Tipy na úspešné skenovanie

Položte originál do pravého predného rohu sklenenej podložky skenera potlačenou stranou nadol.

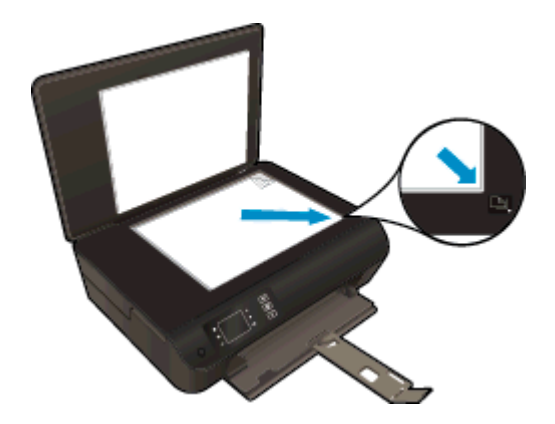

- Vyčistite sklenenú podložku skenera a skontrolujte, či na nej nie sú usadené žiadne cudzie materiály.
- Ak je vytvorené bezdrôtové pripojenie a overili ste, že funguje správne, budete musieť povoliť bezdrôtové skenovanie v softvéri, aby ste mohli skenovať z displeja tlačiarne. Otvorte softvér tlačiarne a vyberte položku Tlačiť a skenovať a potom vyberte položku Spravovať skenovanie do počítača.
- Na displeji tlačiarne vyberte položku Skenovanie a potom vyberte v zozname tlačiarní počítač, do ktorého chcete skenovať.
- Ak je vytvorené bezdrôtové pripojenie medzi tlačiarňou a počítačom a chcete vždy rýchlo skenovať do pripojeného počítača, vyberte možnosť, aby bola funkcia Skenovať do počítača vždy aktívna.
- Ak chcete skenovať dokument obsahujúci viacero strán do jedného súboru namiesto do viacerých súborov, použite na skenovanie softvér tlačiarne namiesto položky Skenovanie na displeji tlačiarne.

# 6 Práca s kazetami

- [Kontrola približných úrovní atramentu](#page-45-0)
- [Objednávanie spotrebného materiálu pre atramentové tlačiarne](#page-46-0)
- [Výber správnych atramentových kaziet](#page-47-0)
- [Výmena kaziet](#page-48-0)
- [Používanie režimu jednej kazety](#page-50-0)
- [Informácie o záruke na kazety](#page-51-0)
- [Tipy na prácu s kazetami](#page-52-0)

## <span id="page-45-0"></span>Kontrola približných úrovní atramentu

Úroveň atramentu sa dá ľahko skontrolovať, takže môžete určiť, ako skoro bude potrebné vymeniť kazetu. Úroveň atramentu ukazuje približné množstvo atramentu zostávajúceho v kazetách.

#### Kontrola úrovní atramentu na ovládacom paneli tlačiarne

● Na obrazovke Úvod na displeji tlačiarne vyberte položku **Úrovne atramentu**. Potom sa na displeji tlačiarne zobrazia aktuálne úrovne atramentu.

POZNÁMKA: Ak sa nezobrazuje obrazovka Úvod, stlačte tlačidlo Úvod.

#### Kontrola úrovní atramentu z programu softvér tlačiarne

- 1. V závislosti od operačného systému vykonajte jeden z nasledujúcich postupov na otvorenie softvér tlačiarne:
	- Windows 8: na úvodnej obrazovke kliknite pravým tlačidlom na prázdnu oblasť obrazovky, na paneli aplikácií kliknite na položku Všetky aplikácie a potom kliknite na ikonu s názvom tlačiarne.
	- Windows 7, Windows Vista a Windows XP: na pracovnej ploche počítača kliknite na ponuku Štart, vyberte položku Všetky programy, kliknite na položku HP, na položku HP ENVY 4500 series a potom na položku HP ENVY 4500 series.
- 2. V programe softvér tlačiarne kliknite na položku Odhadované úrovne atramentu.

POZNÁMKA: Ak ste nainštalovali dopĺňanú alebo recyklovanú kazetu alebo kazetu, ktorá sa používala v inej tlačiarni, indikátor úrovne atramentu môže byť nepresný alebo nedostupný.

POZNÁMKA: Upozornenia na úroveň atramentu a svetelné indikátory poskytujú iba odhadované hodnoty na účely plánovania. Ak sa zobrazí hlásenie upozorňujúce na nízku úroveň atramentu, zvážte zakúpenie náhradnej kazety, aby sa zabránilo možným oneskoreniam pri tlači. Kazety nemusíte vymieňať, kým sa nezhorší kvalita tlače na neprijateľnú úroveň.

POZNÁMKA: Atrament z kaziet sa používa v procese tlače rozličnými spôsobmi vrátane procesu inicializácie, ktorý slúži na prípravu tlačiarne a kaziet na tlač, a údržby tlačových hláv, ktorá slúži na uchovávanie tlačových dýz v čistote a na zaručenie plynulého prietoku atramentu. Okrem toho zostane v kazete po jej spotrebovaní určité zvyškové množstvo atramentu. Ďalšie informácie nájdete na adrese [www.hp.com/go/inkusage](http://www.hp.com/go/inkusage).

### <span id="page-46-0"></span>Objednávanie spotrebného materiálu pre atramentové tlačiarne

Pred objednávaním kaziet vyhľadajte správne číslo kazety.

### Vyhľadanie čísla kazety na tlačiarni

Číslo kazety sa nachádza vnútri prístupového krytu kazety.

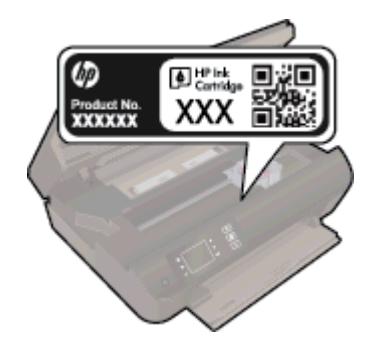

### Vyhľadanie čísla kazety v programe softvér tlačiarne

- 1. V závislosti od operačného systému vykonajte jeden z nasledujúcich postupov na otvorenie softvéru tlačiarne:
	- Windows 8: na úvodnej obrazovke kliknite pravým tlačidlom na prázdnu oblasť obrazovky, na paneli aplikácií kliknite na položku Všetky aplikácie a potom kliknite na ikonu s názvom tlačiarne.
	- Windows 7, Windows Vista a Windows XP: na pracovnej ploche počítača kliknite na ponuku Štart, vyberte položku Všetky programy, kliknite na položku HP, na položku HP ENVY 4500 series a potom na položku HP ENVY 4500 series.
- 2. V softvéri softvér tlačiarne kliknite na položku Nakupovať a potom na položku Nakupovať spotrebný materiál online.

Pri používaní tohto prepojenia sa zobrazuje správne číslo kazety.

Ak chcete objednať originálny spotrebný materiál HP pre zariadenie HP ENVY 4500 series, prejdite na adresu [www.hp.com/buy/supplies.](http://www.hp.com/buy/supplies) Po výzve si zvoľte vašu krajinu/región, nasledujte výzvy na výber produktu, a potom kliknite na jedno z nákupných prepojení na strane.

POZNÁMKA: Objednávanie atramentových kaziet online nie je podporované vo všetkých krajinách/ regiónoch. Ak nie sú k dispozícii vo vašej krajine/regióne, stále môžete zobraziť informácie o spotrebnom materiáli a vytlačiť zoznam na referenčné účely pri nákupe u miestneho predajcu výrobkov spoločnosti HP.

# <span id="page-47-0"></span>Výber správnych atramentových kaziet

Spoločnosť HP odporúča používať originálne atramentové kazety značky HP. Originálne atramentové kazety HP sa navrhujú a testujú na použitie s tlačiarňami HP, čo umožňuje opakovane a jednoducho dosahovať vynikajúce výsledky.

# <span id="page-48-0"></span>Výmena kaziet

### Postup výmeny kaziet

- 1. Skontrolujte, či je zapnuté napájanie.
- 2. Vložte papier.
- 3. Vyberte kazetu.
	- a. Otvorte prístupový kryt kazety.

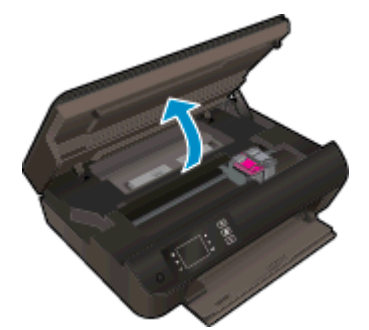

Počkajte, kým sa vozík tlačovej hlavy nepresunie na pravú stranu tlačiarne.

b. Nadvihnite plôšku kazety a vyberte kazetu zo zásuvky.

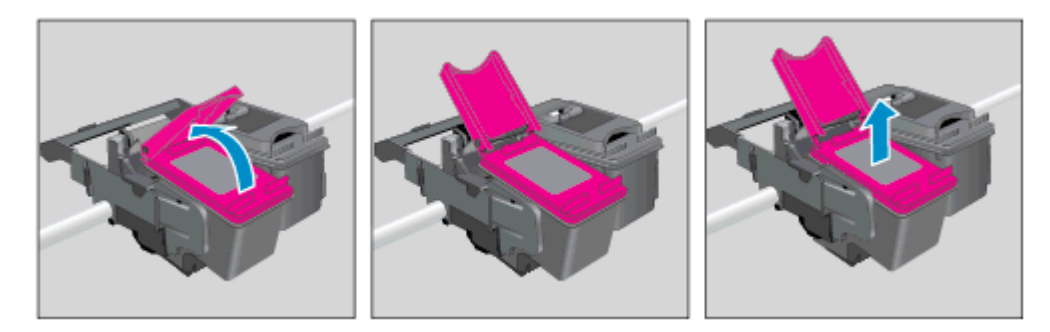

- 4. Vložte novú kazetu.
	- a. Vyberte kazetu z obalu.

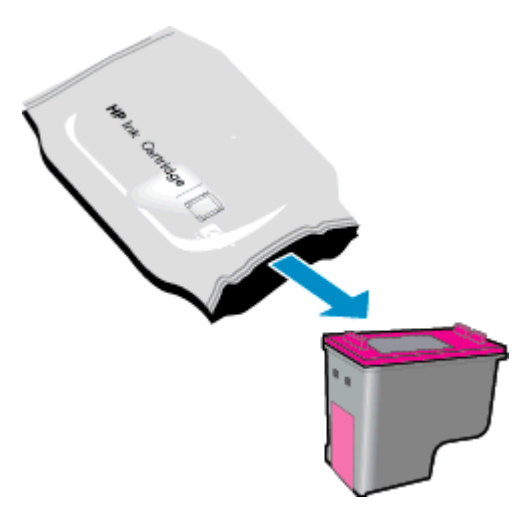

b. Odstráňte plastovú pásku potiahnutím za ružové uško.

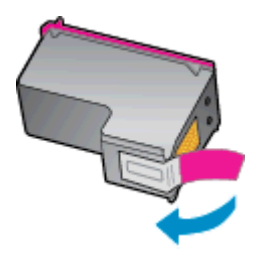

c. Do zásuvky s otvorenou plôškou šikmo vložte novú kazetu. Pri zasúvaní kazety na miesto stlačením zatvorte úchytku.

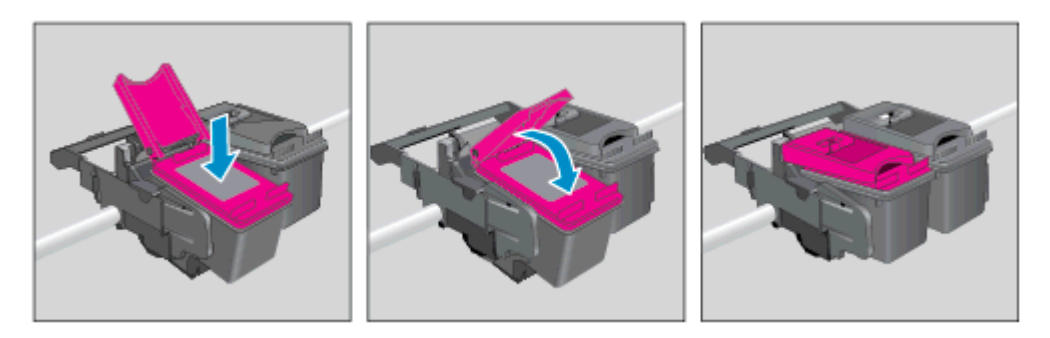

d. Zatvorte dvierka prístupu ku kazete.

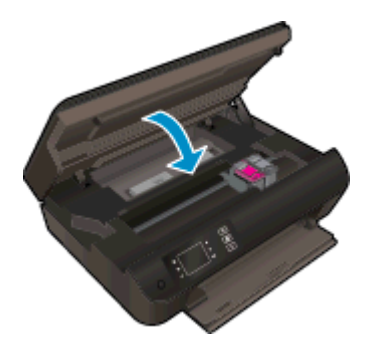

5. Zarovnajte kazety. Ďalšie informácie o zarovnaní tlačiarne nájdete v časti [Zlepšenie kvality tlače](#page-65-0) [na strane 62.](#page-65-0)

### <span id="page-50-0"></span>Používanie režimu jednej kazety

V režime jednej kazety môžete používať tlačiareň HP ENVY 4500 series iba s jednou atramentovou kazetou. Po vybratí atramentovej kazety z vozíka atramentovej kazety sa aktivuje režim jednej kazety.

POZNÁMKA: Ak tlačiareň HP ENVY 4500 series pracuje v režime jednej kazety, na displeji tlačiarne sa zobrazí príslušné hlásenie. Ak sa zobrazí hlásenie a v tlačiarni sú nainštalované dve atramentové kazety, skontrolujte, či bola odstránená ochranná plastová páska z každej atramentovej kazety. Ak plastová páska zakrýva kontakty atramentovej kazety, tlačiareň nemôže zistiť, či je nainštalovaná atramentová kazeta.

### Ukončenie režimu jednej kazety

● Ak chcete ukončiť režim jednej kazety, nainštalujte do tlačiarne HP ENVY 4500 series čiernu aj trojfarebnú kazetu.

### <span id="page-51-0"></span>Informácie o záruke na kazety

Záruka na kazetu HP je platná v prípade, ak sa kazeta používa v určenom tlačovom zariadení HP. Táto záruka sa nevzťahuje na atramentové kazety HP, ktoré boli dopĺňané, recyklované, renovované a používané nesprávne alebo nedovoleným spôsobom.

Počas záručnej lehoty platí záruka na túto kazetu, kým sa neminie atrament HP alebo do dátumu skončenia záruky. Dátum skončenia záruky vo formáte RRRR/MM/DD je na kazete uvedený takto:

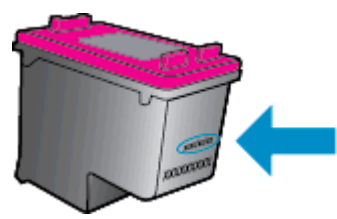

Kópiu vyhlásenia o obmedzenej záruke spoločnosti HP nájdete v tlačenej dokumentácii dodávanej s tlačiarňou.

## <span id="page-52-0"></span>Tipy na prácu s kazetami

Na prácu s kazetami používajte tieto tipy:

- Ak chcete kazety chrániť pred vysušením, tlačiareň vždy vypnite použitím tlačidla Zapnúť a počkajte, kým indikátor tlačidla Zapnúť nezhasne.
- Kazety neotvárajte ani z nich neodstraňujte ochrannú pásku, ak ich nechcete hneď inštalovať. Ochranná páska na kazetách znižuje riziko odparovania atramentu.
- Kazety vložte do správnych zásuviek. Farba a ikona každej kazety sa musia zhodovať s farbou a ikonou každej zásuvky. Skontrolujte, či sú kazety riadne zaistené na mieste.
- Zarovnajte tlačiareň, aby ste dosiahli optimálnu kvalitu tlače. Ďalšie informácie nájdete v časti [Zlepšenie kvality tlače na strane 62](#page-65-0).
- Keď sa na obrazovke Odhadované úrovne atramentu v softvéri tlačiarne zobrazuje, že je v jednej alebo oboch atramentových kazetách málo atramentu, zvážte zakúpenie náhradných kaziet, aby sa zabránilo možným oneskoreniam pri tlači. Kazety nemusíte vymieňať dovtedy, kým kvalita tlače nebude neprijateľná. Ďalšie informácie nájdete v časti [Výmena kaziet](#page-48-0) [na strane 45.](#page-48-0)
- Ak z akéhokoľvek dôvodu vyberiete kazetu z tlačiarne, pokúste sa ju vrátiť na miesto v čo najkratšom čase. Kazety začnú mimo tlačiarne a bez ochranných prvkov vysychať.

# 7 Pripojenie

- [Funkcia Wi-Fi Protected Setup \(WPS vyžaduje smerovač WPS\)](#page-55-0)
- [Tradičné bezdrôtové pripojenie \(vyžaduje smerovač\)](#page-56-0)
- [Pripojenie USB \(bezsieťové pripojenie\)](#page-58-0)
- [Zmena z pripojenia USB na bezdrôtovú sieť](#page-59-0)
- [Bezdrôtové pripojenie k tlačiarni bez použitia smerovača](#page-60-0)
- [Tipy na nastavenie a používanie sieťovej tlačiarne](#page-61-0)
- [Rozšírené nástroje na správu tlačiarne \(pre sieťové tlačiarne\)](#page-62-0)

### <span id="page-55-0"></span>Funkcia Wi-Fi Protected Setup (WPS – vyžaduje smerovač WPS)

Tieto pokyny sú určené pre zákazníkov, ktorí už inštalovali a nastavovali softvér tlačiarne. Ak tlačiareň inštalujete po prvý raz, prečítajte si pokyny na inštaláciu dodané s tlačiarňou.

Ak chcete pripojiť zariadenie HP ENVY 4500 series na bezdrôtovú sieť použitím protokolu Wi-Fi Protected Setup (WPS), budete potrebovať nasledujúce položky:

Bezdrôtová sieť 802.11b/g/n s prístupovým bodom alebo bezdrôtovým smerovačom s funkciou WPS.

POZNÁMKA: Zariadenie HP ENVY 4500 series podporuje len pripojenia s frekvenciou 2,4 GHz.

Stolný počítač alebo prenosný počítač podporujúci bezdrôtovú sieť alebo obsahujúci kartu sieťového rozhrania (NIC). Počítač musí byť pripojený k bezdrôtovej sieti, v ktorej chcete inštalovať tlačiareň HP ENVY 4500 series.

POZNÁMKA: Ak máte smerovač Wi-Fi Protected Setup (WPS) s tlačidlom WPS, použite tlačidlovú metódu. Ak si nie ste istí, či má smerovač tlačidlo, použite ponuku Bezdrôtové nastavenia.

#### Tlačidlová metóda (PBC)

- 1. Stlačte a približne tri sekundy podržte tlačidlo Bezdrôtové pripojenie na tlačiarni, kým indikátor bezdrôtového pripojenia nezačne blikať. Týmto krokom spustíte tlačidlový režim WPS (Wi-Fi Protected Setup).
- 2. Na smerovači stlačte tlačidlo funkcie Wi-Fi Protected Setup (WPS).

#### Metóda PIN

- 1. Stlačením tlačidla **Bezdrôtové pripojenie** na ovládacom paneli tlačiarne sa zobrazí ponuka Bezdrôtové pripojenie. Ak tlačiareň tlačí, vyskytla sa v nej chyba alebo vykonáva kritickú úlohu, počkajte na dokončenie úlohy alebo odstránenie chyby a až potom stlačte tlačidlo Bezdrôtové pripojenie.
- 2. Na displeji tlačiarne vyberte položku Nastavenia.
- 3. Na displeji tlačiarne vyberte funkciu Wi-Fi Protected Setup.
- 4. Ak máte smerovač Wi-Fi Protected Setup (WPS) s tlačidlom WPS, vyberte položku Tlačidlo a postupujte podľa pokynov na obrazovke. Ak sa na smerovači nenachádza toto tlačidlo alebo si nie ste istí, či sa na ňom nachádza, vyberte položku Kód PIN a postupujte podľa pokynov na obrazovke.

POZNÁMKA: Tlačiareň spustí časovač približne na štyri minúty, počas ktorých musíte stlačiť príslušné tlačidlo na sieťovom zariadení alebo musíte zadať kód PIN smerovača na konfiguračnej stránke smerovača.

POZNÁMKA: Tlačiareň spustí časovač približne na dve minúty, počas ktorých sa nadviaže bezdrôtové pripojenie.

## <span id="page-56-0"></span>Tradičné bezdrôtové pripojenie (vyžaduje smerovač)

Ak chcete pripojiť zariadenie HP ENVY 4500 series do integrovanej bezdrôtovej siete WLAN 802.11, budete potrebovať nasledujúce položky:

Bezdrôtová sieť 802.11b/g/n s prístupovým bodom alebo bezdrôtovým smerovačom.

POZNÁMKA: Zariadenie HP ENVY 4500 series podporuje len pripojenia s frekvenciou 2,4 GHz.

- Stolný počítač alebo prenosný počítač podporujúci bezdrôtovú sieť alebo obsahujúci kartu sieťového rozhrania (NIC). Počítač musí byť pripojený k bezdrôtovej sieti, v ktorej chcete inštalovať tlačiareň HP ENVY 4500 series.
- Názov siete (SSID).
- Kľúč WEP alebo heslo WPA (v prípade potreby).

#### Pripojenie tlačiarne

- 1. Stlačte tlačidlo Bezdrôtové pripojenie na ovládacom paneli tlačiarne a potom vyberte položku Nastavenia.
- 2. Posuňte sa na položku Sprievodca nastavením bezdrôtovej siete, vyberte ju a potom stlačte tlačidlo OK.
- 3. Postupujte podľa pokynov na obrazovke a vytvorte bezdrôtové pripojenie.
- 4. Do jednotky CD-ROM v počítači vložte disk CD, na ktorom je softvér tlačiarne.
- 5. Podľa pokynov na obrazovke nainštalujte softvér tlačiarne.

#### Pripojenie novej tlačiarne

Ak ste tlačiareň nepripojili k počítaču, prípadne chcete pripojiť inú novú tlačiareň rovnakého modelu k počítaču, na nastavenie pripojenia môžete použiť funkciu Pripojiť novú tlačiareň.

POZNÁMKA: Túto metódu použite, ak ste už nainštalovali softvér tlačiarne.

- 1. V závislosti od operačného systému vykonajte jeden z nasledujúcich postupov.
	- Windows 8: na domovskej obrazovke kliknite pravým tlačidlom na prázdne miesto na obrazovke a na paneli s aplikáciami kliknite na položku Všetky aplikácie.
	- Windows 7, Windows Vista a Windows XP: na pracovnej ploche počítača kliknite na ponuku Štart, vyberte položku Všetky programy, kliknite na položku HP a potom na položku HP ENVY 4500 series.
- 2. Vyberte položku Inštalácia tlačiarne a softvér.
- 3. Vyberte položku Pripojiť novú tlačiareň. Postupujte podľa pokynov na obrazovke.

#### Zmena nastavení siete

- 1. Stlačte tlačidlo Bezdrôtové pripojenie na ovládacom paneli tlačiarne a potom vyberte položku Nastavenia.
- 2. Posuňte sa na položku Rozšírené nastavenia a vyberte ju.
- 3. Z ponuky Rozšírené nastavenia vyberte položku, ktorú chcete zmeniť.
- 4. Postupujte podľa pokynov na obrazovke.

### <span id="page-58-0"></span>Pripojenie USB (bezsieťové pripojenie)

Na zariadení HP ENVY 4500 series sa nachádza zadný vysokorýchlostný port USB 2.0 na pripojenie k počítaču.

POZNÁMKA: Webové služby nebudú dostupné pomocou priameho pripojenia USB.

#### Pripojenie tlačiarne pomocou kábla USB

1. Vložte disk CD so softvérom tlačiarne do jednotky CD-ROM počítača.

POZNÁMKA: Kábel USB pripojte k tlačiarni až po zobrazení výzvy. ₩

- 2. Postupujte podľa pokynov na obrazovke. Po zobrazení výzvy pripojte tlačiareň k počítaču výberom položky USB na obrazovke Možnosti pripojenia.
- 3. Postupujte podľa pokynov na obrazovke.

Ak je nainštalovaný softvér tlačiarne, tlačiareň bude fungovať ako tlačiareň typu Plug and Play. Ak softvér nie je nainštalovaný, vložte do počítača disk CD dodaný s tlačiarňou a postupujte podľa pokynov na obrazovke.

### <span id="page-59-0"></span>Zmena z pripojenia USB na bezdrôtovú sieť

Ak ste prvotne nainštalovali tlačiareň aj softvér pomocou kábla USB, pričom sa tlačiareň priamo pripojila k počítaču, pripojenie môžete jednoducho zmeniť na bezdrôtovú sieť. Budete potrebovať bezdrôtovú sieť 802.11b/g/n s bezdrôtovým smerovačom alebo prístupovým bodom.

POZNÁMKA: Zariadenie HP ENVY 4500 series podporuje len pripojenia s frekvenciou 2,4 GHz.

Skôr než zmeníte pripojenie USB na pripojenie k bezdrôtovej sieti, skontrolujte tieto okolnosti:

- Tlačiareň je pripojená k počítaču pomocou kábla USB, až kým sa nezobrazí výzva na odpojenie tohto kábla.
- Počítač je pripojený k bezdrôtovej sieti, do ktorej chcete nainštalovať tlačiareň.

#### Zmena z pripojenia USB na bezdrôtovú sieť

- 1. V závislosti od operačného systému vykonajte jeden z nasledujúcich postupov.
	- Windows 8: na domovskej obrazovke kliknite pravým tlačidlom na prázdne miesto na obrazovke a na paneli s aplikáciami kliknite na položku Všetky aplikácie.
	- Windows 7, Windows Vista a Windows XP: na pracovnej ploche počítača kliknite na ponuku Štart, vyberte položku Všetky programy, kliknite na položku HP a potom na položku HP ENVY 4500 series.
- 2. Vyberte položku Inštalácia tlačiarne a softvér.
- 3. Vyberte položku Konvertovať pripojenie USB tlačiarne na bezdrôtovú sieť. Postupujte podľa pokynov na obrazovke.

### <span id="page-60-0"></span>Bezdrôtové pripojenie k tlačiarni bez použitia smerovača

Funkcia HP Wireless Direct umožňuje zariadeniam Wi-Fi, ako napríklad počítačom, telefónom typu Smartphone a počítačom tablet, pripojiť sa k tlačiarni priamo pomocou siete Wi-Fi, a to prostredníctvom procesu, ktorý momentálne využívate na pripojenie zariadenia Wi-Fi k novým bezdrôtovým sieťam a prístupovým bodom. Vďaka funkcii Wireless Direct môžete tlačiť priamo do tlačiarne bezdrôtovo, bez použitia bezdrôtového smerovača, a to zo zariadení s podporou siete Wi-Fi.

#### Postup bezdrôtového pripojenia k tlačiarni bez použitia smerovača

- 1. Na obrazovke Úvod na displeji tlačiarne vyberte položku Wireless Direct.
- 2. V ponuke Wireless Direct vyberte položku Wireless Direct a potom stlačte tlačidlo OK.
- 3. Pomocou tlačidiel vpravo vyberte položku Zapnúť (bez zabezpečenia) a stlačte tlačidlo OK.
- TIP: Ak chcete tlač pomocou funkcie HP Wireless Direct používať s väčším zabezpečením a ak počítač alebo mobilné zariadenie podporuje šifrovanie WPA2, vyberte možnosť, ktorá povolí zabezpečenie. Keď je povolené zabezpečenie, bezdrôtové pripojenie k tlačiarni môžu vytvoriť len používatelia s heslom. Ak zabezpečenie nepovolíte, ktokoľvek s bezdrôtovým zariadením v dosahu bezdrôtovej siete tlačiarne sa bude môcť pripojiť k tlačiarni.
- 4. Stlačením tlačidla vedľa položky Zobraziť názov zobrazíte názov funkcie Wireless Direct.
- 5. Ak ste povolili zabezpečenie, stlačením tlačidla vedľa položky Zobraziť heslo zobrazíte heslo funkcie Wireless Direct.
- HC: TIP: Funkciu HP Wireless Direct môžete tiež otvoriť pomocou vstavaného webového servera (servera EWS). Ďalšie informácie o používaní servera EWS nájdete v časti [Postup otvorenia](#page-62-0) [integrovaného webového servera na strane 59](#page-62-0).

### <span id="page-61-0"></span>Tipy na nastavenie a používanie sieťovej tlačiarne

Pomocou nasledujúcich tipov môžete nastaviť a používať sieťovú tlačiareň:

- Keď v tlačiarni spustíte Sprievodcu nastavením bezdrôtovej siete, tlačiareň vyhľadá bezdrôtové smerovače a na displeji sa zobrazia názvy rozpoznaných sietí.
- Ak je počítač pripojený k virtuálnej súkromnej sieti (VPN), pred prístupom k ľubovoľnému inému zariadeniu v sieti vrátane tlačiarne ho musíte odpojiť od siete VPN.
- Získajte informácie o vyhľadaní nastavení zabezpečenia siete. [Kliknutím sem prejdete online](http://h20180.www2.hp.com/apps/Nav?h_pagetype=s-924&h_client=s-h-e004-01&h_keyword=lp70018-all-EN4500&h_lang=sk&h_cc=sk) [a získate ďalšie informácie.](http://h20180.www2.hp.com/apps/Nav?h_pagetype=s-924&h_client=s-h-e004-01&h_keyword=lp70018-all-EN4500&h_lang=sk&h_cc=sk)
- Získajte informácie o nástroji HP Print and Scan Doctor. [Kliknutím sem prejdete online a získate](http://h20180.www2.hp.com/apps/Nav?h_pagetype=s-924&h_client=s-h-e004-01&h_keyword=lp70044-win&h_lang=sk&h_cc=sk) [ďalšie informácie.](http://h20180.www2.hp.com/apps/Nav?h_pagetype=s-924&h_client=s-h-e004-01&h_keyword=lp70044-win&h_lang=sk&h_cc=sk)
- Získajte tipy na riešenie problémov so sieťou. [Kliknutím sem prejdete online a získate ďalšie](http://h20180.www2.hp.com/apps/Nav?h_pagetype=s-924&h_client=s-h-e004-01&h_keyword=lp70016-win-EN4500&h_lang=sk&h_cc=sk) [informácie.](http://h20180.www2.hp.com/apps/Nav?h_pagetype=s-924&h_client=s-h-e004-01&h_keyword=lp70016-win-EN4500&h_lang=sk&h_cc=sk)
- Získajte informácie o zmene z pripojenia USB na bezdrôtové pripojenie. [Kliknutím sem prejdete](http://h20180.www2.hp.com/apps/Nav?h_pagetype=s-924&h_client=s-h-e004-01&h_keyword=lp70015-win-EN4500&h_lang=sk&h_cc=sk) [online a získate ďalšie informácie.](http://h20180.www2.hp.com/apps/Nav?h_pagetype=s-924&h_client=s-h-e004-01&h_keyword=lp70015-win-EN4500&h_lang=sk&h_cc=sk)
- Získajte informácie o používaní brány firewall a antivírusových programov počas inštalácie tlačiarne. [Kliknutím sem prejdete online a získate ďalšie informácie.](http://h20180.www2.hp.com/apps/Nav?h_pagetype=s-924&h_client=s-h-e004-01&h_keyword=lp70017-win-EN4500&h_lang=sk&h_cc=sk)

### <span id="page-62-0"></span>Rozšírené nástroje na správu tlačiarne (pre sieťové tlačiarne)

Keď je tlačiareň pripojená k sieti, pomocou integrovaného webového servera môžete zobraziť informácie o stave, zmeniť nastavenia a spravovať tlačiareň z počítača.

POZNÁMKA: Na zobrazenie alebo zmenu niektorých nastavení môžete potrebovať heslo.

Integrovaný webový server možno otvoriť a používať bez toho, aby bol pripojený k Internetu. Niektoré funkcie však nie sú k dispozícii.

- Postup otvorenia integrovaného webového servera
- Informácie o súboroch cookie

### Postup otvorenia integrovaného webového servera

Prístup k vstavanému webovému serveru môžete získať prostredníctvom siete alebo funkcie Wireless Direct.

#### Otvorenie vstavaného webového servera prostredníctvom siete

POZNÁMKA: Tlačiareň musí byť pripojená k sieti a musí mať adresu IP. Adresu IP tlačiarne zistíte stlačením tlačidla Bezdrôtové pripojenie alebo vytlačením konfiguračnej stránky siete.

● Do podporovaného webového prehľadávača v počítači zadajte adresu IP alebo názov hostiteľa, ktorý je priradený tlačiarni.

Ak je napríklad adresa IP 192.168.0.12, zadajte ju do webového prehľadávača takto: http:// 192.168.0.12.

#### Otvorenie vstavaného webového servera prostredníctvom funkcie Wireless Direct

- 1. Stlačte tlačidlo Bezdrôtové na ovládacom paneli tlačiarne a potom vyberte položku Nastavenia.
- 2. Ak sa na displeji zobrazuje, že funkcia Wireless Direct je Vypnutá, vyberte položku Wireless Direct a potom vyberte položku Zapnúť (bez zabezpečenia) alebo Zapnúť (so zabezpečením).
- 3. V počítači s bezdrôtovým pripojením zapnite bezdrôtové pripojenie, vyhľadajte názov pre funkciu Wireless Direct a pripojte sa k nej. Názov môže byť napríklad: zariadenie série HP-Print-XX-Deskjet 3510. Ak ste zapli zabezpečenie funkcie Wireless Direct, po zobrazení výzvy zadajte heslo pre funkciu Wireless Direct.
- 4. Do podporovaného webového prehľadávača v počítači zadajte túto adresu: http://192.168.223.1.

### Informácie o súboroch cookie

Vstavaný webový server (server EWS) umiestni počas prehľadávania na váš pevný disk veľmi malé textové súbory (súbory cookie). Tieto súbory umožňujú serveru EWS rozpoznať počítač pri najbližšej návšteve. Ak nakonfigurujete napríklad jazyk servera EWS, tento výber sa zapamätá uložením do súboru cookie, aby sa pri nasledujúcom prístupe na server EWS zobrazili stránky v príslušnom jazyku. Niektoré súbory cookie sa na konci každej relácie vymažú (napríklad súbor cookie, v ktorom je uložený vybraný jazyk), iné (napríklad súbor cookie, v ktorom sú uložené predvoľby konkrétneho používateľa) sú v počítači uložené, kým ich nevymažete ručne.

Prehľadávač môžete konfigurovať tak, aby prijímal všetky súbory cookie, alebo ho môžete konfigurovať tak, aby vás upozorňoval pri každej ponuke súboru cookie, čo umožňuje rozhodnúť sa v prípade každého súboru cookie, či ho chcete prijať alebo odmietnuť. Na odstránenie neželaných súborov cookie môžete použiť aj prehľadávač.

POZNÁMKA: Ak sa rozhodnete zakázať súbory cookie, v závislosti od tlačiarne vypnite aj jednu alebo viaceré z týchto funkcií:

- Spustenie od miesta, kde ste opustili aplikáciu (to je užitočné najmä pri použití sprievodcov inštaláciou)
- Zapamätanie nastavenia jazyka prehľadávača EWS
- Prispôsobenie stránky servera Úvod EWS

Informácie o zmene nastavení ochrany osobných údajov a súborov cookie a postupe zobrazenia alebo odstránenia súborov cookie nájdete v dokumentácii k webovému prehľadávaču.

# 8 Vyriešenie problému

Táto časť obsahuje nasledujúce témy:

- [Zlepšenie kvality tlače](#page-65-0)
- **[Odstránenie zaseknutého papiera](#page-69-0)**
- [Nedá sa tlačiť](#page-73-0)
- [Vyčistenie vozíka tlačovej kazety](#page-78-0)
- [Príprava zásobníkov papiera](#page-79-0)
- [Riešenie problémov s kopírovaním a skenovaním](#page-80-0)
- [Porucha tlačiarne](#page-81-0)
- [Vyriešenie problému s atramentovou kazetou](#page-82-0)
- **•** [Problém s atramentovou kazetou](#page-84-0)
- [Kazety staršej generácie](#page-85-0)
- [Používanie siete](#page-86-0)
- **•** [Technická podpora spoločnosti HP](#page-87-0)

### <span id="page-65-0"></span>Zlepšenie kvality tlače

- POZNÁMKA: Ak chcete kazety chrániť pred vysušením, tlačiareň vždy vypnite použitím tlačidla Zapnúť a počkajte, kým indikátor tlačidla Zapnúť nezhasne.
	- 1. Skontrolujte, či používate originálne atramentové kazety HP.
	- 2. Skontrolujte softvér tlačiarne a uistite sa, že ste v rozbaľovacom zozname Médiá vybrali príslušný druh papiera a v rozbaľovacom zozname Nastavenia kvality požadovanú kvalitu tlače.

Otvorte softvér tlačiarne, kliknite na položku Tlačiť a skenovať a potom kliknutím na položku Nastaviť predvoľby otvorte vlastnosti tlačiarne.

3. Skontrolovaním odhadovaných úrovní atramentu zistite, či nie je v kazetách málo atramentu. Ďalšie informácie nájdete v časti [Kontrola približných úrovní atramentu na strane 42](#page-45-0). Ak atramentové kazety obsahujú málo atramentu, zvážte ich výmenu.

Ďalšie informácie nájdete v časti [Kontrola približných úrovní atramentu na strane 42](#page-45-0). Ak atramentové kazety obsahujú málo atramentu, zvážte ich výmenu.

4. Zarovnajte kazety.

#### Postup zarovnania kaziet z programu softvér tlačiarne

- POZNÁMKA: Zarovnaním kaziet sa zaručí vysokokvalitný výstup. Tlačiareň zobrazí výzvu na zarovnanie kaziet po každom vložení novej kazety. Ak vyberiete a znovu vložíte tú istú atramentovú kazetu, tlačiareň HP All-in-One nezobrazí výzvu na zarovnanie atramentových kaziet. Hodnoty zarovnania atramentových kaziet sú uložené v pamäti tlačiarne HP All-in-One, takže atramentové kazety nemusíte zarovnávať znova.
	- a. Do zásobníka papiera vložte nepoužitý obyčajný biely papier veľkosti Letter alebo A4.
	- b. V závislosti od operačného systému vykonajte jeden z nasledujúcich postupov na otvorenie softvér tlačiarne:
		- Windows 8: na úvodnej obrazovke kliknite pravým tlačidlom na prázdnu oblasť obrazovky, na paneli aplikácií kliknite na položku Všetky aplikácie a potom kliknite na ikonu s názvom tlačiarne.
		- Windows 7, Windows Vista a Windows XP: na pracovnej ploche počítača kliknite na ponuku Štart, vyberte položku Všetky programy, kliknite na položku HP, na položku HP ENVY 4500 series a potom na položku HP ENVY 4500 series.
	- c. Otvorte softvér tlačiarne, kliknite na položku Tlačiť a skenovať a potom kliknutím na položku Údržba tlačiarne otvorte Panel nástrojov tlačiarne.
	- d. Zobrazí sa Panel nástrojov tlačiarne.
	- e. Kliknite na položku Zarovnať atram. kazety na karte Služby zariadenia. Tlačiareň vytlačí zarovnávací hárok.

f. Zarovnávací hárok kaziet položte tlačovou stranou nadol do pravého predného rohu sklenenej podložky skenera.

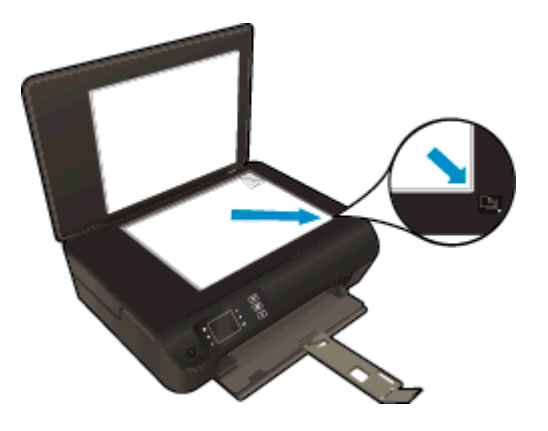

g. Podľa pokynov na displeji tlačiarne zarovnajte kazety. Zarovnávací hárok kaziet recyklujte alebo zahoďte do odpadu.

#### Postup zarovnania kaziet z displeja tlačiarne

a. Na obrazovke Úvod na displeji tlačiarne vyberte položku Nástroje.

POZNÁMKA: Ak sa nezobrazuje obrazovka Úvod, stlačte tlačidlo Úvod.

- b. V ponuke Nástroje na displeji tlačiarne vyberte položku Zarovnať tlačiareň. Postupujte podľa pokynov na obrazovke.
- 5. Ak je v kazetách dostatok atramentu, vytlačte diagnostickú stranu.

#### Tlač diagnostickej strany z programu softvér tlačiarne

- a. Do zásobníka papiera vložte nepoužitý obyčajný biely papier veľkosti Letter alebo A4.
- b. V závislosti od operačného systému vykonajte jeden z nasledujúcich postupov na otvorenie softvér tlačiarne:
	- Windows 8: na úvodnej obrazovke kliknite pravým tlačidlom na prázdnu oblasť obrazovky, na paneli aplikácií kliknite na položku Všetky aplikácie a potom kliknite na ikonu s názvom tlačiarne.
	- Windows 7, Windows Vista a Windows XP: na pracovnej ploche počítača kliknite na ponuku Štart, vyberte položku Všetky programy, kliknite na položku HP, na položku HP ENVY 4500 series a potom na položku HP ENVY 4500 series.
- c. Otvorte softvér tlačiarne, kliknite na položku Tlačiť a skenovať a potom kliknutím na položku Údržba tlačiarne otvorte panel nástrojov tlačiarne.

d. Ak chcete vytlačiť diagnostickú stranu, kliknite na položku Tlačiť diagnostické informácie na karte Správy o zariadení. Skontrolujte modré, purpurové, žlté a čierne štvorčeky na diagnostickej strane. Ak vidíte šmuhy na farebných a čiernych štvorčekoch alebo ak nie je žiadny atrament v niektorých častiach štvorčekov, potom automaticky vyčistite kazety.

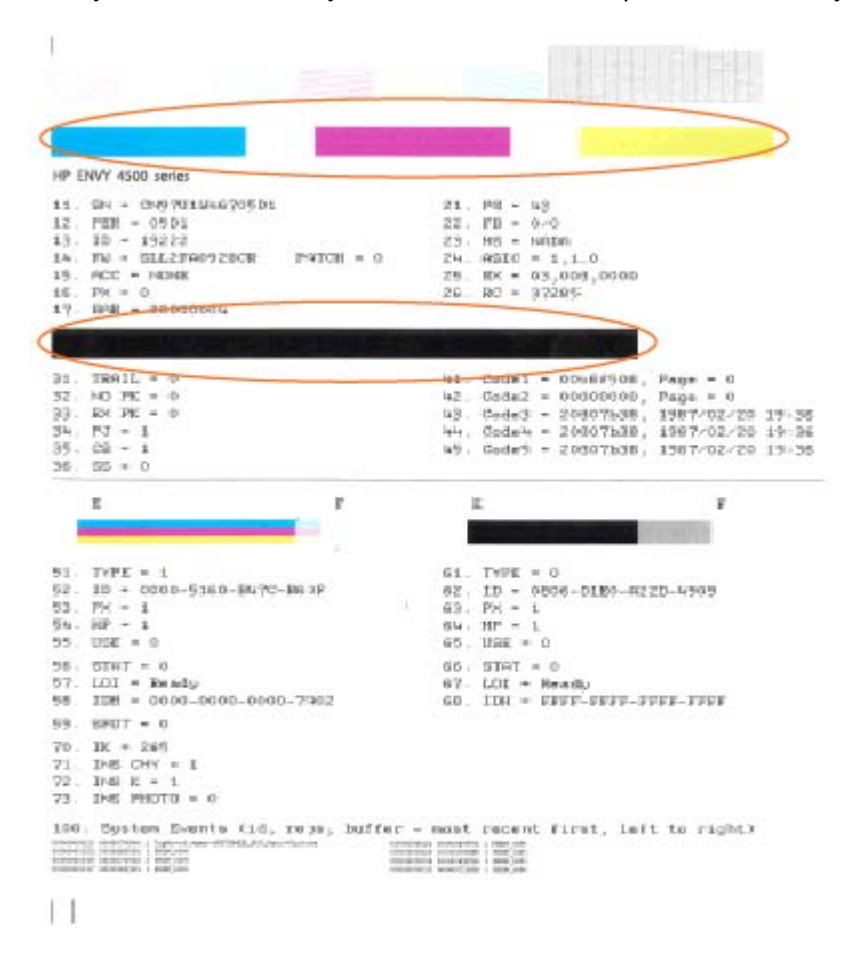

#### Tlač diagnostickej strany z displeja tlačiarne

a. Na obrazovke Úvod na displeji tlačiarne vyberte položku Nástroje.

POZNÁMKA: Ak sa nezobrazuje obrazovka Úvod, stlačte tlačidlo Úvod.

- b. V ponuke Nástroje na displeji tlačiarne vyberte položku Správa o kvalite tlače. Postupujte podľa pokynov na obrazovke.
- 6. Ak sa na diagnostickej strane nachádzajú šmuhy alebo chýbajúce časti farebných a čiernych štvorčekov, automaticky vyčistite atramentové kazety.

#### Čistenie kaziet z programu softvér tlačiarne

- a. Do zásobníka papiera vložte nepoužitý obyčajný biely papier veľkosti Letter alebo A4.
- b. V závislosti od operačného systému vykonajte jeden z nasledujúcich postupov na otvorenie softvér tlačiarne:
	- Windows 8: na úvodnej obrazovke kliknite pravým tlačidlom na prázdnu oblasť obrazovky, na paneli aplikácií kliknite na položku Všetky aplikácie a potom kliknite na ikonu s názvom tlačiarne.
	- Windows 7, Windows Vista a Windows XP: na pracovnej ploche počítača kliknite na ponuku Štart, vyberte položku Všetky programy, kliknite na položku HP, na položku HP ENVY 4500 series a potom na položku HP ENVY 4500 series.
- c. Otvorte softvér tlačiarne, kliknite na položku Tlačiť a skenovať a potom kliknutím na položku Údržba tlačiarne otvorte Panel nástrojov tlačiarne.
- d. Kliknite na položku Vyčistiť atram. kazety na karte Služby zariadenia. Postupujte podľa pokynov na obrazovke.

#### Čistenie kaziet z displeja tlačiarne

a. Na obrazovke Úvod na displeji tlačiarne vyberte položku Nástroje.

POZNÁMKA: Ak sa nezobrazuje obrazovka Úvod, stlačte tlačidlo Úvod.

b. V ponuke Nástroje na displeji tlačiarne vyberte položku Vyčistiť tlačovú hlavu. Postupujte podľa pokynov na obrazovke.

Ak sa pomocou vyššie uvedených riešení nepodarí odstrániť problém, [kliknutím sem zobrazte ďalšie](http://h20180.www2.hp.com/apps/Nav?h_pagetype=s-924&h_client=s-h-e004-01&h_keyword=lp70004-all-EN4500&h_lang=sk&h_cc=sk) [informácie o riešení problémov online](http://h20180.www2.hp.com/apps/Nav?h_pagetype=s-924&h_client=s-h-e004-01&h_keyword=lp70004-all-EN4500&h_lang=sk&h_cc=sk).

# <span id="page-69-0"></span>Odstránenie zaseknutého papiera

Odstráňte zaseknutý papier z dráhy papiera.

### Odstránenie zaseknutého papiera z dráhy papiera

1. Otvorte prístupový kryt kazety.

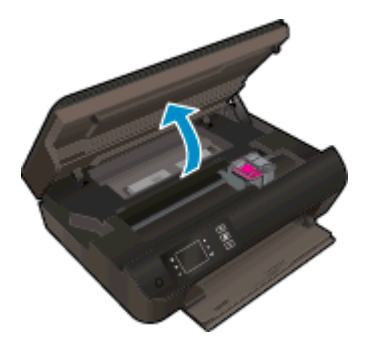

2. Zložte čistiaci kryt.

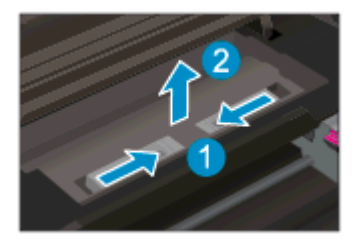

3. Odstráňte zaseknutý papier zo zadného valca.

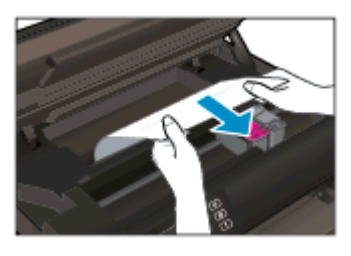

4. Vráťte čistiaci kryt späť na miesto.

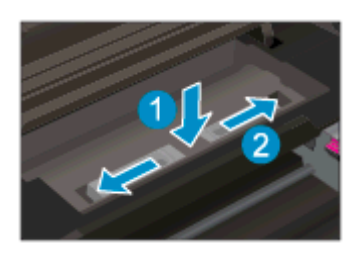

5. Zatvorte dvierka prístupu ku kazete.

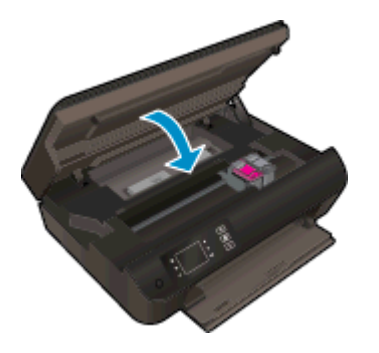

6. Stlačením tlačidla OK na ovládacom paneli pokračujte vo vykonávaní aktuálnej úlohy.

Odstráňte zaseknutý papier z duplexora.

### Odstránenie zaseknutého papiera z duplexora

1. Otvorte prístupový kryt kazety.

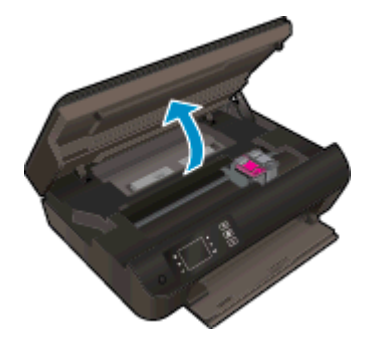

2. Zložte čistiaci kryt.

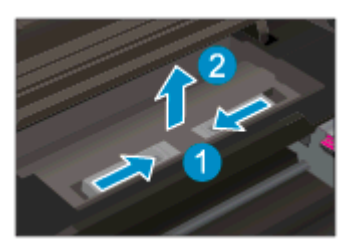

3. Zatlačením na otvor na kryte dráhy duplexora ho nadvihnite. Odstráňte zaseknutý papier.

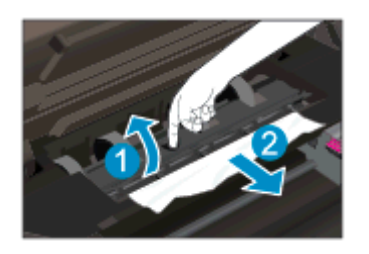

4. Vráťte čistiaci kryt späť na miesto.

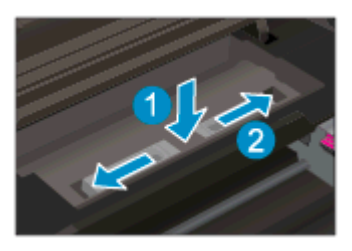

5. Zatvorte dvierka prístupu ku kazete.

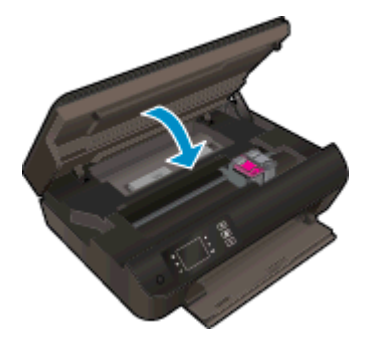

6. Stlačením tlačidla OK na ovládacom paneli pokračujte vo vykonávaní aktuálnej úlohy.

Odstráňte zaseknutý papier z oblasti tlače.

#### Odstránenie zaseknutého papiera z oblasti tlače

1. Otvorte prístupový kryt kazety.

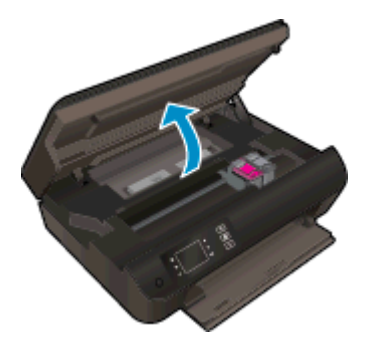

2. Odstráňte zaseknutý papier zvnútra tlačiarne.

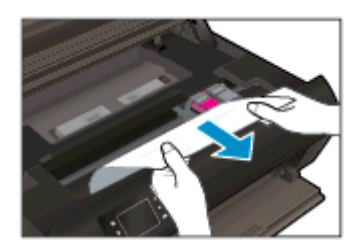
3. Zatvorte dvierka prístupu ku kazete.

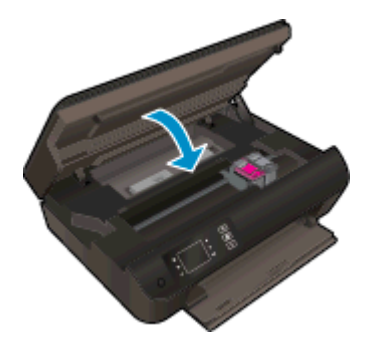

4. Stlačením tlačidla OK na ovládacom paneli pokračujte vo vykonávaní aktuálnej úlohy.

Ak sa pomocou vyššie uvedených riešení nepodarí odstrániť problém, [kliknutím sem zobrazte ďalšie](http://h20180.www2.hp.com/apps/Nav?h_pagetype=s-924&h_client=s-h-e004-01&h_keyword=lp70005-all-EN4500&h_lang=sk&h_cc=sk) [informácie o riešení problémov online](http://h20180.www2.hp.com/apps/Nav?h_pagetype=s-924&h_client=s-h-e004-01&h_keyword=lp70005-all-EN4500&h_lang=sk&h_cc=sk).

#### Zabránenie zaseknutiam papiera

- Zásobník papiera neprepĺňajte.
- Zo zásobníka papiera pravidelne vyberajte vytlačené papiere.
- Skontrolujte, či sa papier vložený do zásobníka papiera nezvlnil a či okraje nie sú zahnuté alebo natrhnuté.
- V zásobníku papiera nekombinujte rôzne druhy a veľkosti papiera. Celý stoh papiera v zásobníku papiera musí obsahovať papier rovnakého druhu a veľkosti.
- Prispôsobte vodiace lišty šírky papiera v zásobníku papiera tak, aby sa tesne dotýkali celého stohu papiera. Skontrolujte, či vodiace lišty šírky papiera nezohýbajú papier v zásobníku papiera.
- Nezatláčajte papier príliš dopredu do zásobníka papiera.
- Nepridávajte papier, kým tlačiareň tlačí. Ak sa v tlačiarni míňa papier, počkajte, kým sa nezobrazí hlásenie o minutom papieri, a až potom pridajte papier.

Ak sa pomocou vyššie uvedených riešení nepodarí odstrániť problém, [kliknutím sem zobrazte ďalšie](http://h20180.www2.hp.com/apps/Nav?h_pagetype=s-924&h_client=s-h-e004-01&h_keyword=lp70005-all-EN4500&h_lang=sk&h_cc=sk) [informácie o riešení problémov online](http://h20180.www2.hp.com/apps/Nav?h_pagetype=s-924&h_client=s-h-e004-01&h_keyword=lp70005-all-EN4500&h_lang=sk&h_cc=sk).

## Nedá sa tlačiť

Ak máte problém s tlačou, môžete prevziať nástroj HP Print and Scan Doctor, ktorý môže za vás automaticky vyriešiť príslušný problém. Pomôcku získate kliknutím na príslušné prepojenie:

POZNÁMKA: Nástroj HP Print and Scan Doctor nemusí byť k dispozícii vo všetkých jazykoch.

[Prejsť na stránku na prevzatie nástroja HP Print and Scan Doctor.](http://h20180.www2.hp.com/apps/Nav?h_pagetype=s-924&h_client=s-h-e004-01&h_keyword=lp70044-win&h_lang=sk&h_cc=sk)

#### Riešenie problémov s tlačou

POZNÁMKA: Skontrolujte, či je tlačiareň zapnutá a či je v zásobníku papier. Ak stále nemôžete tlačiť, skúste vykonať nasledujúce kroky v uvedenom poradí:

- 1. Skontrolujte, či sa na displeji tlačiarne nezobrazujú chybové hlásenia, a podľa pokynov na obrazovke odstráňte chyby.
- 2. Ak je počítač pripojený k tlačiarni prostredníctvom kábla USB, odpojte ho a znova zapojte. Ak je počítač pripojený k tlačiarni prostredníctvom bezdrôtového pripojenia, skontrolujte funkčnosť pripojenia.
- 3. Overte, či tlačiareň nie je pozastavená alebo v režime offline.

#### Overenie, či tlačiareň nie je pozastavená alebo v režime offline

- a. V závislosti od operačného systému vykonajte jeden z nasledujúcich postupov.
	- Windows 8: umiestnením kurzora alebo ťuknutím na pravý horný roh obrazovky otvorte panel kľúčových funkcií a potom kliknite na ikonu nastavenie, kliknite na položku Ovládací panel a potom kliknite alebo ťuknite na položku Zobraziť zariadenia a tlačiarne.
	- Windows 7: v ponuke Štart systému Windows kliknite na položku Zariadenia a tlačiarne.
	- Windows Vista: v ponuke Štart systému Windows kliknite na položku Ovládací panel a potom kliknite na položku Tlačiarne.
	- Windows XP: v ponuke Štart systému Windows kliknite na položku Ovládací panel a potom kliknite na položku Tlačiarne a faxy.
- b. Dvakrát kliknite na ikonu tlačiarne alebo na ňu kliknite pravým tlačidlom a výberom položky Zobraziť tlačové úlohy otvorte tlačový front.
- c. V ponuke Printer (Tlačiareň) skontrolujte, či nie sú zobrazené žiadne značky začiarknutia vedľa položiek Pause Printing (Pozastaviť tlač) alebo Use Printer Offline (Používať tlačiareň v režime offline).
- d. Ak ste vykonali nejaké zmeny, skúste tlačiť znova.
- 4. Overte, či je tlačiareň nastavená ako predvolená tlačiareň.

#### Overenie, či je tlačiareň nastavená ako predvolená tlačiareň

- a. V závislosti od operačného systému vykonajte jeden z nasledujúcich postupov:
	- Windows 8: umiestnením kurzora alebo ťuknutím na pravý horný roh obrazovky otvorte panel kľúčových funkcií a potom kliknite na ikonu nastavenie, kliknite na položku Ovládací panel a potom kliknite alebo ťuknite na položku Zobraziť zariadenia a tlačiarne.
	- Windows 7: v ponuke Štart systému Windows kliknite na položku Zariadenia a tlačiarne.
	- Mindows Vista: v ponuke Štart systému Windows kliknite na položku Ovládací panel a potom kliknite na položku Tlačiarne.
	- Windows XP: v ponuke Štart systému Windows kliknite na položku Ovládací panel a potom kliknite na položku Tlačiarne a faxy.
- b. Skontrolujte, či je nastavená správna predvolená tlačiareň.

Predvolená tlačiareň má vedľa seba značku začiarknutia v čiernom alebo zelenom krúžku.

- c. Ak je nastavená nesprávna predvolená tlačiareň, pravým tlačidlom kliknite na správnu tlačiareň a vyberte položku Nastaviť ako predvolenú tlačiareň.
- d. Skúste použiť tlačiareň znova.
- 5. Reštartujte zaraďovač tlače.

#### Postup reštartovania zaraďovača tlače

a. V závislosti od operačného systému vykonajte jeden z nasledujúcich postupov:

#### Windows 8

- i. Umiestnením kurzora alebo ťuknutím na pravý horný roh obrazovky otvorte panel kľúčových funkcií a potom kliknite na ikonu Nastavenie.
- ii. Kliknite alebo ťuknite na položku **Ovládací panel** a potom kliknite alebo ťuknite na položku Systém a zabezpečenie.
- iii. Kliknite alebo ťuknite na položku Nástroje na správu a potom dvakrát kliknite alebo ťuknite na položku Služby.
- iv. Kliknite pravým tlačidlom myši na položku Zaraďovač tlače alebo sa jej dotknite a podržte na nej prst a potom kliknite na položku Vlastnosti.
- v. Na karte Všeobecné vedľa položky Typ spustenia overte, či je vybratá možnosť Automaticky.
- vi. Ak služba ešte nie je spustená, v časti Stav služby kliknite alebo ťuknite na ponuku Štart a potom kliknite alebo ťuknite na tlačidlo OK.

#### Windows 7

- i. V ponuke Štart systému Windows kliknite na položku Ovládací panel, Systém a zabezpečenie a potom Nástroje na správu.
- ii. Dvakrát kliknite na položku Služby.
- iii. Kliknite pravým tlačidlom myši na položku Zaraďovač tlače a potom kliknite na položku Vlastnosti.
- iv. Na karte Všeobecné v zozname Typ spustenia overte, či je vybratá možnosť Automaticky.
- v. Ak služba nie je spustená, v časti Stav služby kliknite na tlačidlo Štart a potom kliknite na tlačidlo OK.

#### Windows Vista

- i. V ponuke Štart systému Windows kliknite na položku Ovládací panel, Systém a údržba a potom Nástroje na správu.
- ii. Dvakrát kliknite na položku Služby.
- iii. Kliknite pravým tlačidlom myši na položku Služba zaraďovača tlače a potom kliknite na položku Vlastnosti.
- iv. Na karte Všeobecné v zozname Typ spustenia overte, či je vybratá možnosť Automaticky.
- v. Ak služba nie je spustená, v časti Stav služby kliknite na tlačidlo Štart a potom kliknite na tlačidlo OK.

#### Windows XP

- i. V ponuke Štart systému Windows kliknite pravým tlačidlom myši na položku Tento počítač.
- ii. Kliknite na položku Spravovať a potom kliknite na položku Služby a aplikácie.
- iii. Dvakrát kliknite na položku Služby a potom vyberte položku Zaraďovač tlače.
- iv. Kliknite pravým tlačidlom myši na položku Zaraďovač tlače a kliknutím na tlačidlo Reštartovať reštartujte túto službu.
- b. Skontrolujte, či je nastavená správna predvolená tlačiareň.

Predvolená tlačiareň má vedľa seba značku začiarknutia v čiernom alebo zelenom krúžku.

- c. Ak je nastavená nesprávna predvolená tlačiareň, pravým tlačidlom kliknite na správnu tlačiareň a vyberte položku Nastaviť ako predvolenú tlačiareň.
- d. Skúste použiť tlačiareň znova.
- 6. Reštartujte počítač.
- 7. Vymažte tlačový front.

#### Postup vymazania tlačového frontu

- a. V závislosti od operačného systému vykonajte jeden z nasledujúcich postupov:
	- Windows 8: umiestnením kurzora alebo ťuknutím na pravý horný roh obrazovky otvorte panel kľúčových funkcií a potom kliknite na ikonu nastavenie, kliknite na položku Ovládací panel a potom kliknite alebo ťuknite na položku Zobraziť zariadenia a tlačiarne.
	- Windows 7: v ponuke Štart systému Windows kliknite na položku Zariadenia a tlačiarne.
	- Windows Vista: v ponuke Štart systému Windows kliknite na položku Ovládací panel a potom kliknite na položku Tlačiarne.
	- Windows XP: v ponuke Štart systému Windows kliknite na položku Ovládací panel a potom kliknite na položku Tlačiarne a faxy.
- b. Dvojitým kliknutím na ikonu tlačiarne otvorte tlačový front.
- c. V ponuke Printers (Tlačiarne) kliknite na položku Cancel all documents (Zrušiť všetky dokumenty) alebo Purge Print Document (Vymazať tlačové dokumenty) a potom kliknutím na tlačidlo Yes (Áno) vykonajte potvrdenie.
- d. Ak sú stále nejaké dokumenty vo fronte, reštartujte počítač a po reštartovaní počítača skúste tlačiť znova.
- e. Znova skontrolujte, či je tlačový front prázdny, a potom skúste tlačiť znova.

#### Kontrola napájania a obnovenie nastavení tlačiarne

1. Skontrolujte, či je napájací kábel pevne pripojený k tlačiarni.

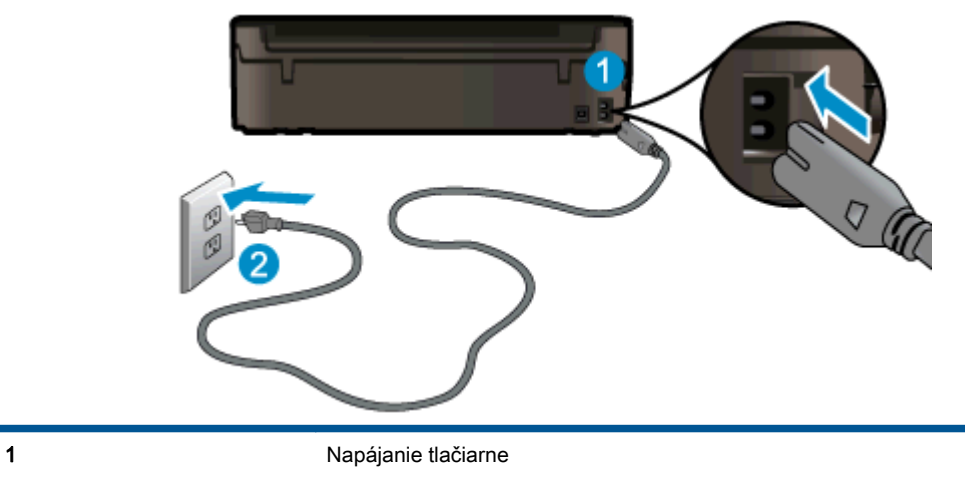

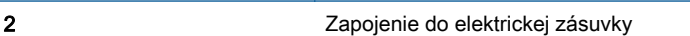

2. Pozrite sa dovnútra tlačiarne a skontrolujte, či svieti zelený indikátor signalizujúci, že sa tlačiareň napája elektrickým prúdom. Ak nesvieti, skontrolujte, či je kábel pevne pripojený k tlačiarni, prípadne tlačiareň zapojte do inej elektrickej zásuvky.

3. Pozrite sa na tlačidlo Zapnúť umiestnené na tlačiarni. Ak nesvieti, tlačiareň je vypnutá. Stlačením tlačidla Zapnúť zapnite tlačiareň.

POZNÁMKA: Ak sa tlačiareň nenapája, zapojte ju do inej elektrickej zásuvky.

- 4. Keď je tlačiareň zapnutá, odpojte napájací kábel od tlačiarne (naboku tlačiarne pod prístupovým krytom kazety).
- 5. Odpojte napájací kábel zo zásuvky v stene.
- 6. Počkajte najmenej 15 sekúnd.
- 7. Znova zapojte napájací kábel do zásuvky v stene.
- 8. Znova pripojte napájací kábel k tlačiarni (naboku tlačiarne pod prístupovým krytom kazety).
- 9. Ak sa tlačiareň sama nezapne, zapnite ju stlačením tlačidla Zapnúť.
- 10. Skúste znova použiť tlačiareň.

Ak sa pomocou vyššie uvedených riešení nepodarí odstrániť problém, [kliknutím sem zobrazte ďalšie](http://h20180.www2.hp.com/apps/Nav?h_pagetype=s-924&h_client=s-h-e004-01&h_keyword=lp70011-win-EN4500&h_lang=sk&h_cc=sk) [informácie o riešení problémov online](http://h20180.www2.hp.com/apps/Nav?h_pagetype=s-924&h_client=s-h-e004-01&h_keyword=lp70011-win-EN4500&h_lang=sk&h_cc=sk).

## Vyčistenie vozíka tlačovej kazety

Odstráňte všetky prekážky, ktoré blokujú tlačový vozík (napríklad papier).

Ďalšie informácie nájdete v časti [Odstránenie zaseknutého papiera na strane 66.](#page-69-0)

POZNÁMKA: Na odstránenie zaseknutého papiera nepoužívajte žiadne nástroje ani iné zariadenia. Pri odstraňovaní zaseknutého papiera zvnútra tlačiarne postupujte vždy opatrne.

**Kliknutím sem prejdete online a získate ďalšie informácie.** 

## Príprava zásobníkov papiera

#### Otvorenie zásobníka papiera

**▲** Zásobník papiera musí byť pred začatím tlače otvorený.

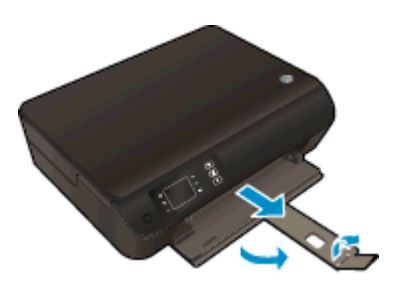

#### Zatvorenie prístupového krytu kazety

**▲** Kryt priestoru pre kazety musí byť pred začatím tlače zatvorený.

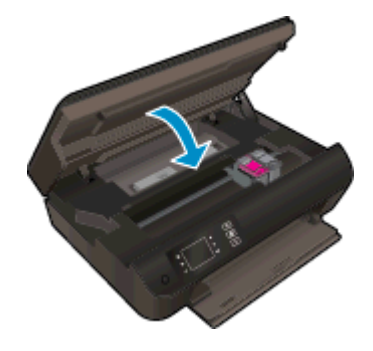

Kliknutím sem prejdete online a získate ďalšie informácie.

## Riešenie problémov s kopírovaním a skenovaním

Spoločnosť HP poskytuje nástroj HP Print and Scan Doctor (len v systéme Windows), ktorý vám pomôže vyriešiť mnoho bežných problémov so skenovaním. Pomôcku získate kliknutím na príslušné prepojenie:

POZNÁMKA: Nástroj HP Print and Scan Doctor nemusí byť k dispozícii vo všetkých jazykoch.

[Prejsť na stránku na prevzatie nástroja HP Print and Scan Doctor.](http://h20180.www2.hp.com/apps/Nav?h_pagetype=s-924&h_client=s-h-e004-01&h_keyword=lp70044-win&h_lang=sk&h_cc=sk)

Získajte ďalšie informácie o spôsoboch riešenia problémov so skenovaním. [Kliknutím sem prejdete](http://h20180.www2.hp.com/apps/Nav?h_pagetype=s-924&h_client=s-h-e004-01&h_keyword=lp70003-win-EN4500&h_lang=sk&h_cc=sk) [online a získate ďalšie informácie.](http://h20180.www2.hp.com/apps/Nav?h_pagetype=s-924&h_client=s-h-e004-01&h_keyword=lp70003-win-EN4500&h_lang=sk&h_cc=sk)

Získajte informácie o spôsoboch riešenia problémov s kopírovaním. [Kliknutím sem prejdete online](http://h20180.www2.hp.com/apps/Nav?h_pagetype=s-924&h_client=s-h-e004-01&h_keyword=lp70034-all-EN4500&h_lang=sk&h_cc=sk) [a získate ďalšie informácie.](http://h20180.www2.hp.com/apps/Nav?h_pagetype=s-924&h_client=s-h-e004-01&h_keyword=lp70034-all-EN4500&h_lang=sk&h_cc=sk)

## Porucha tlačiarne

#### Vyriešte zlyhanie tlačiarne.

**▲** Vypnite a zapnite tlačiareň. Ak sa týmto krokom problém neodstráni, obráťte sa na spoločnosť HP.

[O pomoc požiadajte oddelenie technickej podpory spoločnosti HP.](http://h20180.www2.hp.com/apps/Nav?h_pagetype=s-001&h_page=hpcom&h_client=s-h-e002-1&h_product=5304874,5285944&h_lang=sk&h_cc=sk)

## Vyriešenie problému s atramentovou kazetou

Najskôr sa pokúste kazety vybrať a znova vložiť. Ak tento postup nepomôže, vyčistite kontakty kazety. Ak sa problém napriek všetkému nepodarilo vyriešiť, ďalšie informácie nájdete v časti [Výmena kaziet na strane 45.](#page-48-0)

#### Vyčistite kontakty atramentovej kazety

- UPOZORNENIE: Čistenie trvá iba niekoľko minút. Zabezpečte, aby boli atramentové kazety čím skôr znova vložené v tlačiarni. Neodporúča sa, aby sa atramentové kazety nachádzali mimo tlačiarne viac ako 30 minút. Môže to spôsobiť poškodenie tlačovej hlavy alebo atramentových kaziet.
	- 1. Skontrolujte, či je zapnuté napájanie.
	- 2. Otvorte prístupový kryt kazety.

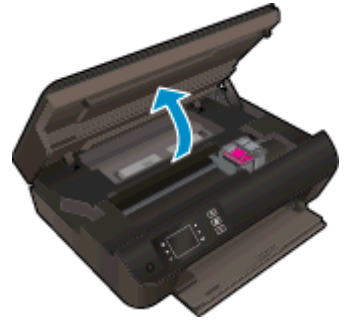

Počkajte, kým sa tlačový vozík nepresunie na pravú stranu tlačiarne.

3. Vyberte kazetu označenú v chybovom hlásení.

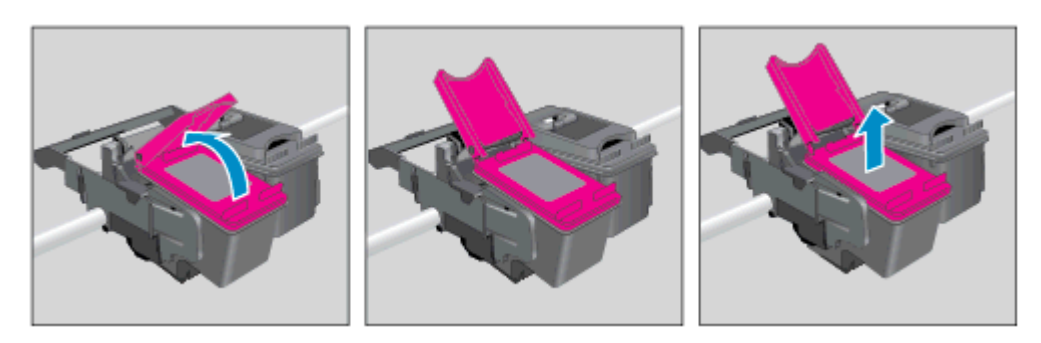

4. Podržte atramentovú kazetu za jej bočné strany s dolnou časťou smerom nahor a vyhľadajte elektrické kontakty na atramentovej kazete. Elektrické kontakty sú malé zlaté body na kazete.

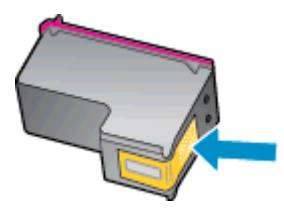

- 5. Suchým tampónom alebo tkaninou bez vlákien utrite iba kontakty.
	- UPOZORNENIE: Dbajte na to, aby ste utreli len kontakty. Nerozmažte atrament ani iné nečistoty po kazete.

6. Vnútri tlačiarne vyhľadajte kontakty na tlačovej hlave. Kontakty vyzerajú ako zlaté výstupky umiestnené tak, aby sa dotýkali kontaktov na atramentovej kazete.

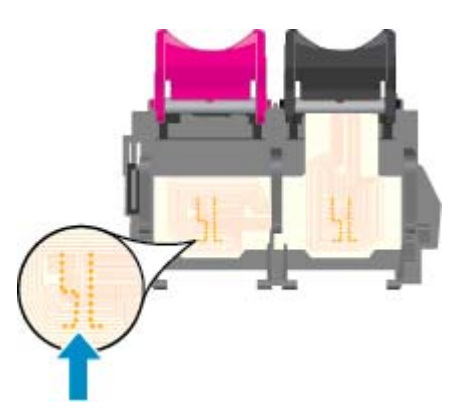

- 7. Utrite kontakty suchým tampónom alebo handričkou nepúšťajúcou vlákna.
- 8. Znova nainštalujte atramentovú kazetu.
- 9. Zatvorte prístupový kryt kazety a skontrolujte, či sa už chybové hlásenie nezobrazuje.
- 10. Ak sa stále zobrazuje toto chybové hlásenie, vypnite tlačiareň a potom ju znova zapnite.
- POZNÁMKA: Ak problémy spôsobuje len jedna atramentová kazeta, môžete ju vybrať a na prevádzkovanie tlačiarne HP ENVY 4500 series s jednou tlačovou kazetou môžete použiť režim jednej kazety.

**Kliknutím sem prejdete online a získate ďalšie informácie.** 

## Problém s atramentovou kazetou

Atramentová kazeta nie je kompatibilná s vašou tlačiarňou. Táto chyba sa môže vyskytnúť pri inštalácii atramentovej kazety HP Instant Ink, ktorá nebola zaregistrovaná v programe HP Instant Ink. Môže sa vyskytnúť aj vtedy, keď sa atramentová kazeta HP Instant Ink predtým používala v inej tlačiarni zaregistrovanej v programe HP Instant Ink.

Ďalšie informácie nájdete na webovej lokalite [programu HP Instant Ink.](http://www.hp.com/support)

## Kazety staršej generácie

Musíte použiť novšiu verziu tejto kazety. Vo väčšine prípadov možno novšiu verziu kazety identifikovať na základe vonkajšieho obalu kazety a vyhľadaním dátumu skončenia záruky.

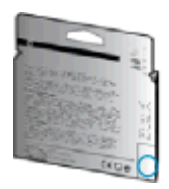

Ak sa napravo od dátumu nachádza označenie v1 s niekoľkými medzerami, ide o aktualizovaný novší model kazety. V prípade, že ide o kazetu staršej generácie, o pomoc alebo výmenu kazety požiadajte oddelenie technickej podpory spoločnosti HP.

[Kliknutím sem prejdete online a získate ďalšie informácie.](http://h20180.www2.hp.com/apps/Nav?h_pagetype=s-924&h_client=s-h-e004-01&h_keyword=lp70036-all&h_lang=sk&h_cc=sk)

## Používanie siete

- Získajte informácie o vyhľadaní nastavení zabezpečenia siete. [Kliknutím sem prejdete online](http://h20180.www2.hp.com/apps/Nav?h_pagetype=s-924&h_client=s-h-e004-01&h_keyword=lp70018-all-EN4500&h_lang=sk&h_cc=sk) [a získate ďalšie informácie.](http://h20180.www2.hp.com/apps/Nav?h_pagetype=s-924&h_client=s-h-e004-01&h_keyword=lp70018-all-EN4500&h_lang=sk&h_cc=sk)
- Získajte informácie o nástroji HP Print and Scan Doctor. [Kliknutím sem prejdete online a získate](http://h20180.www2.hp.com/apps/Nav?h_pagetype=s-924&h_client=s-h-e004-01&h_keyword=lp70044-win&h_lang=sk&h_cc=sk) [ďalšie informácie.](http://h20180.www2.hp.com/apps/Nav?h_pagetype=s-924&h_client=s-h-e004-01&h_keyword=lp70044-win&h_lang=sk&h_cc=sk)
- Získajte tipy na riešenie problémov so sieťou. [Kliknutím sem prejdete online a získate ďalšie](http://h20180.www2.hp.com/apps/Nav?h_pagetype=s-924&h_client=s-h-e004-01&h_keyword=lp70016-win-EN4500&h_lang=sk&h_cc=sk) [informácie.](http://h20180.www2.hp.com/apps/Nav?h_pagetype=s-924&h_client=s-h-e004-01&h_keyword=lp70016-win-EN4500&h_lang=sk&h_cc=sk)
- Získajte informácie o zmene z pripojenia USB na bezdrôtové pripojenie. [Kliknutím sem prejdete](http://h20180.www2.hp.com/apps/Nav?h_pagetype=s-924&h_client=s-h-e004-01&h_keyword=lp70015-win-EN4500&h_lang=sk&h_cc=sk) [online a získate ďalšie informácie.](http://h20180.www2.hp.com/apps/Nav?h_pagetype=s-924&h_client=s-h-e004-01&h_keyword=lp70015-win-EN4500&h_lang=sk&h_cc=sk)
- Získajte informácie o používaní brány firewall a antivírusových programov počas inštalácie tlačiarne. [Kliknutím sem prejdete online a získate ďalšie informácie.](http://h20180.www2.hp.com/apps/Nav?h_pagetype=s-924&h_client=s-h-e004-01&h_keyword=lp70017-win-EN4500&h_lang=sk&h_cc=sk)

## Technická podpora spoločnosti HP

- Registrácia tlačiarne
- Postup pri poskytovaní podpory
- Telefonická technická podpora spoločnosti HP
- [Ďalšie možnosti záruky](#page-88-0)

### Registrácia tlačiarne

Registrácia trvá iba niekoľko minút a umožňuje využívať rýchlejší servis, efektívnejšiu technickú podporu a upozornenia technickej podpory pre tlačiareň. Ak ste nezaregistrovali tlačiareň počas inštalácie softvéru, môžete ju zaregistrovať teraz na adrese [http://www.register.hp.com.](http://www.register.hp.com)

## Postup pri poskytovaní podpory

#### V prípade problému postupujte nasledovne:

- 1. Pozrite si dokumentáciu dodanú s tlačiarňou.
- 2. Navštívte webovú lokalitu technickej podpory online spoločnosti HP na adrese [www.hp.com/](http://h20180.www2.hp.com/apps/Nav?h_pagetype=s-001&h_page=hpcom&h_client=s-h-e002-1&h_product=5304874,5285944&h_lang=sk&h_cc=sk) [support](http://h20180.www2.hp.com/apps/Nav?h_pagetype=s-001&h_page=hpcom&h_client=s-h-e002-1&h_product=5304874,5285944&h_lang=sk&h_cc=sk).

Podpora spoločnosti HP online je k dispozícii všetkým zákazníkom spoločnosti HP. Predstavuje najrýchlejší zdroj aktuálnych informácií o produkte a odbornú pomoc a zahŕňa nasledujúce funkcie:

- Rýchly prístup ku kvalifikovaným odborníkom technickej podpory v režime online
- Aktualizácie softvéru a ovládačov tlačiarne
- Cenné informácie o riešení najčastejších problémov
- Bezprostredné aktualizácie tlačiarne, upozornenia na podporu a novinky spoločnosti HP, ktoré sú k dispozícii po zaregistrovaní tlačiarne
- 3. Zavolajte na oddelenie technickej podpory spoločnosti HP.

Možnosti technickej podpory a ich dostupnosť sa líšia v závislosti od tlačiarne, krajiny/regiónu a jazyka.

## Telefonická technická podpora spoločnosti HP

Možnosti telefonickej podpory a ich dostupnosť sa líšia v závislosti od tlačiarne, krajiny/regiónu a jazyka.

Táto časť obsahuje nasledujúce témy:

- [Obdobie poskytovania telefonickej podpory](#page-88-0)
- [Telefonovanie](#page-88-0)
- [Telefónne čísla oddelení podpory](#page-88-0)
- [Po uplynutí obdobia bezplatnej telefonickej podpory](#page-88-0)

#### <span id="page-88-0"></span>Obdobie poskytovania telefonickej podpory

Jednoročná telefonická podpora je k dispozícii v Severnej Amerike, Pacifickej Ázii a Latinskej Amerike (vrátane Mexika). Ak chcete zistiť trvanie telefonickej podpory v Európe, na Strednom východe a v Afrike, prejdite na stránku [www.hp.com/support.](http://h20180.www2.hp.com/apps/Nav?h_pagetype=s-001&h_page=hpcom&h_client=s-h-e002-1&h_product=5304874,5285944&h_lang=sk&h_cc=sk) Účtujú sa štandardné poplatky telekomunikačných spoločností.

#### **Telefonovanie**

Na linku oddelenia technickej podpory spoločnosti HP zavolajte vtedy, keď budete pri počítači a tlačiarni. Pripravte si nasledujúce informácie:

- Názov produktu (umiestnený na tlačiarni, napríklad HP ENVY 4500)
- Číslo zariadenia (nachádza sa vnútri prístupových dvierok kazety)

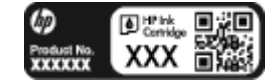

- Sériové číslo (umiestnené na zadnej alebo spodnej strane tlačiarne)
- Správy zobrazujúce sa v danej situácii
- Odpovede na nasledujúce otázky:
	- Stala sa už takáto situácia v minulosti?
	- Dokážete ju zopakovať?
	- Pridali ste nejaký nový softvér alebo hardvér do počítača v čase, keď sa začal prejavovať tento problém?
	- Prihodilo sa niečo pred vznikom tejto situácie (napríklad búrka, premiestnenie tlačiarne atď.)?

#### Telefónne čísla oddelení podpory

Aktuálny zoznam telefónnych čísiel oddelení technickej podpory spoločnosti HP, ako aj ceny za tieto hovory nájdete na adrese [www.hp.com/support](http://h20180.www2.hp.com/apps/Nav?h_pagetype=s-001&h_page=hpcom&h_client=s-h-e002-1&h_product=5304874,5285944&h_lang=sk&h_cc=sk).

#### Po uplynutí obdobia bezplatnej telefonickej podpory

Po uplynutí obdobia bezplatnej telefonickej podpory vám spoločnosť HP môže poskytnúť pomoc za príplatok. Pomoc možno nájsť aj online na webovej lokalite technickej podpory spoločnosti HP na adrese: [www.hp.com/support.](http://h20180.www2.hp.com/apps/Nav?h_pagetype=s-001&h_page=hpcom&h_client=s-h-e002-1&h_product=5304874,5285944&h_lang=sk&h_cc=sk) Ďalšie informácie o možnostiach podpory získate u obchodného zástupcu spoločnosti HP alebo zavolaním na telefónne číslo technickej podpory pre príslušnú krajinu/ región.

## Ďalšie možnosti záruky

Za príplatok sú k dispozícii rozšírené servisné plány pre zariadenie HP ENVY 4500 series. Na webovej stránke [www.hp.com/support](http://h20180.www2.hp.com/apps/Nav?h_pagetype=s-001&h_page=hpcom&h_client=s-h-e002-1&h_product=5304874,5285944&h_lang=sk&h_cc=sk) vyberte svoju krajinu alebo oblasť a preštudujte si časť venovanú službám a záruke, kde nájdete informácie o rozšírených servisných plánoch.

# A Špecifikácie produktu

V tejto časti sú uvedené technické špecifikácie a informácie medzinárodných noriem pre zariadenie HP ENVY 4500 series.

Ďalšie špecifikácie nájdete v tlačenej dokumentácii dodávanej so zariadením HP ENVY 4500 series.

Táto časť obsahuje nasledujúce témy:

- [Upozornenia spoločnosti Hewlett-Packard Company](#page-91-0)
- [Ukladanie anonymných informácií o používaní](#page-92-0)
- [Špecifikácie](#page-93-0)
- [Program environmentálneho dozoru výrobku](#page-97-0)
- [Regulačné informácie](#page-100-0)

## <span id="page-91-0"></span>Upozornenia spoločnosti Hewlett-Packard Company

Informácie uvedené v tomto dokumente sa môžu zmeniť bez predchádzajúceho upozornenia.

Všetky práva vyhradené. Reprodukovanie, úpravy alebo preklad tohto materiálu bez predchádzajúceho písomného súhlasu spoločnosti Hewlett-Packard sa zakazuje okrem prípadov povolených autorskými zákonmi. Jediné záruky vzťahujúce sa na produkty a služby spoločnosti HP sú uvedené vo vyhláseniach o výslovnej záruke, ktoré sa dodávajú spolu s takýmito produktmi a službami. Žiadne informácie uvedené v tejto príručke nemožno považovať za dodatočnú záruku. Spoločnosť HP nie je zodpovedná za technické ani redakčné chyby či opomenutia v tejto príručke.

© 2012 Hewlett-Packard Development Company, L.P.

Microsoft®, Windows ®, Windows® XP, Windows Vista®, Windows® 7 a Windows® 8 sú registrované ochranné známky spoločnosti Microsoft Corporation v USA.

## <span id="page-92-0"></span>Ukladanie anonymných informácií o používaní

Kazety HP používané s touto tlačiarňou obsahujú pamäťový čip, ktorý pomáha pri prevádzke tlačiarne. Tento pamäťový čip tiež ukladá obmedzené množstvo anonymných informácií o používaní tlačiarne, ktoré môžu zahŕňať nasledujúce údaje: dátum prvého nainštalovania kazety, dátum posledného použitia kazety, počet strán vytlačených použitím kazety, pokrytie strán, frekvencia tlače, použité tlačové režimy, akékoľvek chyby tlače, ktoré sa mohli vyskytnúť, a model tlačiarne.

Tieto informácie pomáhajú spoločnosti HP pri navrhovaní budúcich tlačiarní a plnení tlačových potrieb jej zákazníkov. Údaje získané z pamäťového čipu kazety neobsahujú informácie, ktoré by sa dali použiť na identifikáciu zákazníka alebo používateľa kazety alebo ich tlačiarne.

Spoločnosť HP zhromažďuje vzorky pamäťových čipov z kaziet vrátených spoločnosti HP v rámci jej bezplatného programu zberu a recyklácie (partneri HP Planet Partner: [www.hp.com/hpinfo/](http://www.hp.com/hpinfo/globalcitizenship/environment/recycle/) [globalcitizenship/environment/recycle/](http://www.hp.com/hpinfo/globalcitizenship/environment/recycle/)). Pamäťové čipy z týchto vzoriek sa čítajú a potom skúmajú s cieľom zlepšiť budúce tlačiarne HP. Partneri spoločnosti HP, ktorí asistujú pri recyklácii tejto kazety, môžu mať takisto prístup k týmto údajom.

Každá ďalšia spoločnosť spracovávajúca kazetu môže mať prístup k anonymným údajom na pamäťovom čipe. Ak nechcete umožniť prístup k týmto údajom, čip môžete zničiť. Po zničení pamäťového čipu sa však kazeta nebude dať použiť v tlačiarni HP.

Ak sa obávate poskytnúť tieto anonymné informácie, môžete k nim zamedziť prístup. A to tak, že vypnete funkciu pamäťového čipu, na základe ktorej sa zhromažďujú informácie o používaní tlačiarne.

#### Vypnutie funkcie informácií o používaní

- 1. Na obrazovke Úvod displeja tlačiarne sa pomocou tlačidiel napravo posuňte na položku Predvoľby a vyberte ju.
- 2. Stlačením tlačidla so šípkou nadol vyberte položku Ukladanie údajov a potom stlačte tlačidlo OK
- 3. Pomocou tlačidla so šípkou nadol vyberte možnosť Vypnúť a stlačením tlačidla OK vypnite príslušnú funkciu.

<u><</u> POZNÁMKA: Funkciu informácií o používaní znova zapnete obnovením predvolených nastavení z výroby.

<u>₩</u> POZNÁMKA: Kazetu môžete naďalej používať v tlačiarni HP aj po vypnutí funkcie pamäťového čipu, na základe ktorej sa zhromažďujú informácie o používaní tlačiarne.

## <span id="page-93-0"></span>**Špecifikácie**

V tejto časti sú uvedené technické špecifikácie zariadenia HP ENVY 4500 series. Ďalšie špecifikácie zariadenia nájdete v dokumentácii k zariadeniu na adrese [www.hp.com/support](http://h20180.www2.hp.com/apps/Nav?h_pagetype=s-001&h_page=hpcom&h_client=s-h-e002-1&h_product=5304874,5285944&h_lang=sk&h_cc=sk).

- Systémové požiadavky
- Požiadavky na prevádzkové prostredie
- Kapacita vstupného zásobníka
- [Kapacita výstupného zásobníka](#page-94-0)
- [Veľkosť papiera](#page-94-0)
- [Hmotnosti papiera](#page-94-0)
- [Špecifikácie tlače](#page-94-0)
- [Špecifikácie kopírovania](#page-94-0)
- [Špecifikácie skenovania](#page-94-0)
- [Rozlíšenie tlače](#page-95-0)
- [Špecifikácie napájania](#page-95-0)
- [Výťažnosť kazety](#page-95-0)
- [Informácie o zvuku](#page-96-0)

## Systémové požiadavky

Softvérové a systémové požiadavky sa nachádzajú v súbore Readme.

Informácie o budúcich vydaniach operačných systémov a o podpore nájdete na webovej lokalite podpory online spoločnosti HP na adrese [www.hp.com/support](http://h20180.www2.hp.com/apps/Nav?h_pagetype=s-001&h_page=hpcom&h_client=s-h-e002-1&h_product=5304874,5285944&h_lang=sk&h_cc=sk).

## Požiadavky na prevádzkové prostredie

- Odporúčaný rozsah prevádzkových teplôt: 15 ºC až 32 ºC
- Povolený rozsah prevádzkových teplôt: 5 ºC až 40 ºC
- Vlhkosť: relatívna vlhkosť 15 až 80 %, bez kondenzácie; maximálny rosný bod 28 ºC
- Rozsah neprevádzkovej (skladovacej) teploty: –40 ºC až 60 ºC
- V prítomnosti silných elektromagnetických polí môže byť výstup zo zariadenia HP ENVY 4500 series mierne deformovaný
- Spoločnosť HP odporúča používať kábel USB s dĺžkou max. 3 m (10 stôp), aby sa minimalizoval indukovaný šum spôsobený elektromagnetickými poľami s vysokým potenciálom.

### Kapacita vstupného zásobníka

Počet hárkov obyčajného papiera (80 g/m²): Max. 50

Obálky: Max. 5

<span id="page-94-0"></span>Indexové karty: Max. 20

Počet hárkov fotografického papiera: Max. 20

## Kapacita výstupného zásobníka

Počet hárkov obyčajného papiera (80 g/m²): Max. 20

Obálky: Max. 5

Indexové karty: Max. 10

Počet hárkov fotografického papiera: Max. 10

## Veľkosť papiera

Úplný zoznam podporovaných veľkostí médií nájdete v softvéri tlačiarne.

### Hmotnosti papiera

Obyčajný papier: 64 až 90 g/m²

Obálky: 75 až 90 g/m²

Karty: max. 200 g/m²

Fotografický papier: max. 280 g/m²

## Špecifikácie tlače

- Rýchlosť tlače závisí od zložitosti dokumentu
- Metóda: tepelná atramentová tlač systémom "drop-on-demand"
- Jazyk: PCL3 GUI

## Špecifikácie kopírovania

- Digitálne spracovanie obrazu
- Rýchlosť kopírovania závisí od zložitosti dokumentu a od modelu
- Rozlíšenie pri kopírovaní na fotopapier: až 600 dpi

### Špecifikácie skenovania

- Optické rozlíšenie: až 1 200 dpi
- Hardvérové rozlíšenie: až 1200 x 1200 dpi
- Zlepšené rozlíšenie: až 1200 x 1200 dpi
- Bitová hĺbka: 24-bitové farby, 8-bitová škála odtieňov sivej farby (256 úrovní sivej farby)
- Maximálna veľkosť dokumentu skenovaného zo sklenenej podložky skenera: 21,6 x 29,7 cm (8,5 x 11,7")
- <span id="page-95-0"></span>Podporované typy súborov: BMP, JPEG, PNG, TIFF, PDF
- Verzia rozhrania Twain: 1,9

## Rozlíšenie tlače

#### Režim konceptu

- Farebný vstup/čiernobiele vykreslenie: 300 x 300 dpi
- Výstup (čiernobiely/farebný): Automatický

#### Normálny režim

- Farebný vstup/čiernobiele vykreslenie: 600 x 300 dpi
- Výstup (čiernobiely/farebný): Automatický

#### Najlepší režim pre obyčajný papier

- Farebný vstup/čiernobiele vykreslenie: 600 x 600 dpi
- Automatický

#### Najlepší režim pre fotografický papier

- Farebný vstup/čiernobiele vykreslenie: 600 x 600 dpi
- Výstup (čiernobiely/farebný): Automatický

#### Režim max. DPI

- Farebný vstup/čiernobiele vykreslenie: 1200 x 1200 dpi
- Výstup: Automatický (čiernobiely), optimalizované rozlíšenie 4800 x 1200 dpi (farebný)

## Špecifikácie napájania

#### A9T80-60008

- Vstupné napätie: 100 až 240 V AC (+/–10 %)
- Frekvencia napájania: 50/60 Hz (+/- 3 Hz)

#### A9T80-60009

- Vstupné napätie: 200 až 240 V AC (+/–10 %)
- Frekvencia napájania: 50/60 Hz (+/- 3 Hz)

POZNÁMKA: Používajte len s napájacím adaptérom dodaným spoločnosťou HP.

## Výťažnosť kazety

Ďalšie informácie o odhadovanej kapacite tlačových kaziet nájdete na adrese [www.hp.com/go/](http://www.hp.com/go/learnaboutsupplies) [learnaboutsupplies.](http://www.hp.com/go/learnaboutsupplies)

## <span id="page-96-0"></span>Informácie o zvuku

Ak máte prístup na internet, informácie o zvuku môžete získať z webovej stránky spoločnosti HP. Prejdite na adresu: [www.hp.com/support](http://www.hp.com/support).

## <span id="page-97-0"></span>Program environmentálneho dozoru výrobku

Spoločnosť Hewlett-Packard sa zaväzuje, že bude vyrábať kvalitné výrobky ekologicky prijateľným spôsobom. Na možnosť budúcej recyklácie sa prihliadalo už pri vývoji tohto produktu. Počet materiálov bol obmedzený na minimum. Toto obmedzenie nemá vplyv na správnu funkčnosť a spoľahlivosť produktu. Odlišné materiály sú použité tak, aby boli ľahko separovateľné. Uzamykacie a spojovacie prvky sa dajú ľahko nájsť, sú ľahko prístupné a možno ich odstrániť bežnými nástrojmi. Časti s vysokou prioritou boli vytvorené ako rýchlo prístupné z dôvodu efektívnej rozoberateľnosti a opraviteľnosti.

Ďalšie informácie nájdete na webovej stránke venovanej záväzku spoločnosti HP voči životnému prostrediu na adrese

[www.hp.com/hpinfo/globalcitizenship/environment/index.html](http://www.hp.com/hpinfo/globalcitizenship/environment/index.html)

- Ekologické tipy
- Využitie papiera
- Plasty
- [Informačné listy o bezpečnosti materiálu](#page-98-0)
- [Program recyklovania](#page-98-0)
- [Program spoločnosti HP zameraný na recykláciu spotrebného materiálu pre atramentovú tlač](#page-98-0)
- [Spotreba elektrickej energie](#page-98-0)
- **•** [Režim spánku](#page-98-0)
- [Likvidácia nepotrebného zariadenia používateľmi](#page-99-0)
- [Chemické látky](#page-99-0)
- [Obmedzenie týkajúce sa nebezpečných látok \(Ukrajina\)](#page-99-0)
- [Obmedzenie týkajúce sa nebezpečných látok \(India\)](#page-99-0)

### Ekologické tipy

Spoločnosť HP sa zaväzuje pomáhať zákazníkom znižovať ich vplyv na životné prostredie. Ak chcete získať ďalšie informácie o environmentálnych iniciatívach spoločnosti HP, navštívte webovú lokalitu HP Environmental Programs and Initiatives (Environmentálne programy a iniciatívy spoločnosti HP).

[www.hp.com/hpinfo/globalcitizenship/environment/](http://www.hp.com/hpinfo/globalcitizenship/environment/)

### Využitie papiera

Tento produkt umožňuje používanie recyklovaného papiera podľa noriem DIN 19309 a EN 12281:2002.

### Plasty

Plastové súčiastky s hmotnosťou nad 25 gramov sú označené podľa medzinárodných štandardov, čo zvyšuje možnosť ich identifikácie na účely recyklácie na konci životnosti produktu.

## <span id="page-98-0"></span>Informačné listy o bezpečnosti materiálu

Informačné listy o bezpečnosti materiálu (MSDS) môžete získať na webovej stránke spoločnosti HP na adrese:

[www.hp.com/go/msds](http://www.hp.com/go/msds)

### Program recyklovania

Spoločnosť HP ponúka v mnohých krajinách/regiónoch čoraz väčší počet programov spätného zberu a recyklácie produktov a spolupracuje s mnohými z najväčších centier pre recykláciu elektronických zariadení po celom svete. Spoločnosť HP šetrí prírodné zdroje opätovným predajom niektorých z jej najobľúbenejších produktov. Ďalšie informácie týkajúce sa recyklácie produktov spoločnosti HP nájdete na adrese:

[www.hp.com/hpinfo/globalcitizenship/environment/recycle/](http://www.hp.com/hpinfo/globalcitizenship/environment/recycle/)

### Program spoločnosti HP zameraný na recykláciu spotrebného materiálu pre atramentovú tlač

Spoločnosť HP sa zaväzuje chrániť životné prostredie. Program spoločnosti HP zameraný na recykláciu spotrebného materiálu pre atramentovú tlač je dostupný v mnohých krajinách/regiónoch a umožňuje bezplatnú recykláciu použitých tlačových a atramentových kaziet. Ďalšie informácie nájdete na nasledujúcej webovej stránke:

[www.hp.com/hpinfo/globalcitizenship/environment/recycle/](http://www.hp.com/hpinfo/globalcitizenship/environment/recycle/)

### Spotreba elektrickej energie

Tlačové a obrazové zariadenia Hewlett-Packard označené logom ENERGY STAR® vyhovujú špecifikáciám americkej Agentúry na ochranu životného prostredia (Environmental Protection Agency, EPA) pre obrazové zariadenia. Obrazové zariadenia vyhovujúce špecifikáciám programu ENERGY STAR budú označené nasledujúcou značkou:

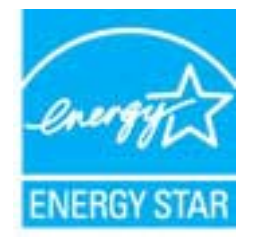

Ďalšie informácie o modeloch obrazových zariadení vyhovujúcich špecifikáciám programu ENERGY STAR sú uvedené na nasledujúcej adrese: [www.hp.com/go/energystar](http://www.hp.com/go/energystar)

## Režim spánku

- Spotreba energie je počas režimu spánku znížená.
- Po prvotnej inštalácii sa tlačiareň prepne do režimu spánku po piatich minútach nečinnosti.
- Čas prechodu do režimu spánku nemožno zmeniť.

## <span id="page-99-0"></span>Likvidácia nepotrebného zariadenia používateľmi

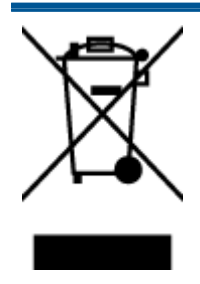

Tento symbol znamená zákaz likvidácie produktu spolu s ostatným odpadom z domácnosti. Namiesto toho je vašou povinnosťou odovzdať nepotrebné zariadenie na určenom zbernom mieste na recykláciu nepotrebného elektrického a elektronického zariadenia, a tak chrániť ľudské zdravie a životné prostredie. Ak chcete získať ďalšie informácie, obráťte sa na oddelenie služieb likvidácie odpadu z domácností vo vašej krajine alebo prejdite na webovú adresu [http://www.hp.com/recycle.](http://www.hp.com/recycle)

## Chemické látky

Spoločnosť HP sa zaväzuje poskytovať svojim zákazníkom informácie o chemických látkach v jej produktoch v súlade so zákonnými požiadavkami, vyplývajúcimi napríklad z normy REACH (nariadenie ES č. 1907/2006 Európskeho parlamentu a Rady). Správu o chemickom zložení tohto produktu môžete nájsť na nasledujúcej adrese: [www.hp.com/go/reach.](http://www.hp.com/go/reach)

## Obmedzenie týkajúce sa nebezpečných látok (Ukrajina)

### Технічний регламент щодо обмеження використання небезпечних речовин (Україна)

Обладнання відповідає вимогам Технічного регламенту щодо обмеження використання деяких небезпечних речовин в електричному та електронному обладнанні, затвердженого постановою Кабінету Міністрів України від 3 грудня 2008 № 1057

## Obmedzenie týkajúce sa nebezpečných látok (India)

Restriction of hazardous substances (India)

This product complies with the "India E-waste (Management and Handling) Rule 2011" and prohibits use of lead, mercury, hexavalent chromium, polybrominated biphenyls or polybrominated diphenyl ethers in concentrations exceeding 0.1 weight % and 0.01 weight % for cadmium, except for the exemptions set in Schedule 2 of the Rule.

## <span id="page-100-0"></span>Regulačné informácie

Zariadenie HP ENVY 4500 series vyhovuje požiadavkám predpisov vo vašej krajine alebo oblasti.

Táto časť obsahuje nasledujúce témy:

- Regulačné číslo identifikácie modelu
- **FCC** statement
- [Notice to users in Korea](#page-101-0)
- [VCCI \(Class B\) compliance statement for users in Japan](#page-101-0)
- [Notice to users in Japan about the power cord](#page-101-0)
- [Vyhlásenie o hlukových emisiách pre Nemecko](#page-102-0)
- [Regulačný oznam pre Európsku úniu](#page-102-0)
- [Visual display workplaces statement for Germany](#page-103-0)
- **[Declaration of conformity](#page-104-0)**
- [Regulačné nariadenia týkajúce sa bezdrôtových zariadení](#page-104-0)

### Regulačné číslo identifikácie modelu

Z dôvodu regulačnej identifikácie je výrobok označený regulačným číslom modelu. Regulačné číslo modelu pre tento výrobok je SDGOB-1301. Toto regulačné číslo by sa nemalo zamieňať s marketingovým názvom (HP ENVY 4500 e-All-in-One series atď.) ani číslami zariadenia (A9T80A, A9T80B, A9T81A atď.).

## <span id="page-101-0"></span>FCC statement

#### **FCC** statement

The United States Federal Communications Commission (in 47 CFR 15.105) has specified that the following notice be brought to the attention of users of this product.

This equipment has been tested and found to comply with the limits for a Class B digital device, pursuant to Part 15 of the FCC Rules. These limits are designed to provide reasonable protection against harmful interference in a residential installation. This equipment generates, uses and can radiate radio frequency energy and, if not installed and used in accordance with the instructions, may cause harmful interference to radio communications. However, there is no guarantee that interference will not occur in a particular installation. If this equipment does cause harmful interference to radio or television reception, which can be determined by turning the equipment off and on, the user is encouraged to try to correct the interference by one or more of the following measures:

- Reorient or relocate the receiving antenna.
- Increase the separation between the equipment and the receiver.
- Connect the equipment into an outlet on a circuit different from that to which the receiver is connected.

Consult the dealer or an experienced radio/TV technician for help.

For further information, contact:

Manager of Corporate Product Regulations Hewlett-Packard Company 3000 Hanover Street Palo Alto, Ca 94304 (650) 857-1501

#### Modifications (part 15.21)

The FCC requires the user to be notified that any changes or modifications made to this device that are not expressly approved by HP may void the user's authority to operate the equipment.

This device complies with Part 15 of the FCC Rules. Operation is subject to the following two conditions: (1) this device may not cause harmful interference, and (2) this device must accept any interference received, including interference that may cause undesired operation.

## Notice to users in Korea

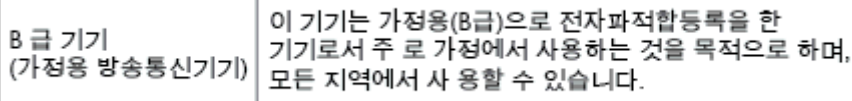

### VCCI (Class B) compliance statement for users in Japan

この装置は、クラスB情報技術装置です。この装置は、家庭環境で使用することを目的として いますが、この装置がラジオやテレビジョン受信機に近接して使用されると、受信障害を引き 起こすことがあります。取扱説明書に従って正しい取り扱いをして下さい。

VCCLB

### Notice to users in Japan about the power cord

製品には、同梱された電源コードをお使い下さい。 同梱された電源コードは、他の製品では使用出来ません。

## <span id="page-102-0"></span>Vyhlásenie o hlukových emisiách pre Nemecko

#### Geräuschemission

LpA < 70 dB am Arbeitsplatz im Normalbetrieb nach DIN 45635 T. 19

## Regulačný oznam pre Európsku úniu

Produkty s označením CE vyhovujú nasledujúcim smerniciam EÚ:

- Smernica o nízkom napätí 2006/95/ES
- Smernica EMC 2004/108/ES
- Smernica 2009/125/ES o ekodizajne, ak sa vzťahuje

Súlad s certifikátom CE je platný len v prípade, ak sa produkt napája pomocou správneho napájacieho adaptéra s označením CE dodaného spoločnosťou HP.

Ak má produkt telekomunikačné funkcie, vyhovuje aj najdôležitejším požiadavkám nasledujúcej smernice EÚ:

Smernica R&TTE 1999/5/ES

(  $\epsilon$ 

CE <sup>®</sup>

Súlad s týmito smernicami zahŕňa zhodu s príslušnými európskymi normami uvedenými vo vyhlásení o zhode pre EÚ vydanom spoločnosťou HP pre tento produkt alebo skupinu produktov, ktoré je k dispozícii ako súčasť dokumentácie k produktu alebo na nasledujúcej webovej adrese: [www.hp.com/](http://www.hp.com/go/certificates) [go/certificates](http://www.hp.com/go/certificates) (do vyhľadávacieho poľa zadajte číslo produktu).

Príslušný súlad je vyznačený pomocou jednej z nasledujúcich značiek zhody umiestnenej na produkte:

> Pre produkty bez telekomunikačných funkcií a telekomunikačné produkty harmonizované so smernicami EÚ (napr. Bluetooth®) v rámci výkonovej triedy pod 10 mW.

Pre telekomunikačné produkty bez harmonizácie so smernicami EÚ (ak je to relevantné, medzi znakmi CE a ! je vložené 4-miestne číslo oboznámeného orgánu).

Pozrite si regulačný štítok na produkte.

Telekomunikačné funkcie tohto produktu sa môžu používať v nasledujúcich krajinách EÚ a EZVO: Belgicko, Bulharsko, Cyprus, Česká republika, Dánsko, Estónsko, Fínsko, Francúzsko, Grécko, Holandsko, Island, Írsko, Lichtenštajnsko, Litva, Lotyšsko, Luxembursko, Maďarsko, Malta, Nemecko, <span id="page-103-0"></span>Nórsko, Poľsko, Portugalsko, Rakúsko, Rumunsko, Slovenská republika, Slovinsko, Spojené kráľovstvo, Španielsko, Švajčiarsko, Švédsko a Taliansko.

Telefónna prípojka (nie je k dispozícii pri všetkých produktoch) je určená na pripojenie k analógovým telefónnym sieťam.

#### Produkty so zariadeniami pre bezdrôtovú sieť LAN

V niektorých krajinách môžu platiť zvláštne povinnosti alebo požiadavky v súvislosti s prevádzkou bezdrôtových sietí LAN, napríklad obmedzenie len na používanie vo vnútorných priestoroch alebo obmedzenia týkajúce sa dostupných kanálov. Presvedčte sa, že miestne nastavenia bezdrôtovej siete sú správne.

#### Francúzsko

● Pri prevádzke tohto produktu s bezdrôtovou sieťou LAN na frekvencii 2,4 GHz platia niektoré obmedzenia: Produkt sa môže používať vo vnútorných priestoroch v celom frekvenčnom pásme 2400 – 2483,5 MHz (kanály 1 – 13). Pri používaní vo vonkajších priestoroch sa môže použiť len frekvenčné pásmo 2400 – 2454 MHz (kanály 1 – 7). Najnovšie zmeny v požiadavkách nájdete na webovej stránke [www.arcep.fr](http://www.arcep.fr).

Kontaktným miestom v regulačných otázkach je:

Hewlett-Packard GmbH, Dept./MS: HQ-TRE, Herrenberger Strasse 140, 71034 Boeblingen, NEMECKO

### Visual display workplaces statement for Germany

## GS-Erklärung (Deutschland)

Das Gerät ist nicht für die Benutzung im unmittelbaren Gesichtsfeld am Bildschirmarbeitsplatz vorgesehen. Um störende Reflexionen am Bildschirmarbeitsplatz zu vermeiden, darf dieses Produkt nicht im unmittelbaren Gesichtsfeld platziert werden.

## <span id="page-104-0"></span>Declaration of conformity

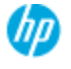

#### **DECLARATION OF CONFORMITY**

according to ISO/EC 17050-1 and EN 17050-1

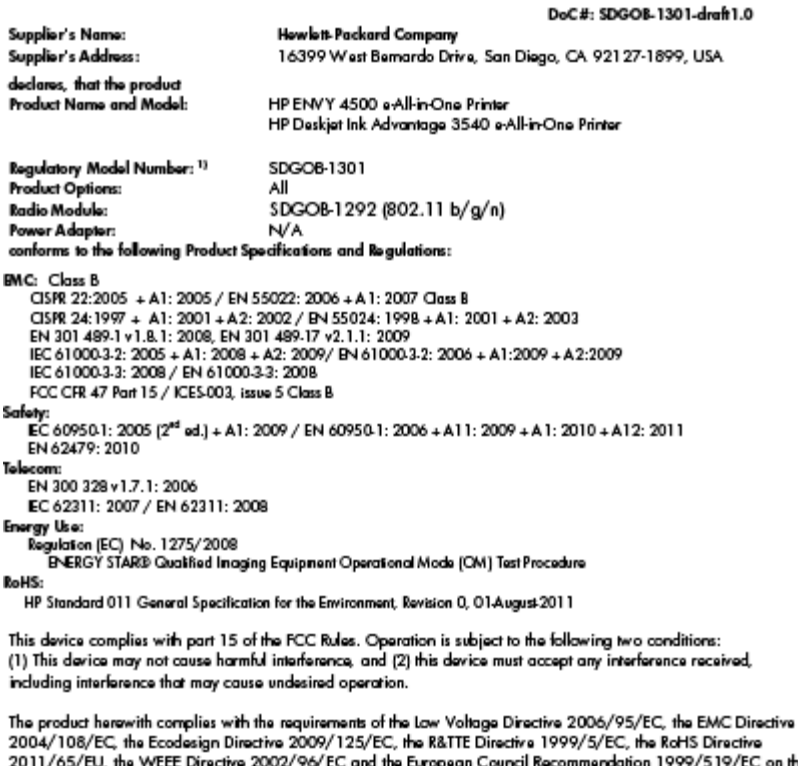

n the 19) limitation of Electromagnetic fields to the general public, and carries the CE marking accordingly.

#### Additional Information:

1) This product is assigned a Regulatory Model Number which stays with the regulatory aspects of the design. The<br>Regulatory Model Number is the main product identifier in the regulatory documentation and test reports, this number should not be confused with the marketing name or the product numbers.

September 2012 San Diego, CA

local contact for regulatory topics only:<br>EMEA: Hawlett-Packard GmbH, HQ-TRE, Herrenberger Strasse 140, 71034 Boeblingen, Germany<br>U.S.: Hewlett-Packard, 3000 Hanover St., Palo Alto 94304, U.S.A. 650-857-1501 <u>www.hp.eu/ce</u>

## Regulačné nariadenia týkajúce sa bezdrôtových zariadení

Táto časť obsahuje nasledujúce informácie o vyhláškach týkajúcich sa bezdrôtových výrobkov:

- [Exposure to radio frequency radiation](#page-105-0)
- [Notice to users in Brazil](#page-105-0)
- [Notice to users in Canada](#page-105-0)
- **[Upozornenie pre používateľov v Mexiku](#page-106-0)**
- **[Notice to users in Taiwan](#page-106-0)**
- [Wireless notice to users in Japan](#page-106-0)

#### <span id="page-105-0"></span>Exposure to radio frequency radiation

#### Exposure to radio frequency radiation

frequency exposure limits. Nevertheless, the device shall be used in such a manner that the potential for human contact during normal operation is minimized. This product and any attached external antenna, if supported, shall be placed in such a manner to minimize the potential for human contact during normal operation. In order to avoid the possibility of exceeding the FCC radio frequency exposure limits, human proximity to the antenna shall not be less than 20 cm (8 inches) during normal operation.

#### Notice to users in Brazil

#### Aviso aos usuários no Brasil

Este equipamento opera em caráter secundário, isto é, não tem direito à proteção contra interferência prejudicial, mesmo de estações do mesmo tipo, e não pode causar interferência a sistemas operando em caráter primário. (Res.ANATEL 282/2001).

#### Notice to users in Canada

#### Notice to users in Canada/Note à l'attention des utilisateurs canadiens

Under Industry Canada regulations, this radio transmitter may only operate using an antenna of a type and maximum (or lesser) gain approved for the transmitter by Industry Canada. To reduce potential radio interference to other users, the antenna type and its gain should be so chosen that the equivalent isotropically radiated power (e.i.r.p.) is not more than that necessary for successful communication.

This device complies with Industry Canada licence-exempt RSS standard(s). Operation is subject to the following two conditions: (1) this device may not cause interference, and (2) this device must accept any interference, including interference that may cause undesired operation of the device.

WARNING! Exposure to Radio Frequency Radiation The radiated output power of this device is below the Industry Canada radio frequency exposure limits. Nevertheless, the device should be used in such a manner that the potential for human contact is minimized during normal operation.

To avoid the possibility of exceeding the Industry Canada radio frequency exposure limits, human proximity to the antennas should not be less than 20 cm (8 inches).

Conformément au Règlement d'Industrie Canada, cet émetteur radioélectrique ne peut fonctionner qu'avec une antenne d'un type et d'un gain maximum (ou moindre) approuvé par Industrie Canada. Afin de réduire le brouillage radioélectrique potentiel pour d'autres utilisateurs, le type d'antenne et son gain doivent être choisis de manière à ce que la puissance isotrope rayonnée équivalente (p.i.r.e.) ne dépasse pas celle nécessaire à une communication réussie.

Cet appareil est conforme aux normes RSS exemptes de licence d'Industrie Canada. Son fonctionnement dépend des deux conditions suivantes : (1) cet appareil ne doit pas provoquer d'interférences nuisibles et (2) doit accepter toutes interférences reçues, y compris des interférences pouvant provoquer un fonctionnement non souhaité de l'appareil.

AVERTISSEMENT relatif à l'exposition aux radiofréquences. La puissance de rayonnement de cet appareil se trouve sous les limites d'exposition de radiofréquences d'Industrie Canada. Néanmoins, cet appareil doit être utilisé de telle sorte qu'il soit mis en contact le moins possible avec le corps humain.

Afin d'éviter le dépassement éventuel des limites d'exposition aux radiofréquences d'Industrie Canada, il est recommandé de maintenir une distance de plus de 20 cm entre les antennes et l'utilisateur.

## <span id="page-106-0"></span>Upozornenie pre používateľov v Mexiku

#### Aviso para los usuarios de México

La operación de este equipo está sujeta a las siguientes dos condiciones: (1) es posible que este equipo o dispositivo no cause interferencia periudicial y (2) este equipo o dispositivo debe aceptar cualquier interferencia, incluyendo la que pueda causar su operación no deseada.

Para saber el modelo de la tarjeta inalámbrica utilizada, revise la etiqueta regulatoria de la impresora.

#### Notice to users in Taiwan

低功率電波輻射性電機管理辦法 第十二條 經型式認證合格之低功率射頻電機,非經許可,公司、商號或使用者均不得擅自變更頻 率、加大功率或變更設計之特性及功能。 第十四條 低功率射频電機之使用不得影響飛航安全及干擾合法通信;經發現有干擾現象時,應立 即停用,並改善至無干擾時方得繼續使用。 前項合法通信,指依電信法規定作業之無線電通信。低功率射頻電機須忍受合法通信或 工業、科學及醫藥用電波輻射性電機設備之干擾。

#### Wireless notice to users in Japan

この機器は技術基準適合証明又は工事設計認証を受けた無線設備を搭載しています。
# **Register**

#### K

karta sieťového rozhrania [52,](#page-55-0) [53](#page-56-0) kopírovanie špecifikácie [91](#page-94-0)

### O

obdobie poskytovania telefonickej podpory obdobie poskytovania podpory [85](#page-88-0) ovládací panel funkcie [5](#page-8-0) tlačidlá [5](#page-8-0)

## P

papier odporúčané typy [24](#page-27-0) podpora pre zákazníkov záruka [85](#page-88-0) postup pri poskytovaní podpory [84](#page-87-0) po uplynutí obdobia poskytovania podpory [85](#page-88-0) prostredie požiadavky na prevádzkové prostredie [90](#page-93-0) Program environmentálneho dozoru výrobku [94](#page-97-0)

## R

recyklovať atramentové kazety [95](#page-98-0) regulačné informácie [97](#page-100-0) regulačné upozornenia nariadenia týkajúce sa bezdrôtových zariadení [101](#page-104-0)

## S

sieťové rozhranie [52,](#page-55-0) [53](#page-56-0) skenovanie špecifikácie skenovania [91](#page-94-0) systémové požiadavky [90](#page-93-0)

### T

technické informácie požiadavky na prevádzkové prostredie [90](#page-93-0) systémové požiadavky [90](#page-93-0) špecifikácie kopírovania [91](#page-94-0) špecifikácie skenovania [91](#page-94-0) špecifikácie tlače [91](#page-94-0) telefonická podpora [84](#page-87-0) tlač špecifikácie [91](#page-94-0) tlačidlá, ovládací panel [5](#page-8-0)

#### V

vyhlásenia o splnení zákonných požiadaviek regulačné číslo identifikácie modelu [97](#page-100-0)

# Z

záruka [85](#page-88-0)